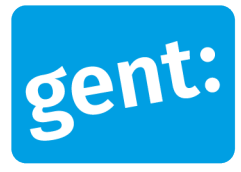

# Voorbeelddossier Wijzigen Entiteiten

Omgevingsvergunningsaanvraag voor het wijzigen van het aantal entiteiten in een bestaande studentenwoning

#### 1 december 2023

**Entiteit** Dienst Stedenbouw en Ruimtelijke Planning Departement Stedelijke Ontwikkeling **Contactpersoon** Balie Bouwen

# Inhoud

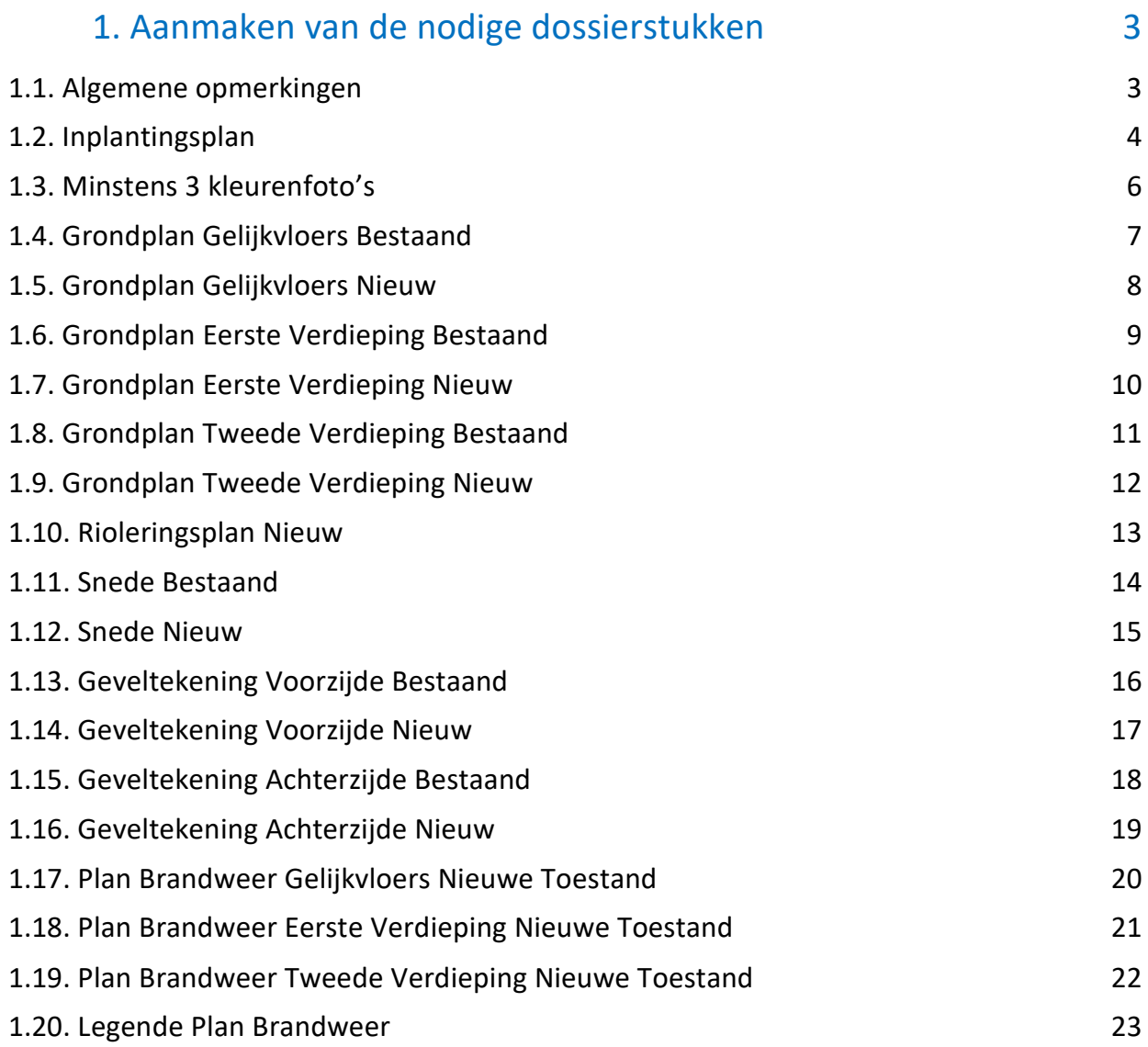

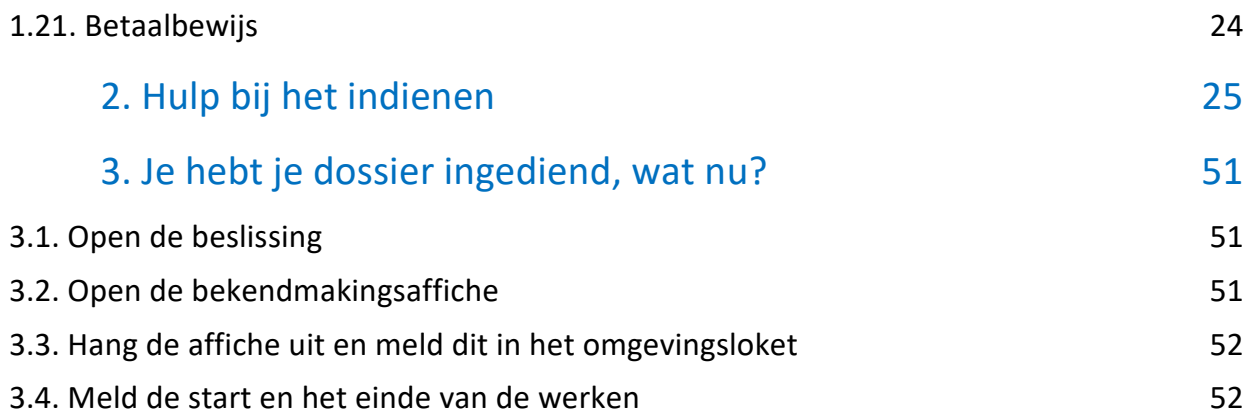

# <span id="page-2-0"></span>**1. Aanmaken van de nodige dossierstukken**

#### <span id="page-2-1"></span>1.1. Algemene opmerkingen

#### **HOU STEEDS REKENING MET DE VOLGENDE VOORWAARDEN:**

- Tekeningen, plannen en foto's:
	- Papierformaat: A3 of A4
	- **1** plan/foto per pagina
	- **Foto's en inplantingsplan in kleur**
- Onderaan alle plannen vul je het volgende in:
	- **Toestand: bestaand of nieuw**
	- De schaal van het plan
- Ieder document/plan/foto moet je opslaan als een **apart pdf-bestand** en met **specifieke naamgeving**:
	- BA\_Vorkstraat 123\_I\_B\_Inplantingsplan\_Bestaande\_Toestand
	- BA\_Vorkstraat 123\_F\_B\_1\_Foto\_1
	- BA\_Vorkstraat 123 F\_B\_2\_Foto\_2
	- BA\_Vorkstraat 123\_F\_B\_3\_Foto\_3
	- BA\_Vorkstraat 123\_P\_B\_1\_Grondplan\_gelijkvloers\_Bestaande\_Toestand
	- BA\_Vorkstraat 123\_P\_N\_1\_Grondplan\_gelijkvloers\_Nieuwe\_Toestand
	- BA\_Vorkstraat 123\_P\_B\_2\_Grondplan\_verdieping\_Bestaande\_Toestand
	- BA\_Vorkstraat 123 P\_B\_2\_Grondplan\_verdieping\_Nieuwe\_Toestand
	- BA\_Vorkstraat 123\_ P\_N\_0\_Rioleringsplan\_Nieuwe\_Toestand
	- BA\_Vorkstraat 123\_S\_B\_Doorsnede\_Bestaande\_Toestand
	- BA\_Vorkstraat 123\_S\_N\_Doorsnede\_Nieuwe\_Toestand
	- BA\_Vorkstraat 123\_G\_B\_1\_Geveltekening\_Voorzijde\_Bestaande\_Toestand
	- BA\_Vorkstraat 123\_G\_N\_1\_Geveltekening\_Voorzijde\_Nieuwe\_Toestand
	- BA\_Vorkstraat 123\_G\_B\_2\_Geveltekening\_Achterzijde\_Bestaande\_Toestand
	- BA\_Vorkstraat 123\_G\_N\_2\_Geveltekening\_Achterzijde\_Nieuwe\_Toestand
	- BA\_Vorkstraat 123\_PB\_N\_1\_Grondplan\_Brandweer\_gelijkvloers\_Nieuwe\_Toestand
	- BA\_Vorkstraat 123\_PB\_N\_2\_Grondplan\_Brandweer\_verdieping\_Nieuwe\_Toestand
	- BA\_Vorkstraat 123\_L\_Legende\_Plan\_Brandweer
	- BA\_Vorkstraat 123\_Betaalbewijs
- Bij vragen of hulp voor het indienen van deze vergunningsaanvraag, neem contact op met ons via mail [\(bouwen@stad.gent\)](mailto:bouwen@stad.gent), telefonisch (09/266.79.50) of via een bezoek aan de Balie Bouwen (enkel op afspraak). Raadpleeg onze [website](https://stad.gent/nl/openingsuren-adressen/balie-bouwen) voor de actuele openingsuren.
- Voor elke omgevingsvergunningsaanvraag betaal je een retributie. Klik [hier](https://stad.gent/nl/reglementen/retributie-op-omgevingsvergunningsaanvragen) voor een overzicht van de geldende bedragen. De betaling doe je op het rekeningnummer van de Stad Gent: BE18 0910 1870 5265. In het onderwerp van de betaling schrijf je je OMV-nummer. Voeg het bewijs van je betaling toe aan je aanvraagdossier. Als er in het kader van je aanvraag een openbaar onderzoek wordt georganiseerd, ontvang je hiervoor een factuur, dit hoef je niet op voorhand te betalen.

# <span id="page-3-0"></span>1.2. Inplantingsplan

<span id="page-3-1"></span>Ga hiervoor naar CadGis via deze link:<https://eservices.minfin.fgov.be/ecad-web/#/>

Zoek jouw perceel op via de adresbalk en zoom in zodat de woning, de straat en 2 huizen aan weerszijde van het jouwe zichtbaar zijn. **Selecteer het perceel** en vink bij '**kaartlagen**' in het menu aan de rechterzijde de orthofoto's af.

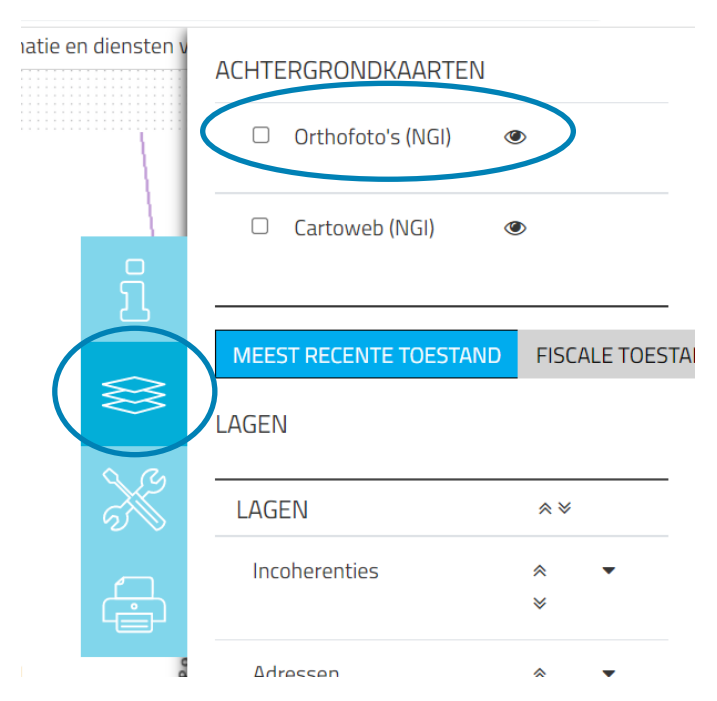

Druk op **'Afdrukken'** en pas de schaal van het plan aan indien nodig.

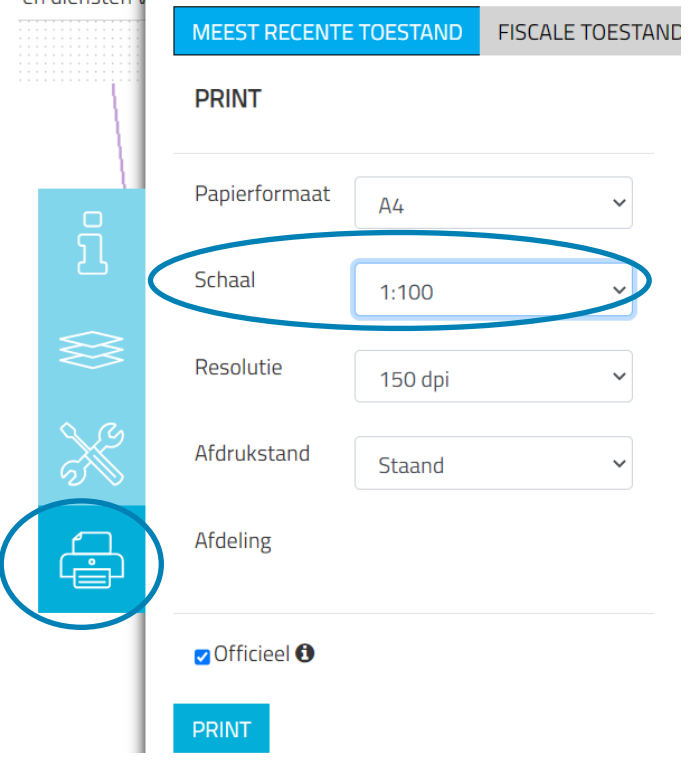

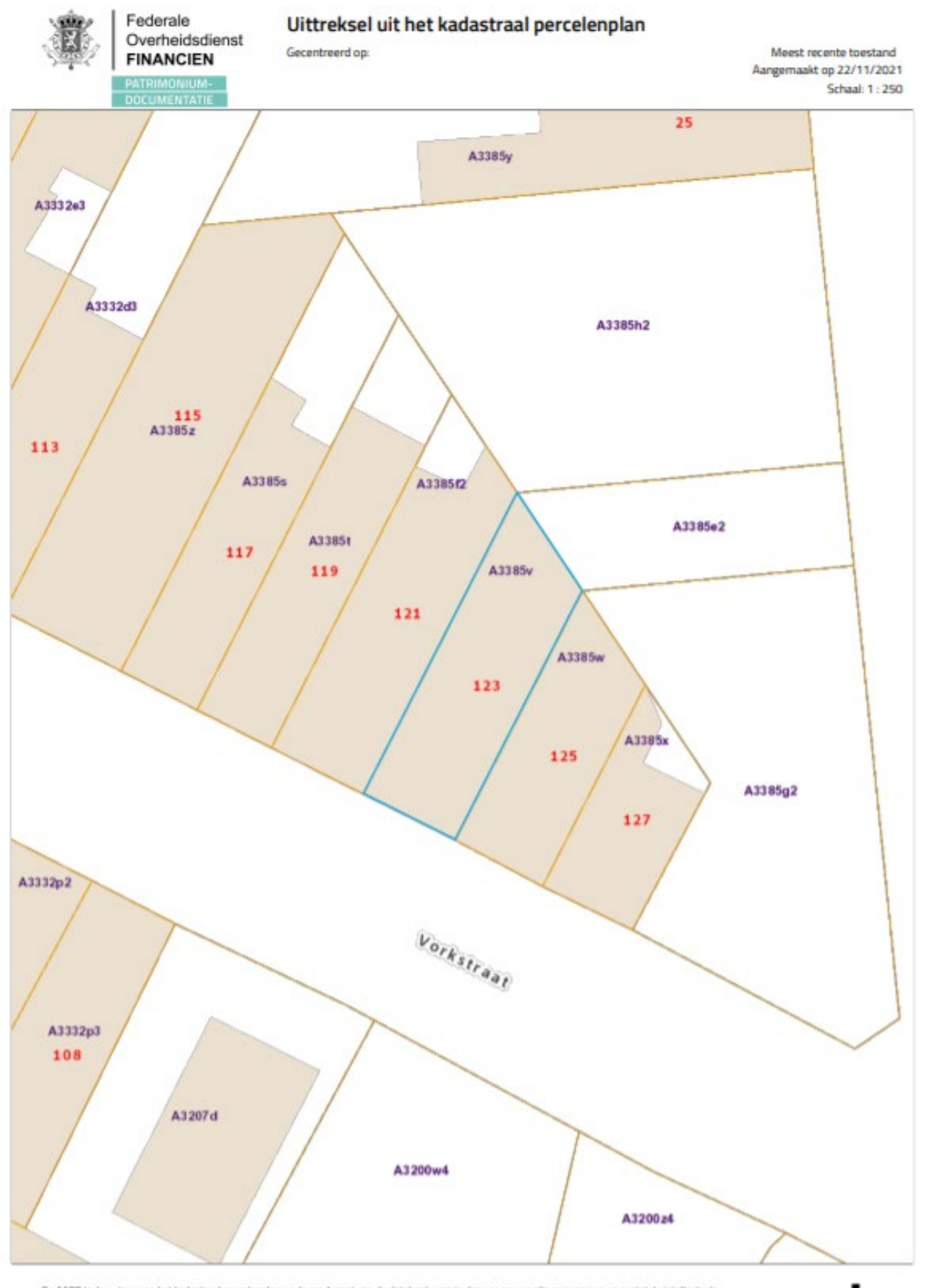

1 december 2023 I Voorbeelddossier Wijzigen Entiteiten **Dienst Stedenbouw en Ruimtelijke Planning** Stad Gen t

### <span id="page-5-0"></span>1.3. Minstens 3 kleurenfoto's

De foto's moeten voldoen aan de volgende eisen:

- Minstens drie verschillende recente en genummerde kleurfoto's die in overeenstemming zijn met de huidige toestand
- Ze moeten een weergave zijn van de effectieve plaats van de werken
- Duid de opnamepunten en de kijkrichting van de foto's aan op het inplantingsplan dat je hebt verkregen via de vorige stap. Bijvoorbeeld:

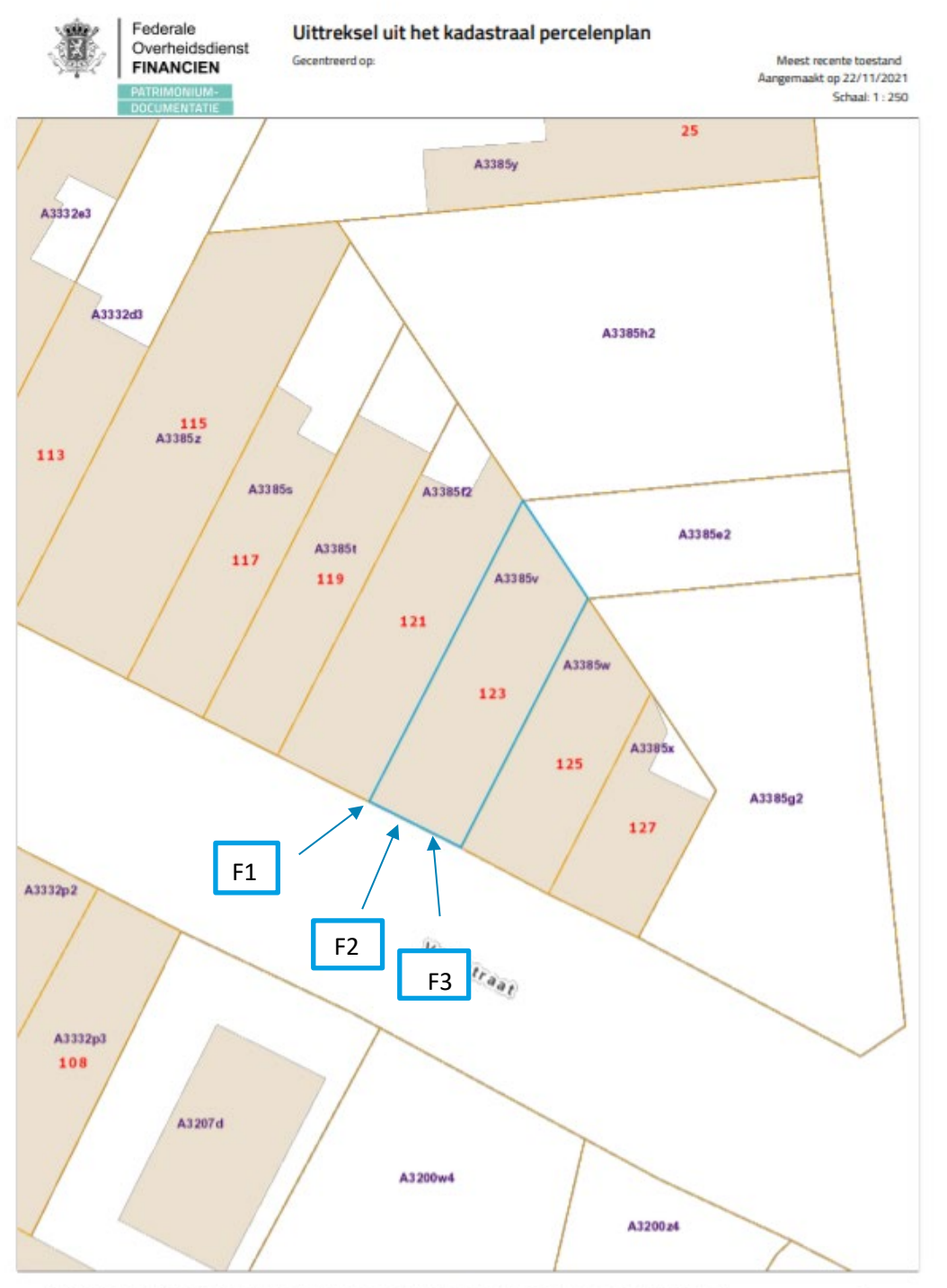

1 december 2023 I Voorbeelddossier Wijzigen Entiteiten **Dienst Stedenbouw en Ruimtelijke Planning** Stad Gent 6

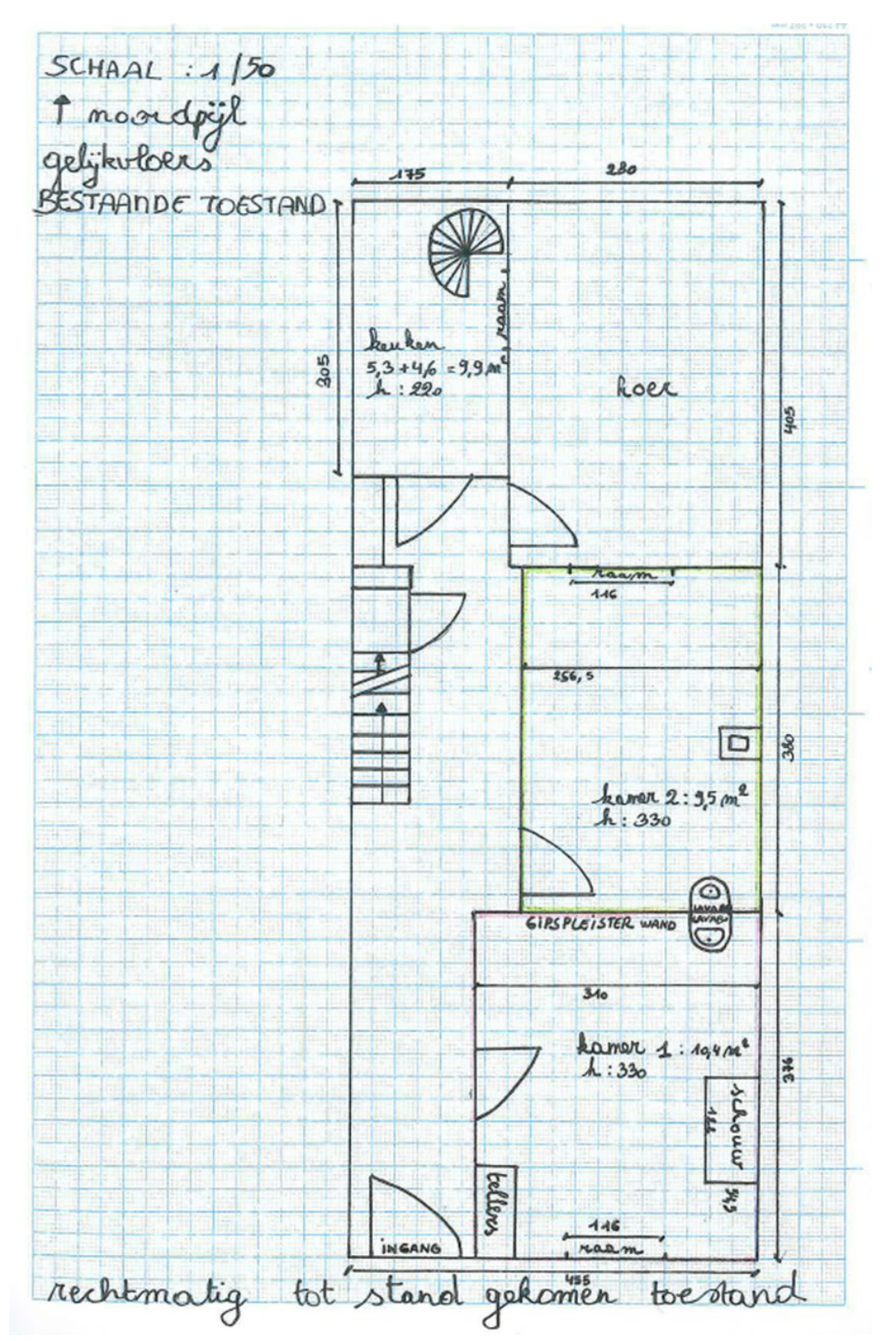

## <span id="page-6-0"></span>1.4. Grondplan Gelijkvloers Bestaand

**LET OP**! Een grondplan is nodig voor elke verdieping van het volledige gebouw

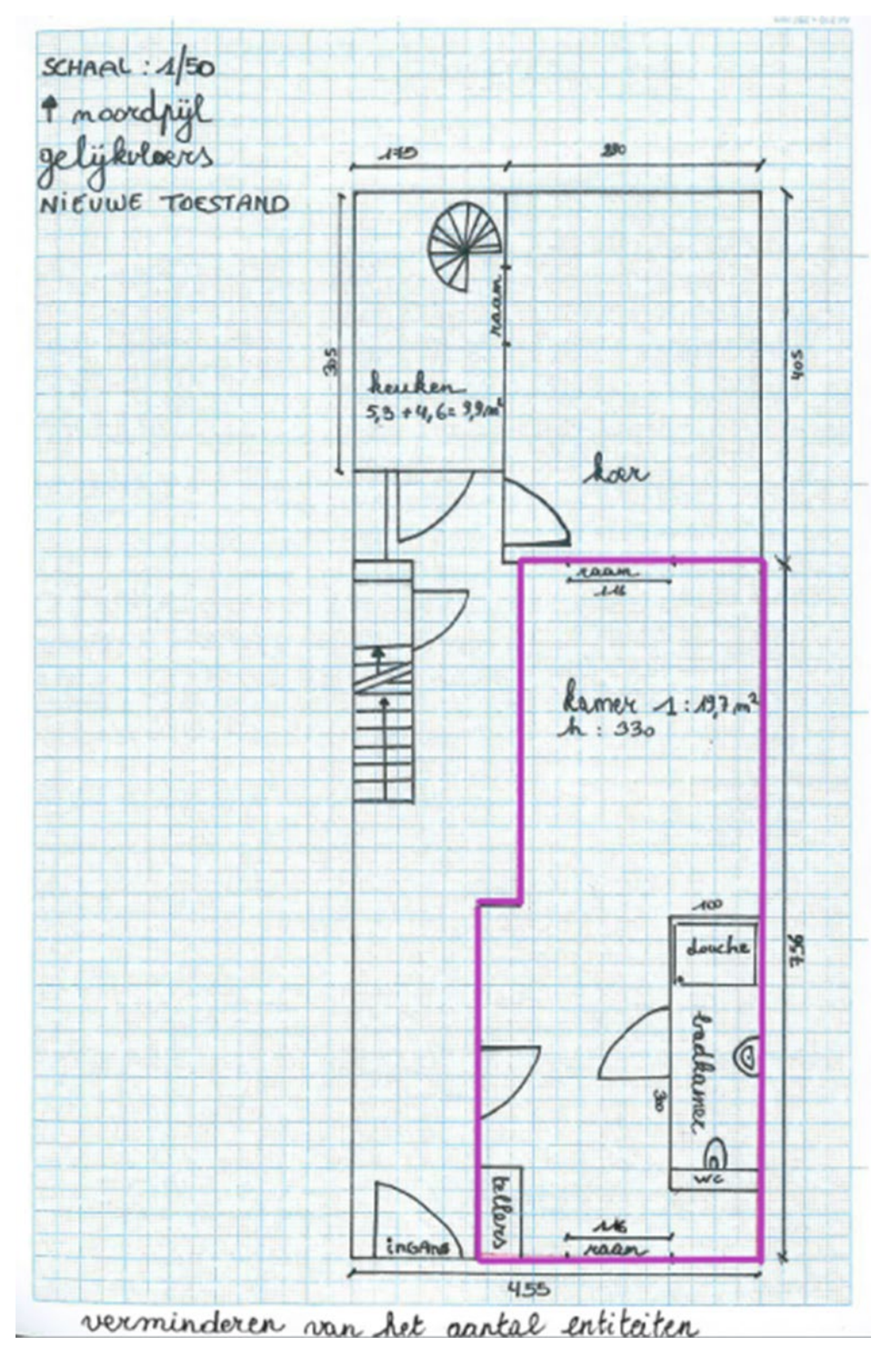

# <span id="page-7-0"></span>1.5. Grondplan Gelijkvloers Nieuw

**LET OP**! Een grondplan is nodig voor elke verdieping van het volledige gebouw

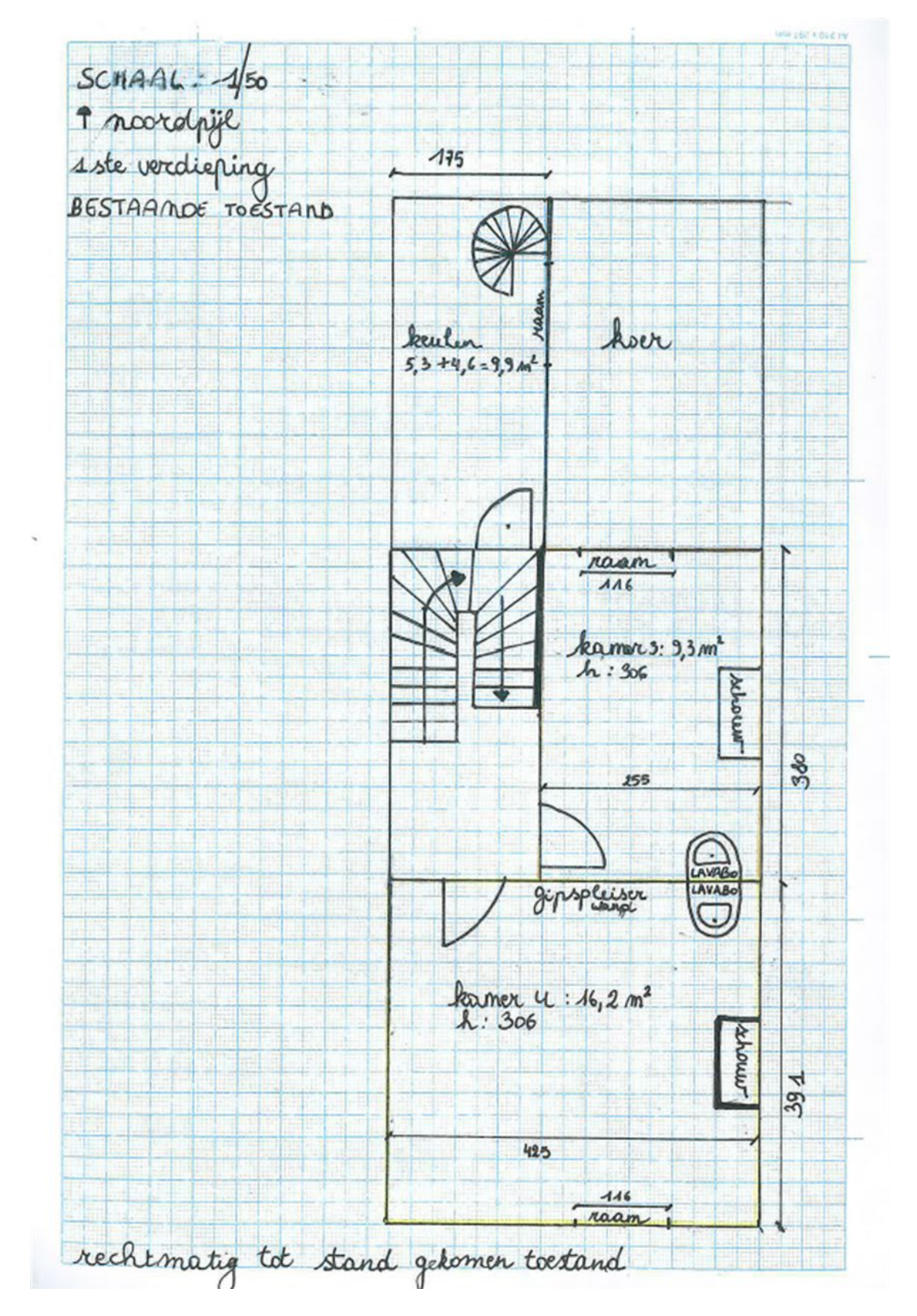

## <span id="page-8-0"></span>1.6. Grondplan Eerste Verdieping Bestaand

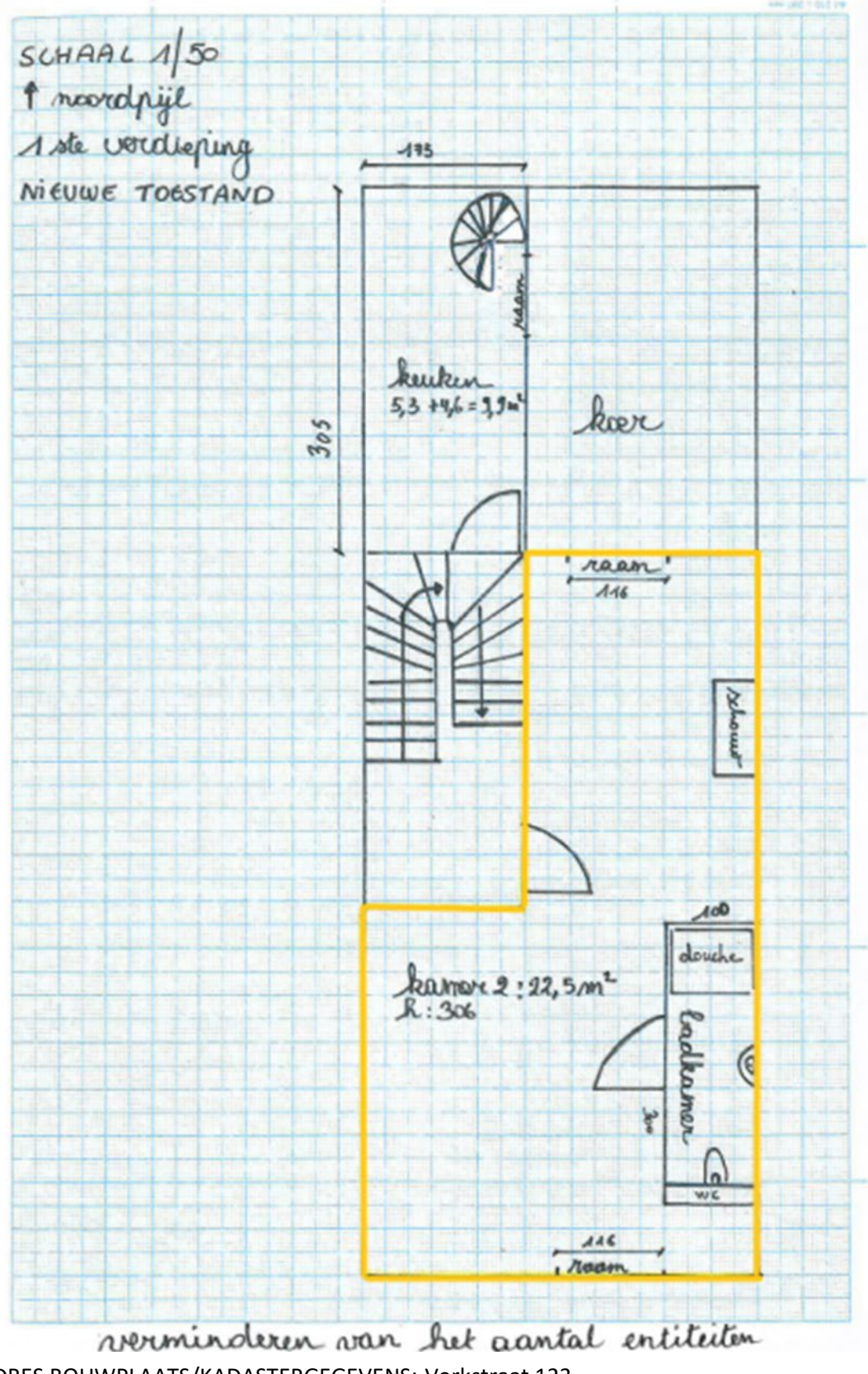

### <span id="page-9-0"></span>1.7. Grondplan Eerste Verdieping Nieuw

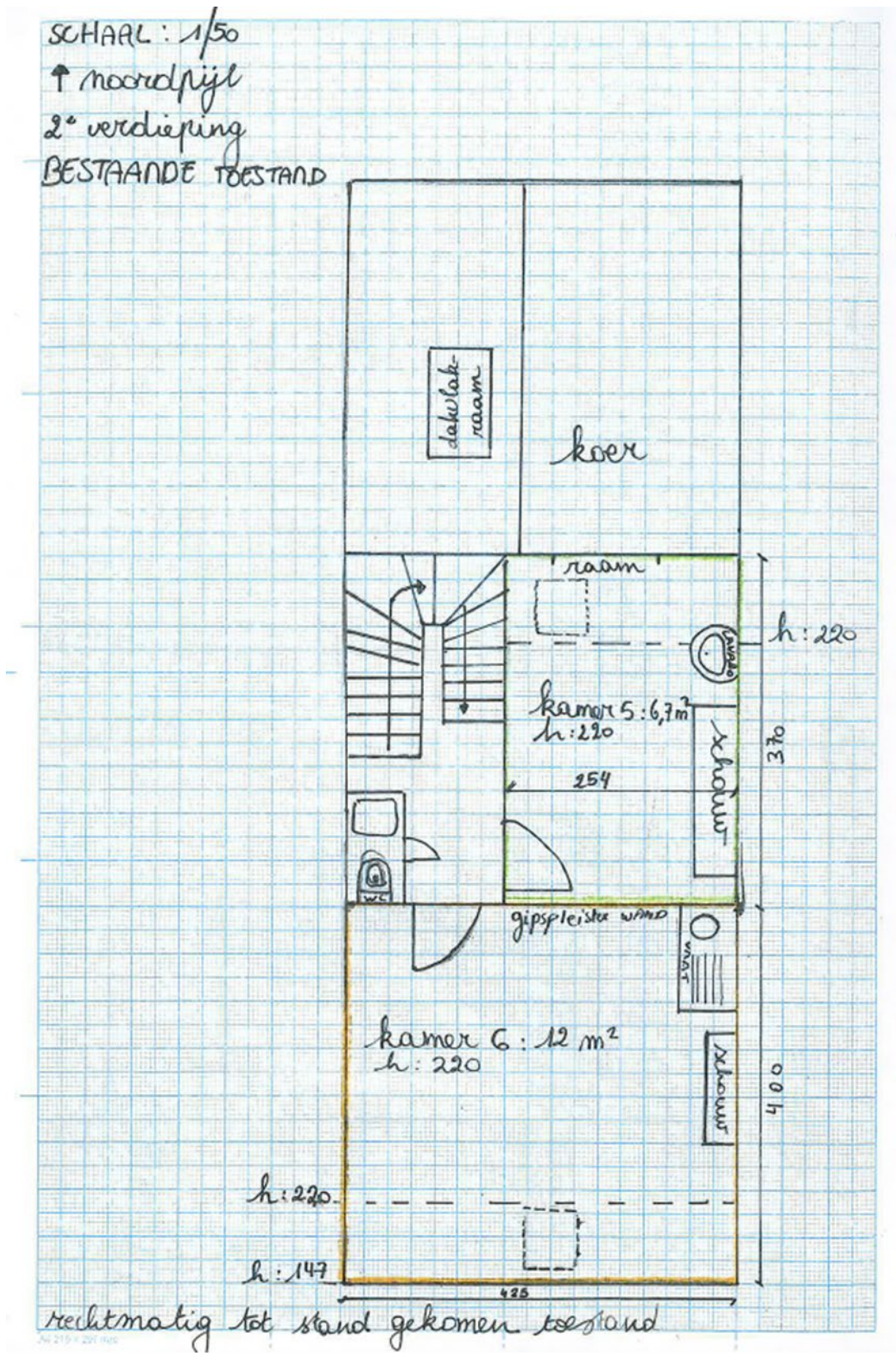

# <span id="page-10-0"></span>1.8. Grondplan Tweede Verdieping Bestaand

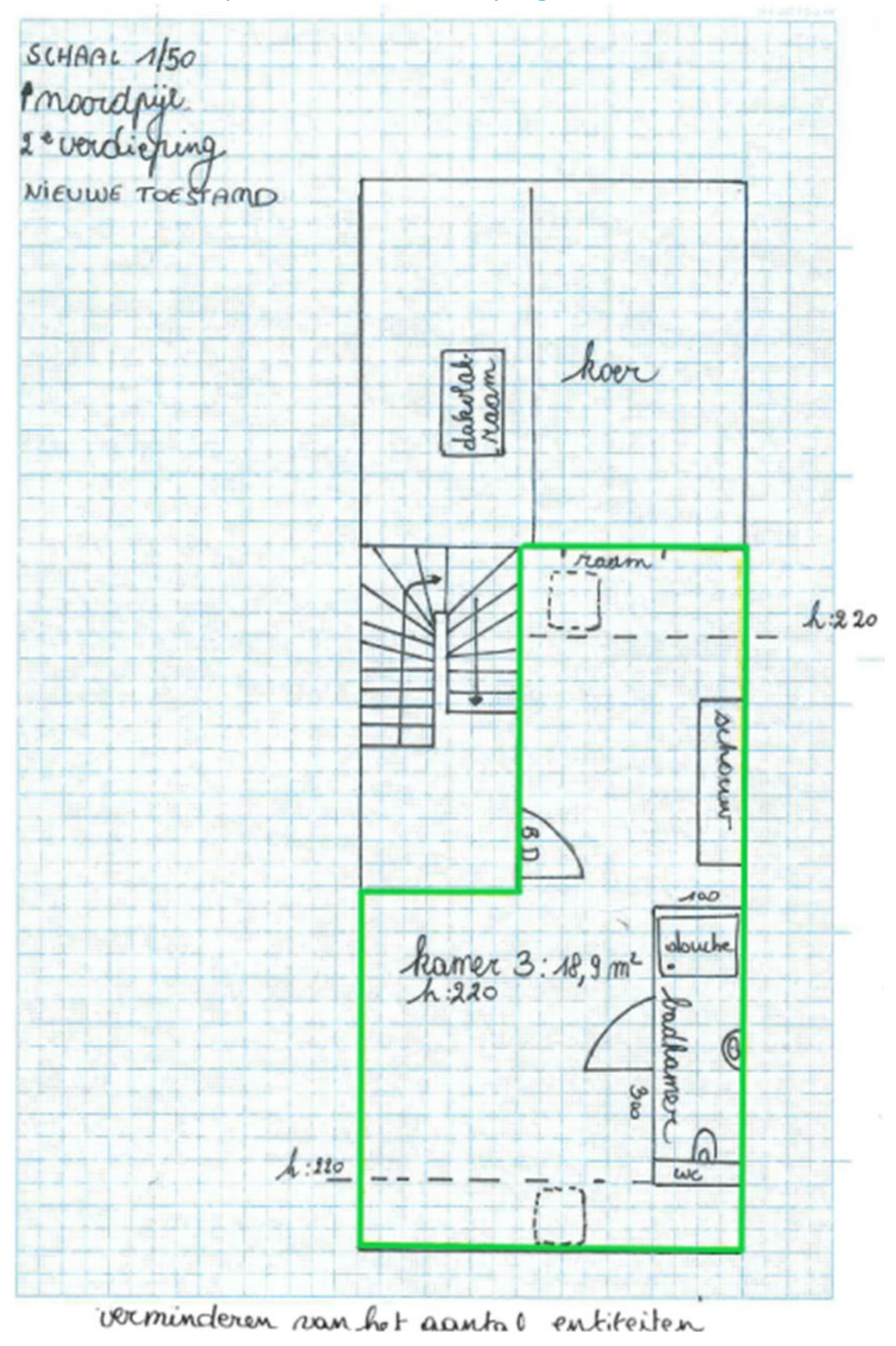

### <span id="page-11-0"></span>1.9. Grondplan Tweede Verdieping Nieuw

# <span id="page-12-0"></span>1.10. Rioleringsplan Nieuw

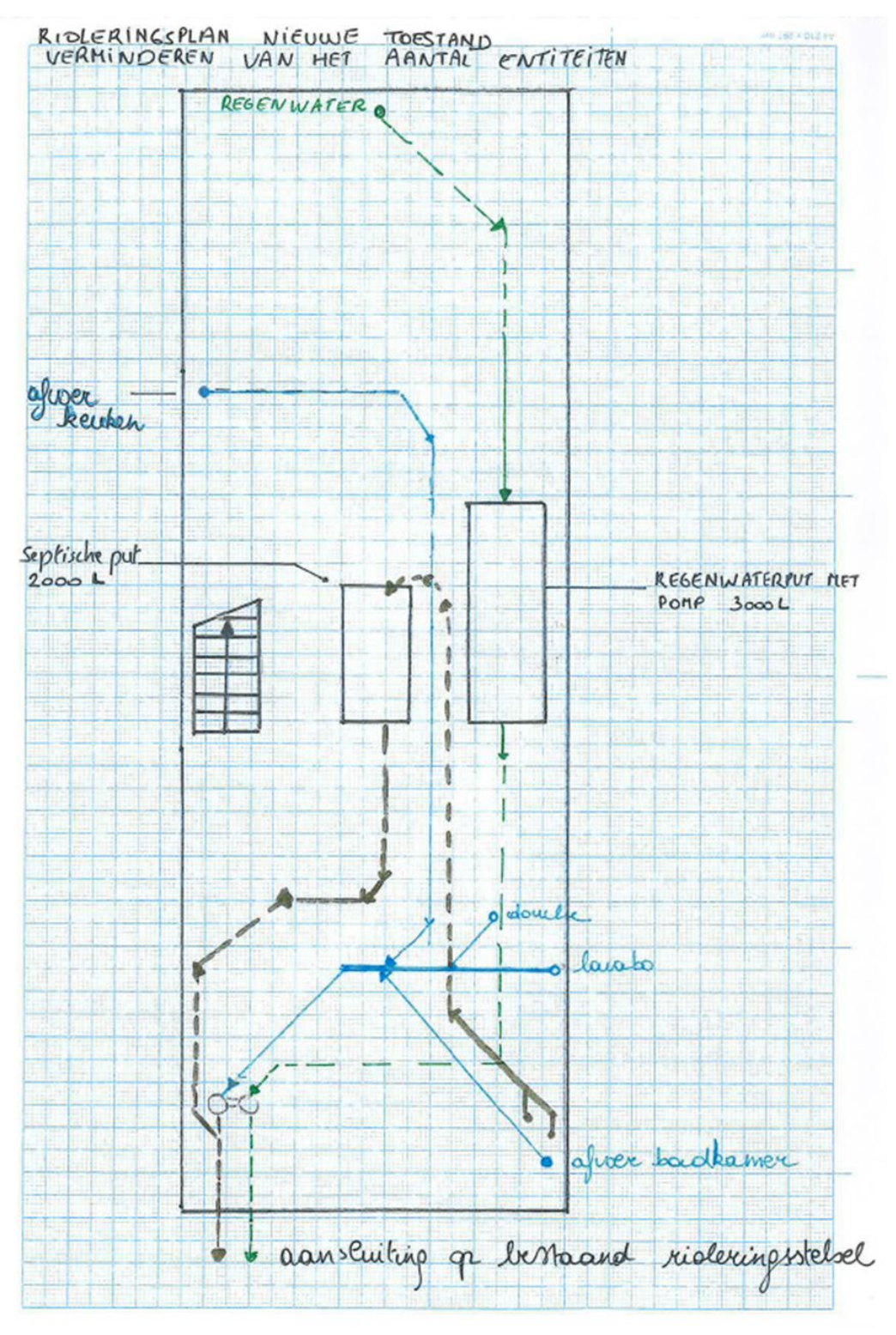

ADRES BOUWPLAATS/KADASTERGEGEVENS: Vorkstraat 123 SOORT PLAN: Rioleringsplan TOESTAND: Nieuw SCHAAL: 1:50

#### <span id="page-13-0"></span>1.11. Snede Bestaand

Duid op de doorsnede de hoogte van de ruimtes aan.

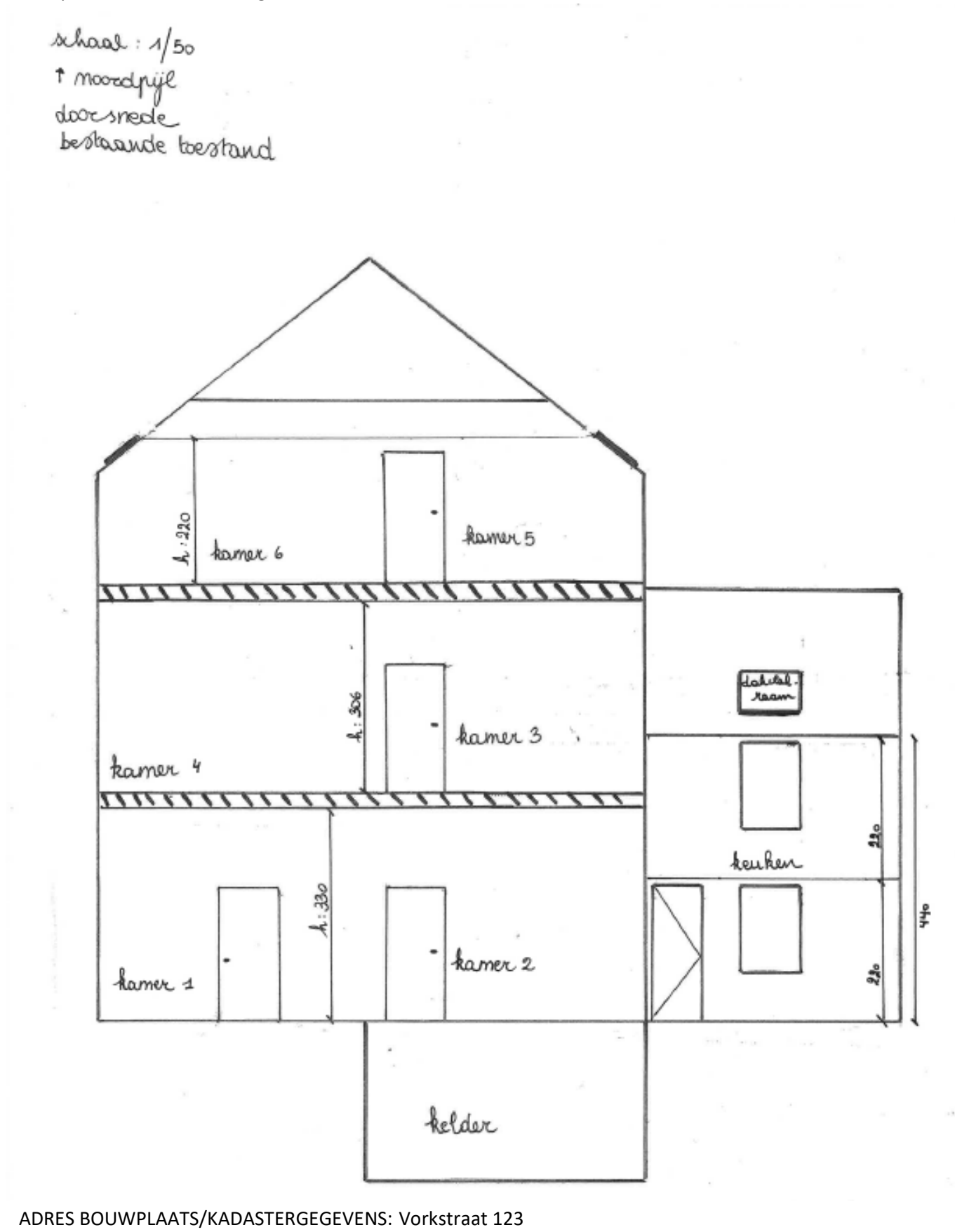

#### <span id="page-14-0"></span>1.12. Snede Nieuw

school : 1/50<br>1 moodpijl<br>doorsnede nieuwe toestand

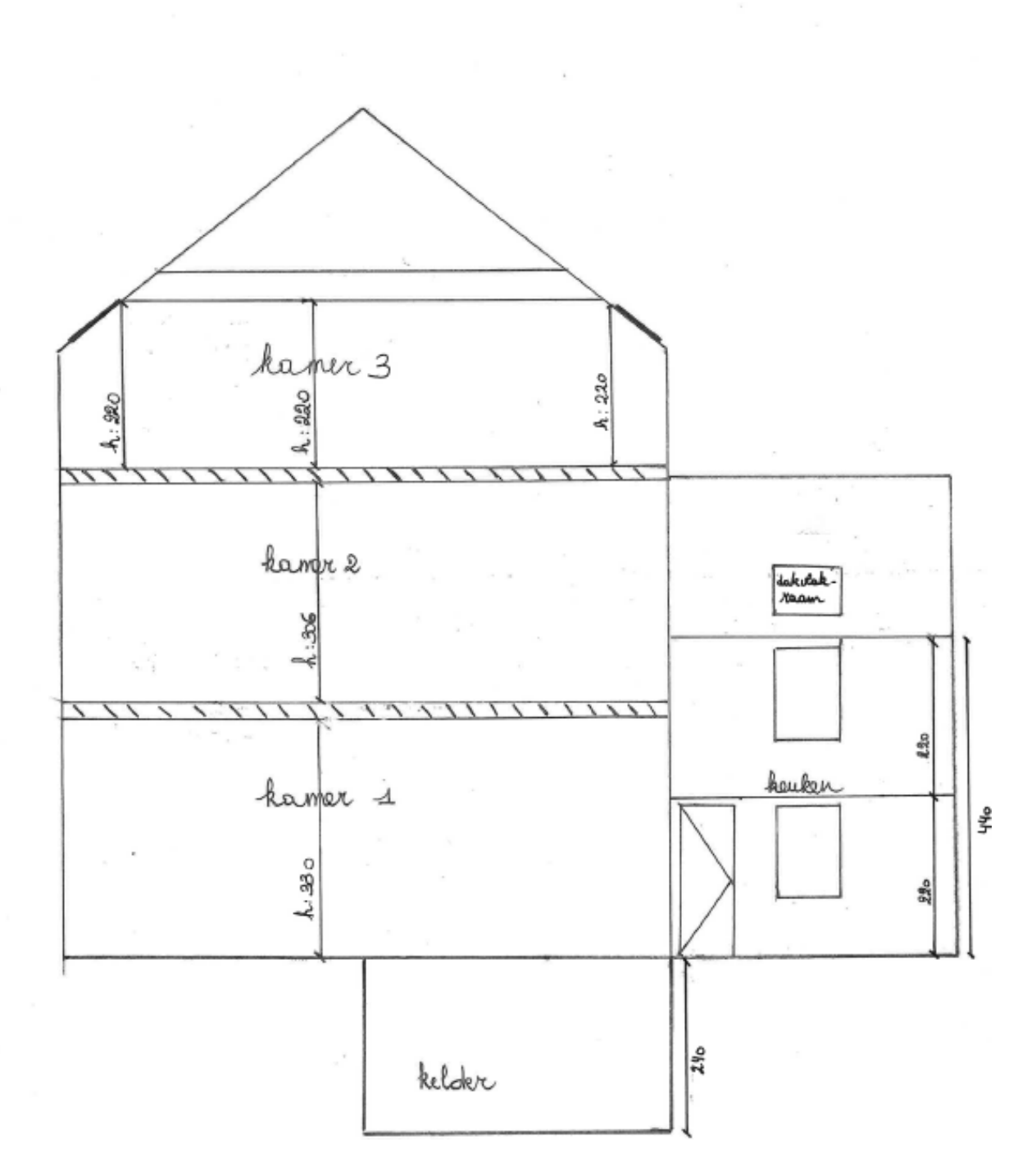

ADRES BOUWPLAATS/KADASTERGEGEVENS: Vorkstraat 123

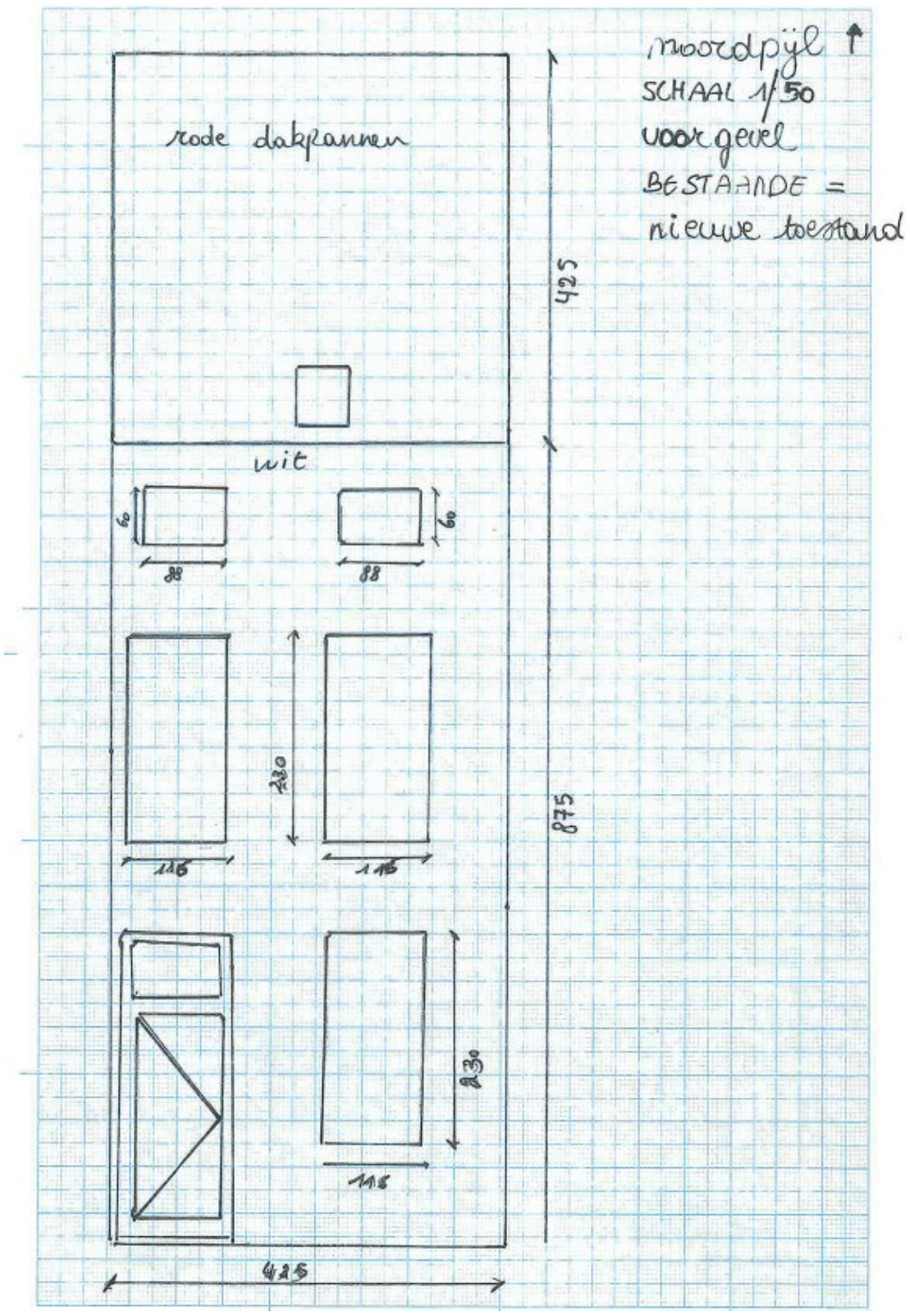

# <span id="page-15-0"></span>1.13. Geveltekening Voorzijde Bestaand

Er dient een tekening van elke gevel toegevoegd te worden.

ADRES BOUWPLAATS/KADASTERGEGEVENS: Vorkstraat 123 SOORT PLAN: Geveltekening

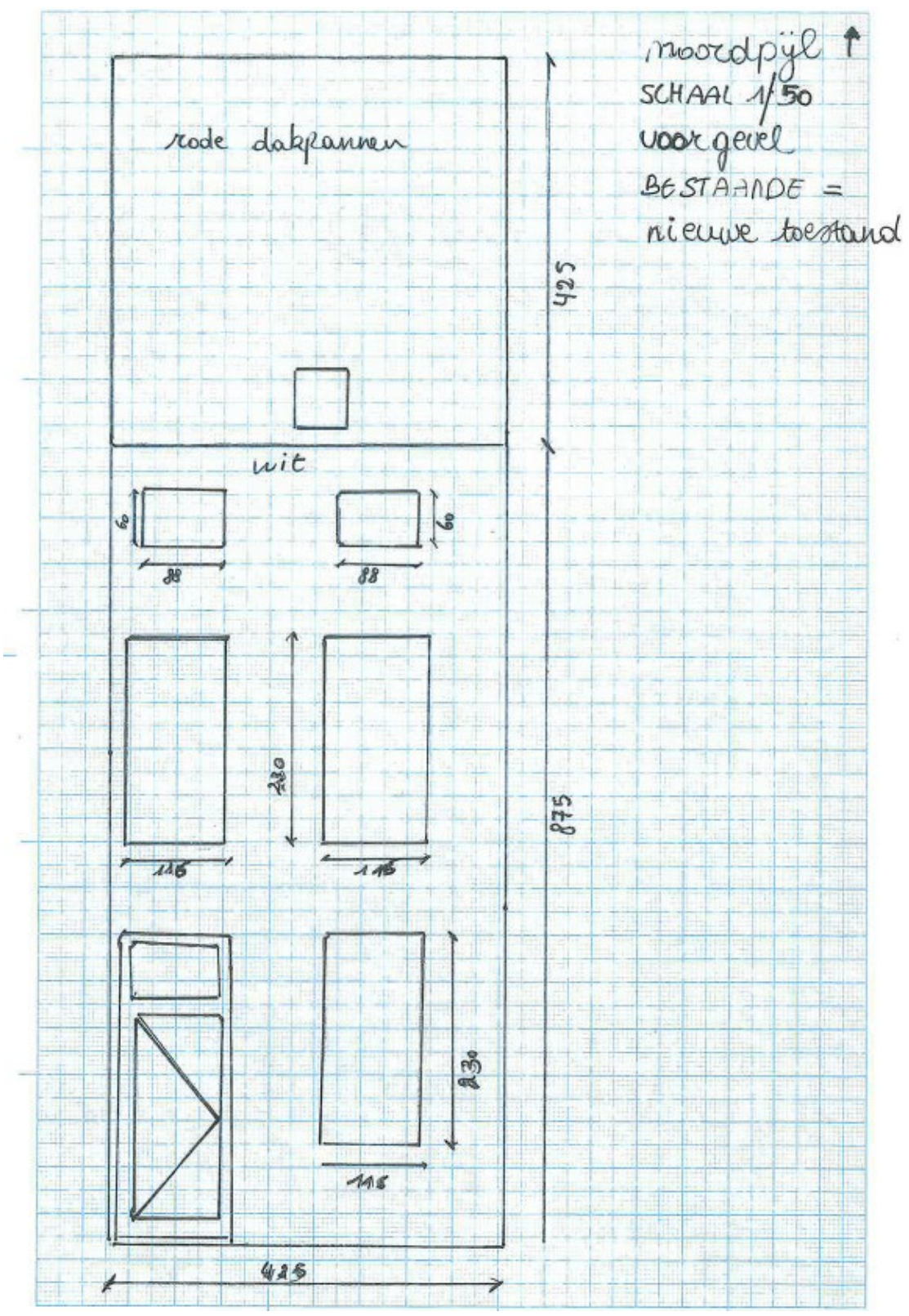

# <span id="page-16-0"></span>1.14. Geveltekening Voorzijde Nieuw

ADRES BOUWPLAATS/KADASTERGEGEVENS: Vorkstraat 123 SOORT PLAN: Geveltekening

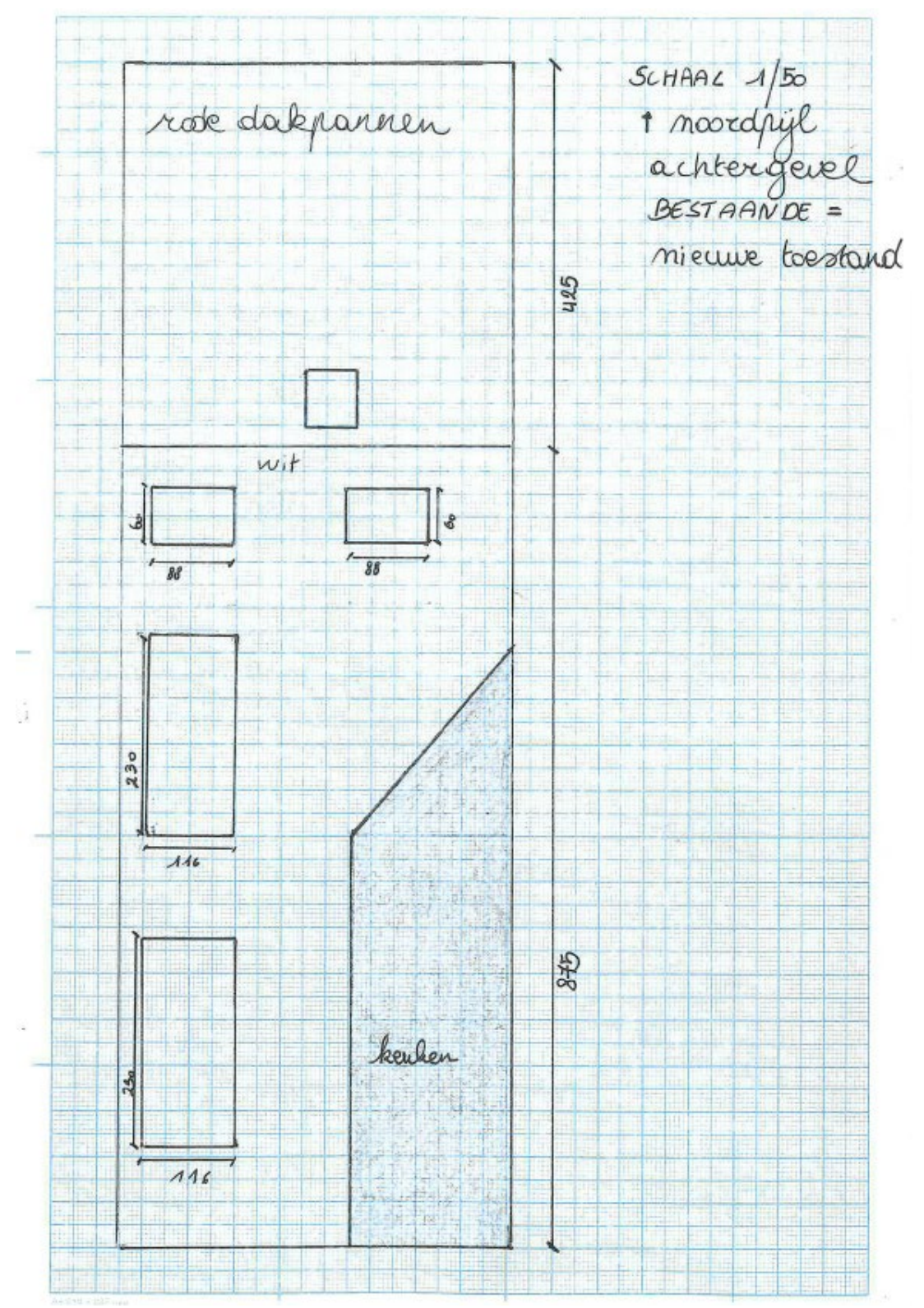

#### <span id="page-17-0"></span>1.15. Geveltekening Achterzijde Bestaand

ADRES BOUWPLAATS/KADASTERGEGEVENS: Vorkstraat 123 SOORT PLAN: Geveltekening

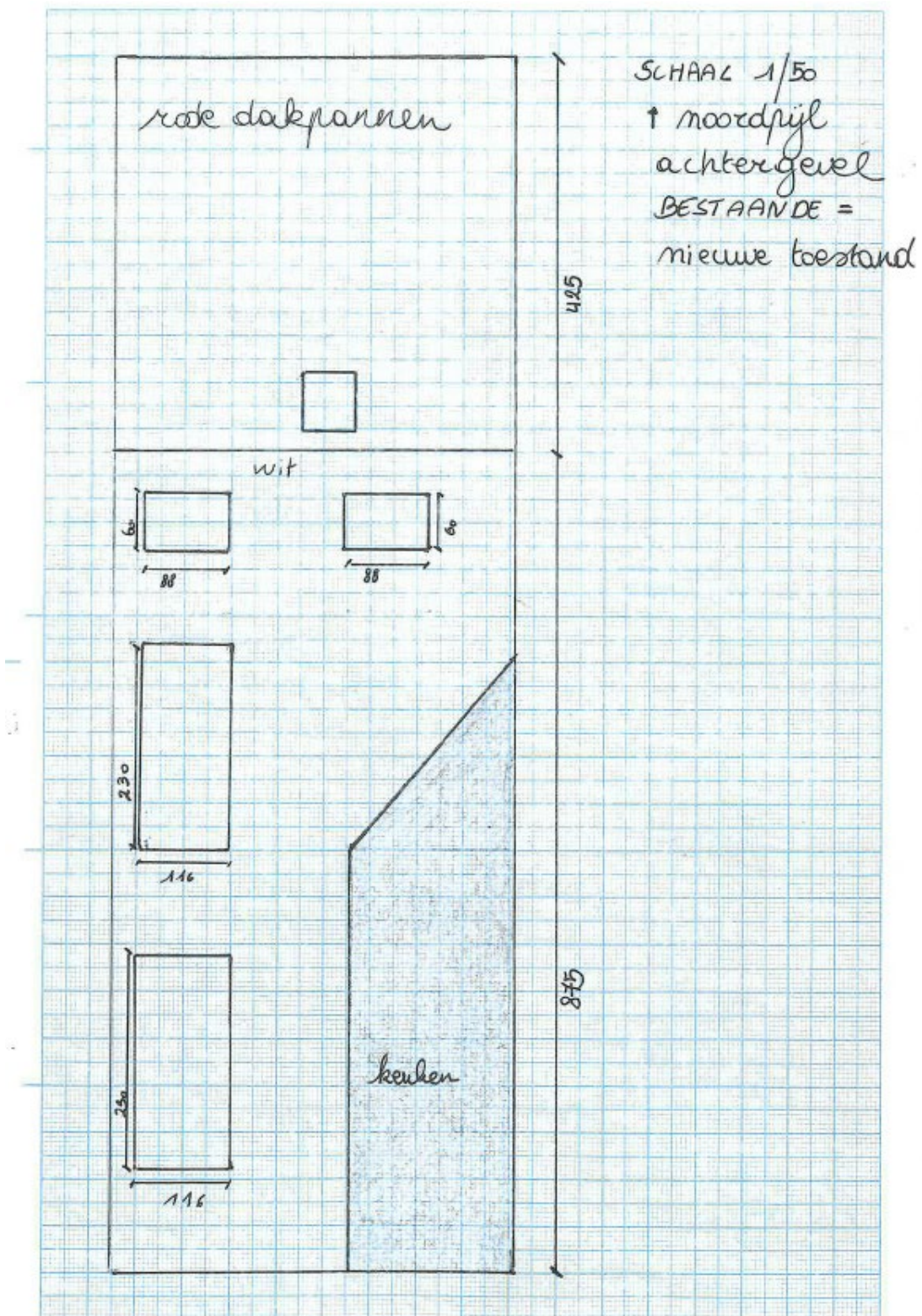

# <span id="page-18-0"></span>1.16. Geveltekening Achterzijde Nieuw

ADRES BOUWPLAATS/KADASTERGEGEVENS: Vorkstraat 123 SOORT PLAN: Geveltekening

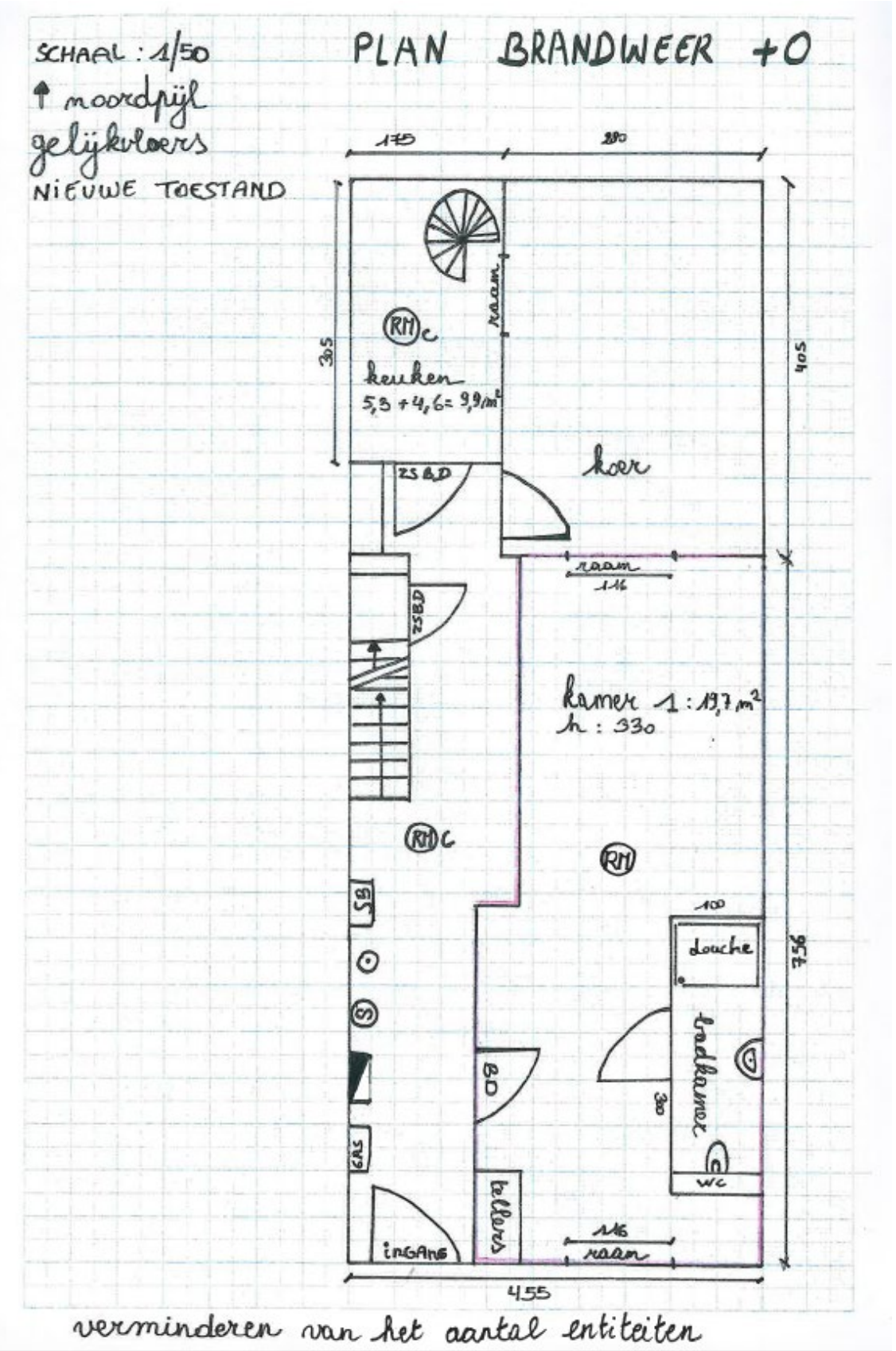

### <span id="page-19-0"></span>1.17. Plan Brandweer Gelijkvloers Nieuwe Toestand

#### ADRES BOUWPLAATS/KADASTERGEGEVENS: Vorkstraat 123

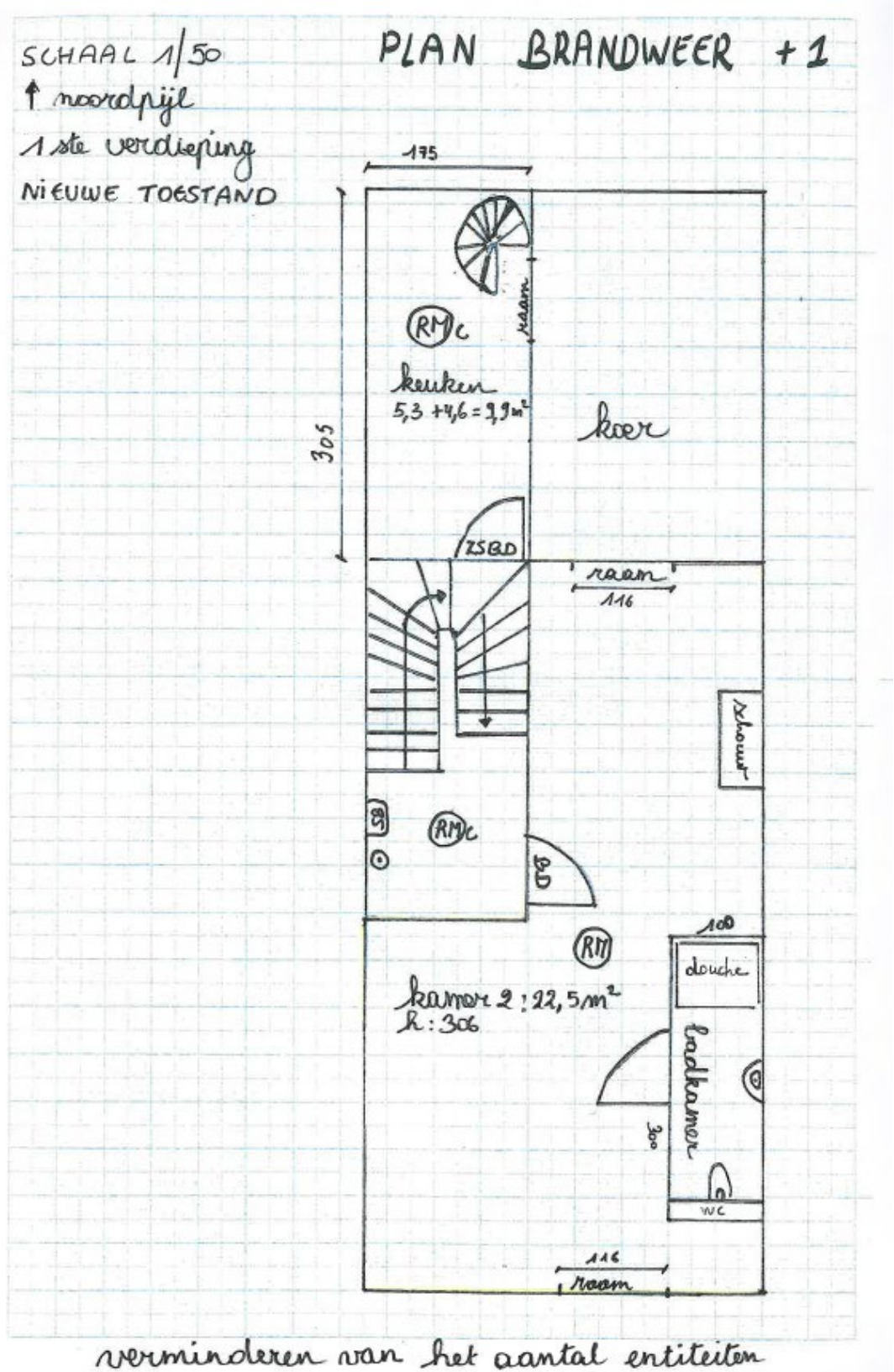

#### <span id="page-20-0"></span>1.18. Plan Brandweer Eerste Verdieping Nieuwe Toestand

ADRES BOUWPLAATS/KADASTERGEGEVENS: Vorkstraat 123

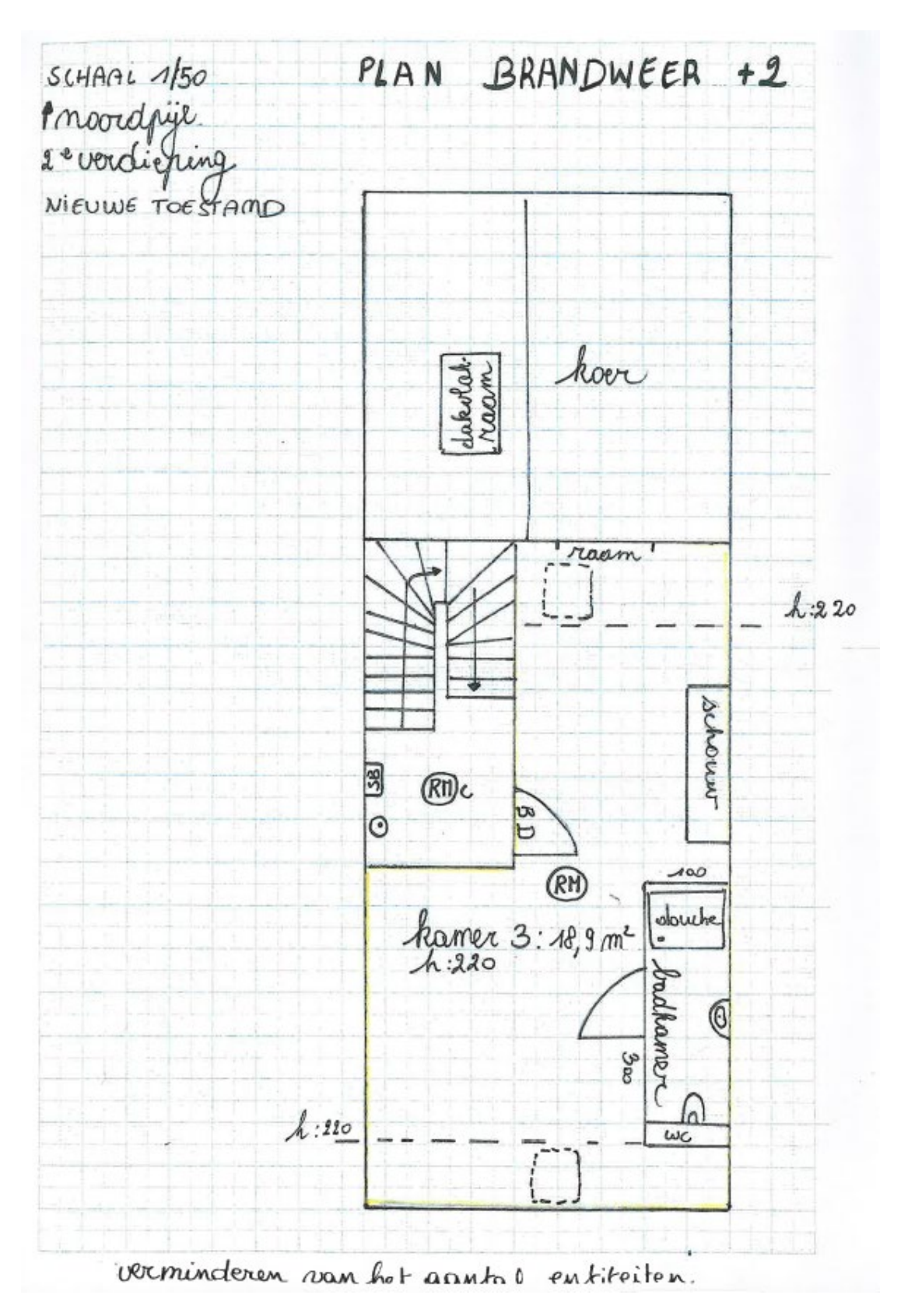

# <span id="page-21-0"></span>1.19. Plan Brandweer Tweede Verdieping Nieuwe Toestand

ADRES BOUWPLAATS/KADASTERGEGEVENS: Vorkstraat 123

# <span id="page-22-0"></span>1.20. Legende Plan Brandweer

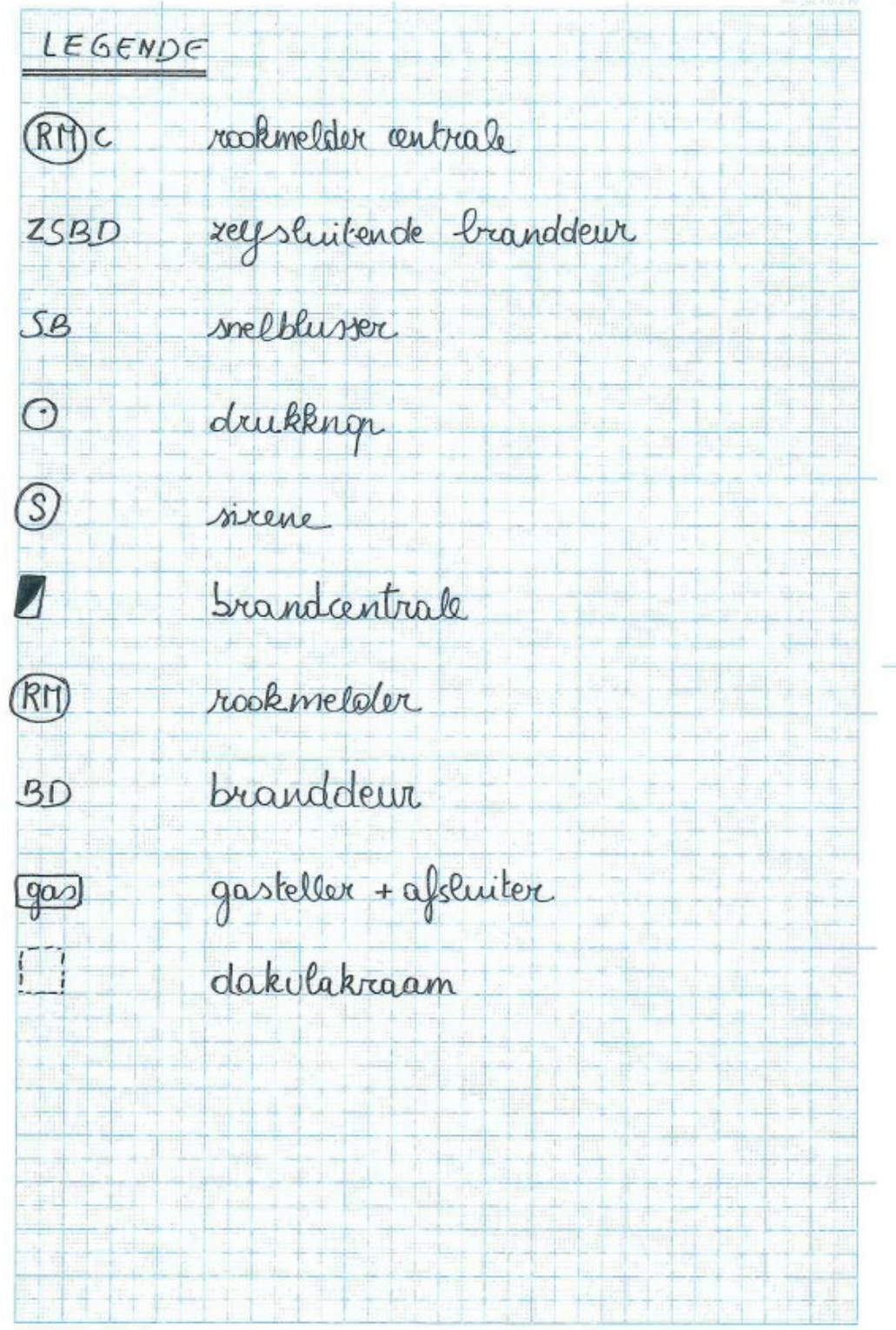

### <span id="page-23-0"></span>1.21. Betaalbewijs

Voor elke omgevingsvergunningsaanvraag betaal je een retributie. Klik [hier](https://stad.gent/nl/reglementen/retributie-op-omgevingsvergunningsaanvragen) voor een overzicht van de geldende bedragen.

- De betaling doe je op het rekeningnummer van de Stad Gent: BE18 0910 1870 5265.
- In het onderwerp van de betaling schrijf je je OMV\_nummer. Dit nummer wordt je toegekend zodra je start met de indiening van je dossier op het omgevingsloket (zie ook [Hulp](#page-24-0) bij het [indienen\)](#page-24-0).

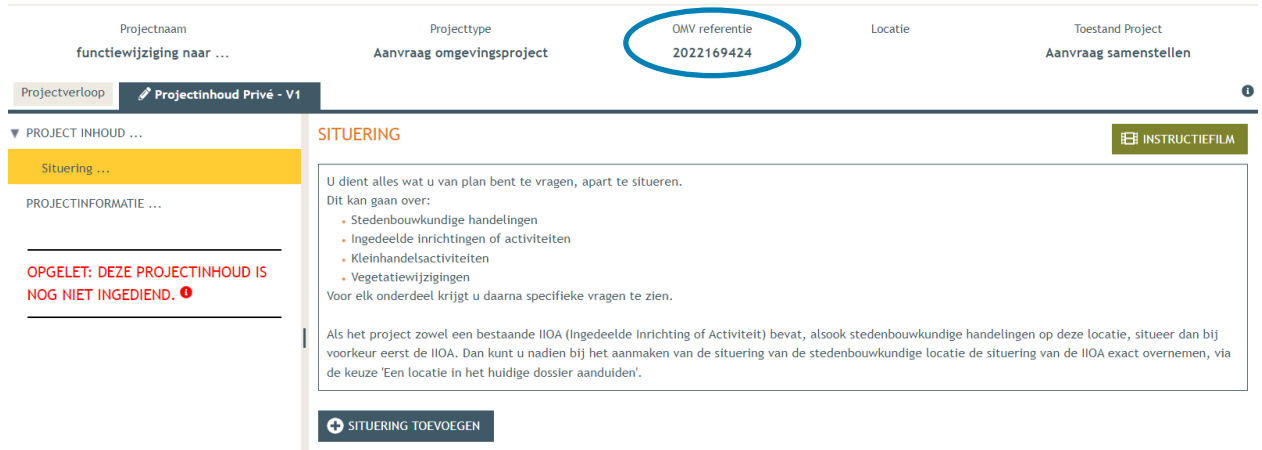

Afhankelijk van de bank waar je een rekening hebt, heb je verschillende mogelijkheden om een betaalbewijs aan te maken. Je kan een screenshot maken van je betaling en dat opslaan; je kan een betaaloverzicht downloaden en/of je kan een rekeninguittreksel downloaden. Kies je dit laatste, verwijder dan zeker de financiële gegevens van andere transacties die er op zichtbaar zijn.

# <span id="page-24-0"></span>**2. Hulp bij het indienen**

→ Wanneer je dossier samengesteld en volledig is, kan je het indienen via het Omgevingsloket. Surf naar<https://www.omgevingsloketvlaanderen.be/>en kies voor '**Vergunning aanvragen'**.

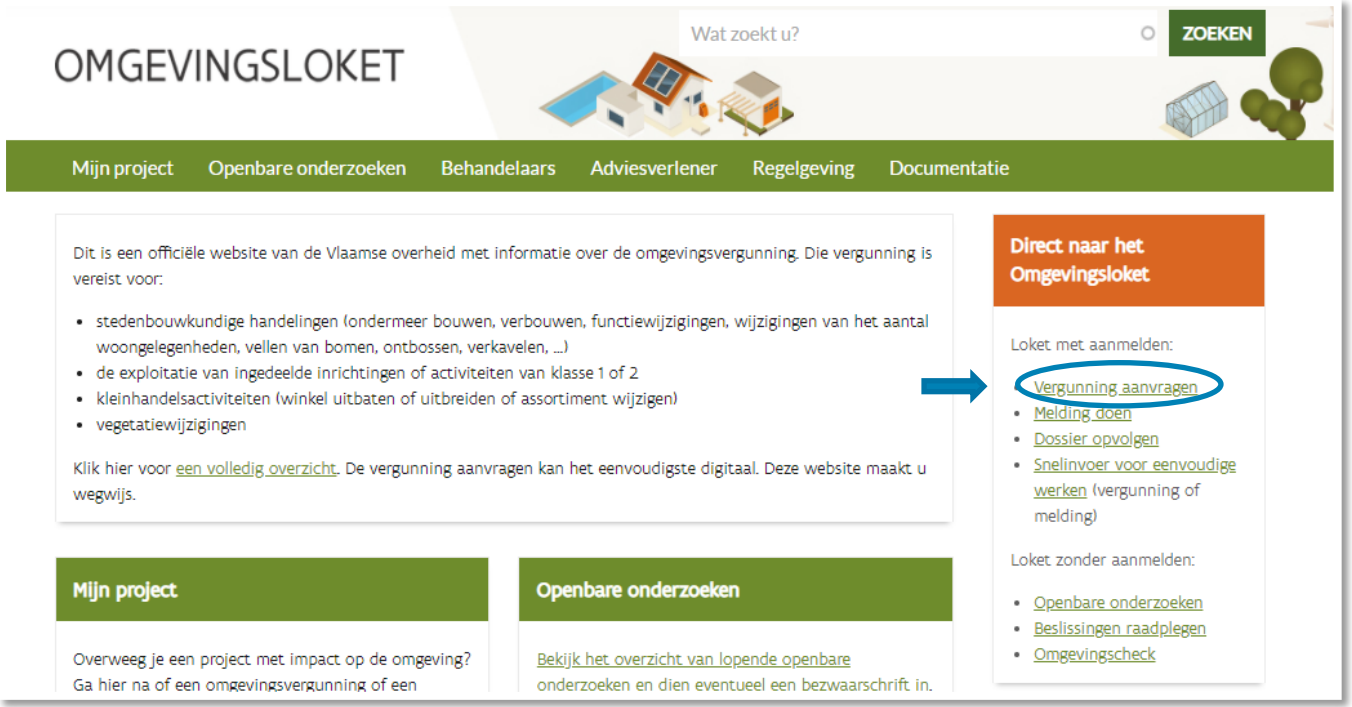

#### Kies een van onderstaande aanmeldmogelijkheden (bv. Via **eID**) en doorloop de inlogprocedure.

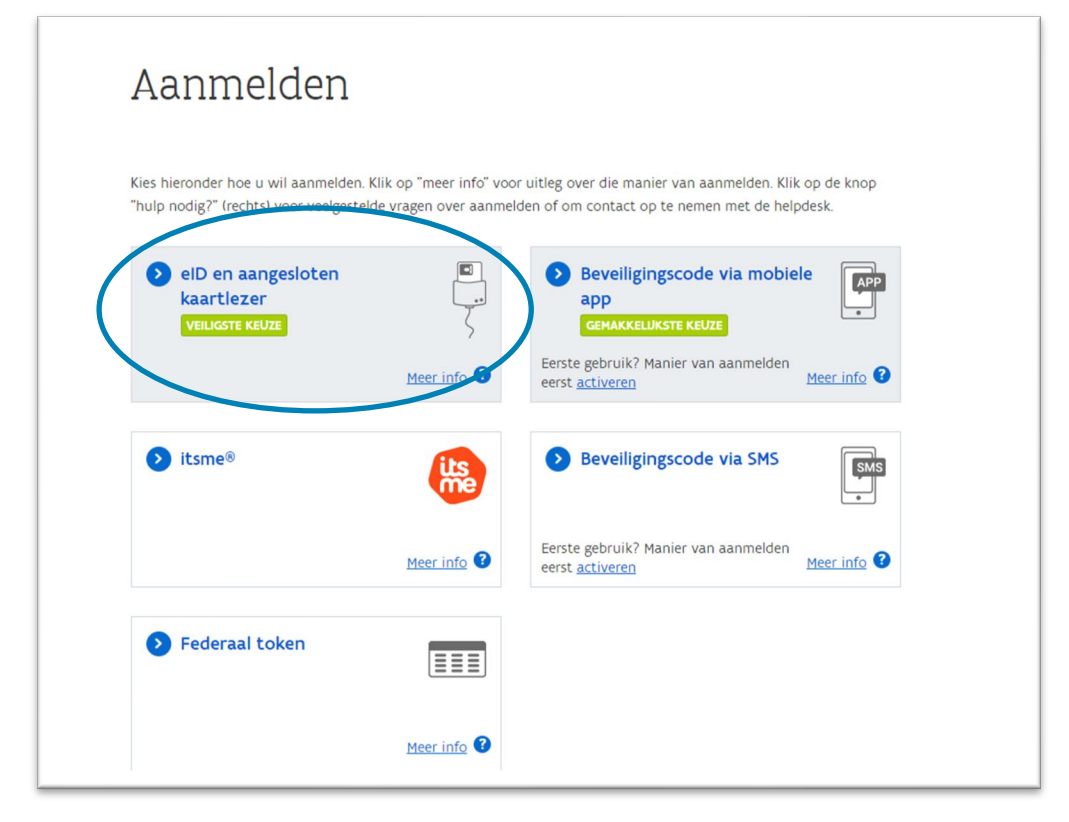

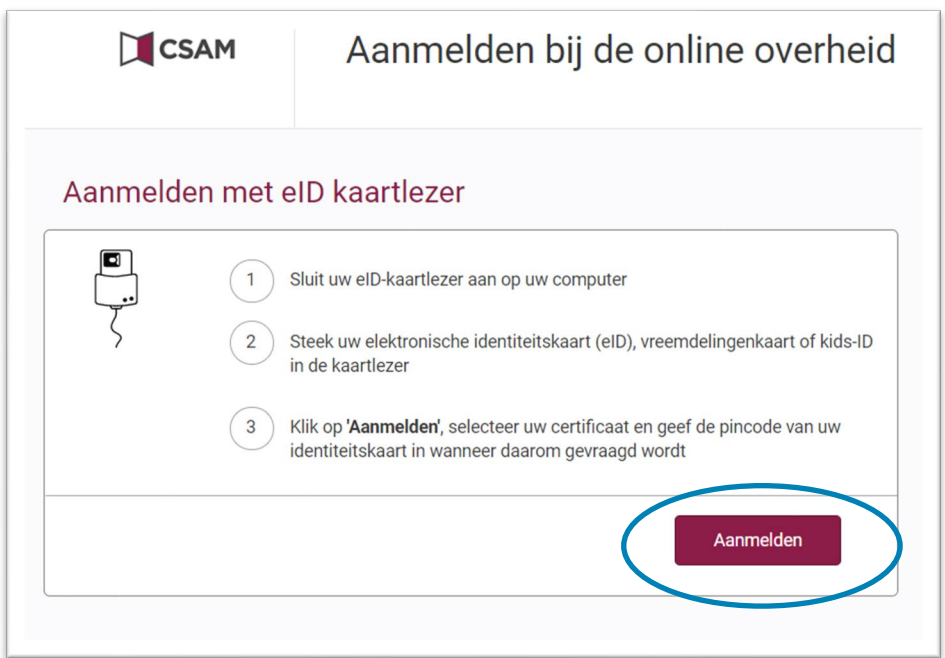

- Er verschijnt een pop-up op het scherm. Selecteer het **certificaat,** klik op **'OK'** en voer de **PIN**code van je identiteitskaart in.
- → Daarna kom je automatisch op het Omgevingsloket terecht en krijg je de keuze tussen drie opties.
- Om een **aanvraag** voor een vergunning in te voeren, kies je voor '**Een nieuw project starten'**.

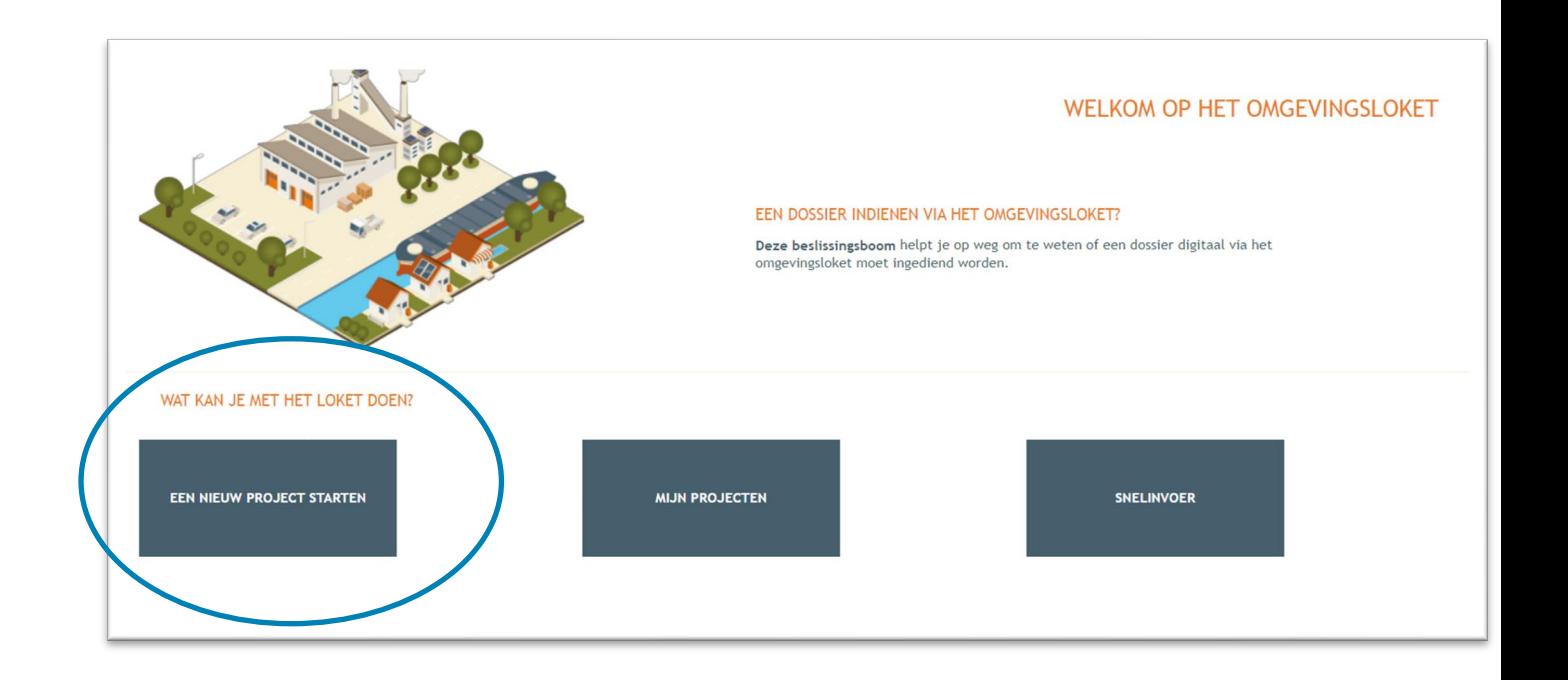

 $\rightarrow$  Online kan je ook een instructiefilm bekijken die je meer uitleg geeft over de verschillende stappen:<https://youtu.be/SAaNUqlce3w>

 Er verschijnt een nieuw venster. Kies vervolgens voor de eerste optie 'Aanvraag omgevingsproject' en klik dan op 'Volgende' onderaan rechts.

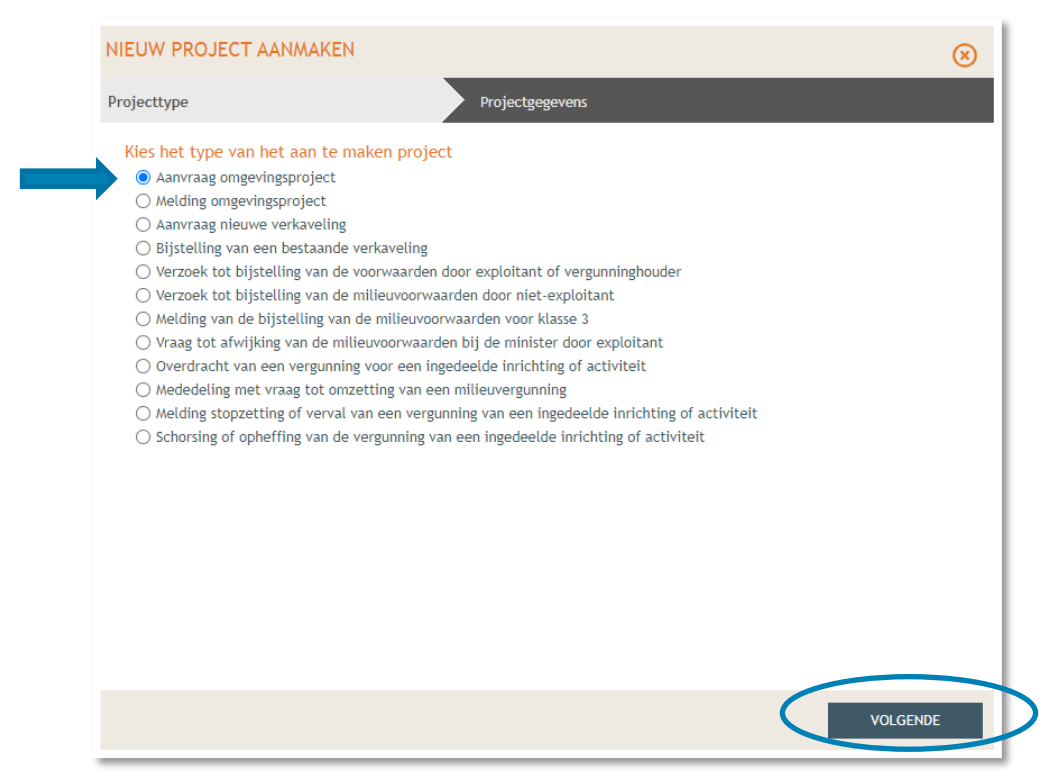

Vul een Projectnaam in en klik vervolgens op 'Project aanmaken'.

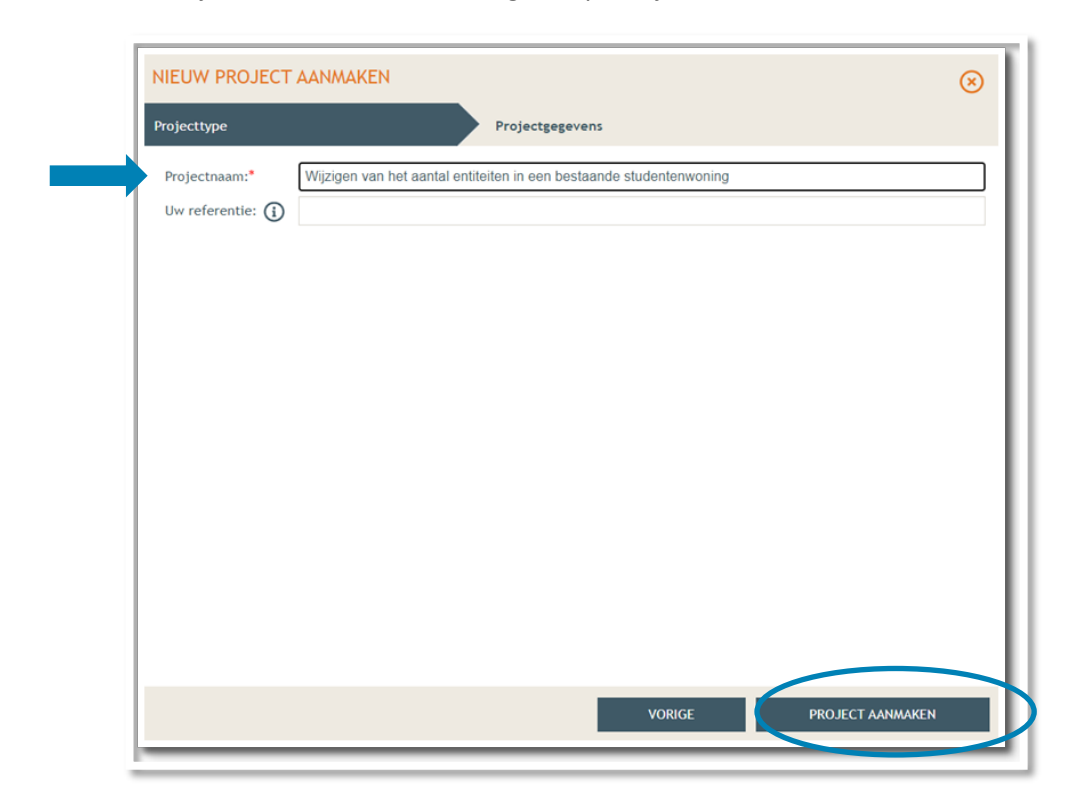

 Bij '**Projectinhoud' -> 'Situering'**, klik onderaan op **'Situering toevoegen'** om het adres toe te voegen.

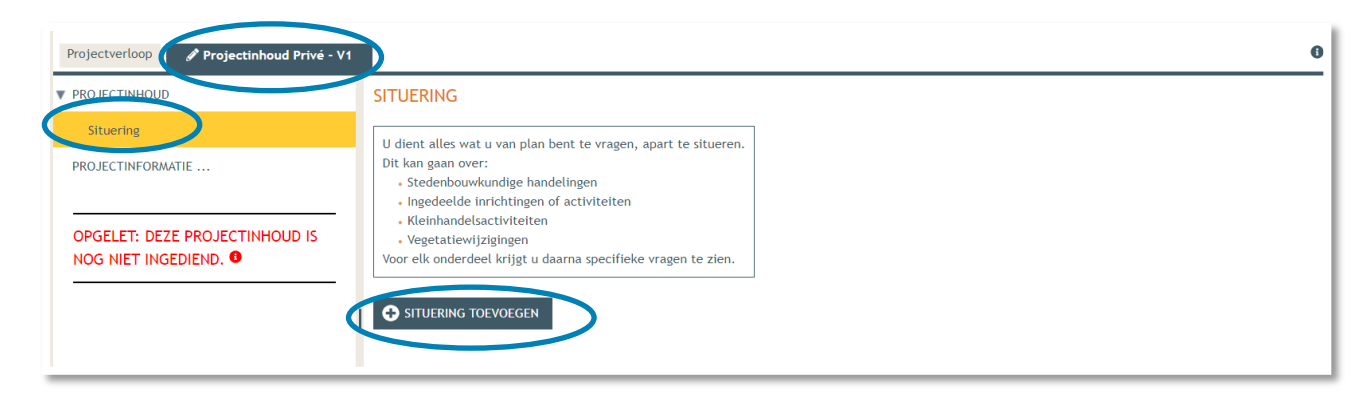

- Er verschijnt een nieuw venster, kies voor de eerste optie **'Stedenbouwkundige handelingen'.**
- Klik daarna op **'Maak situering'**.

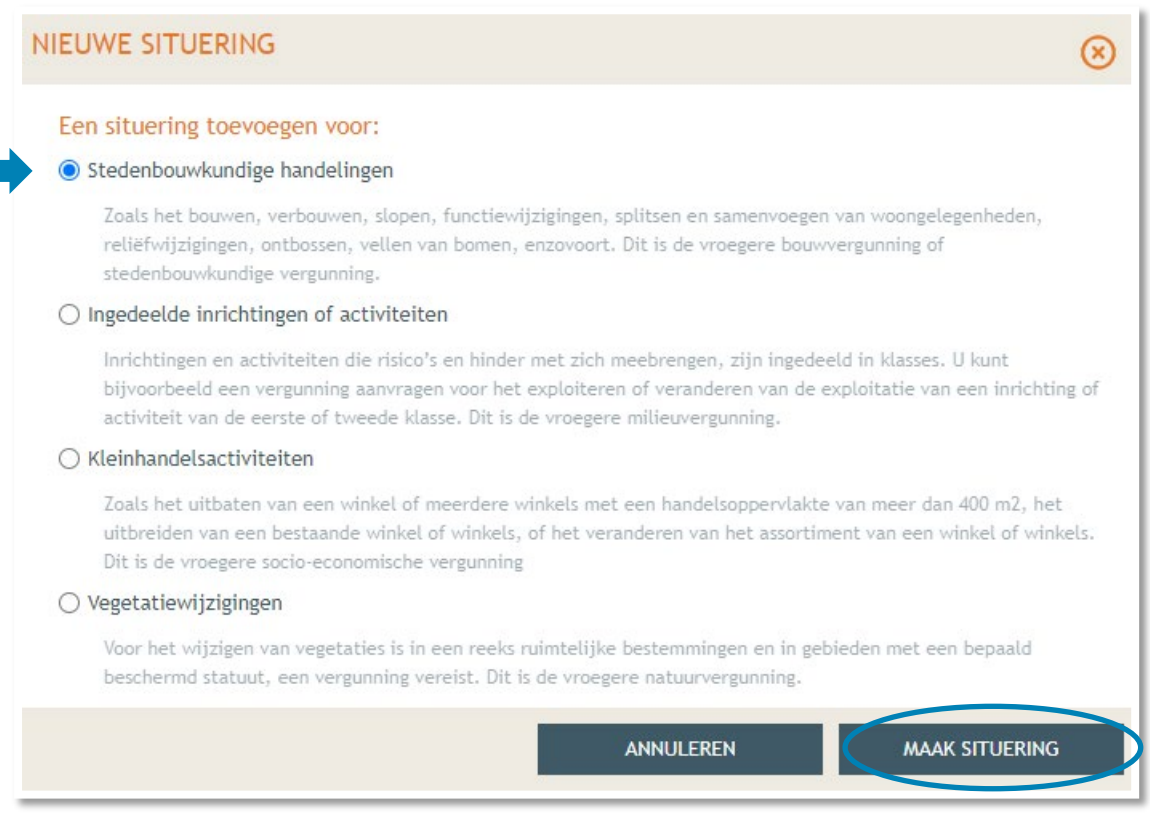

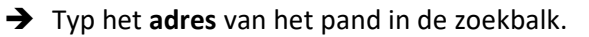

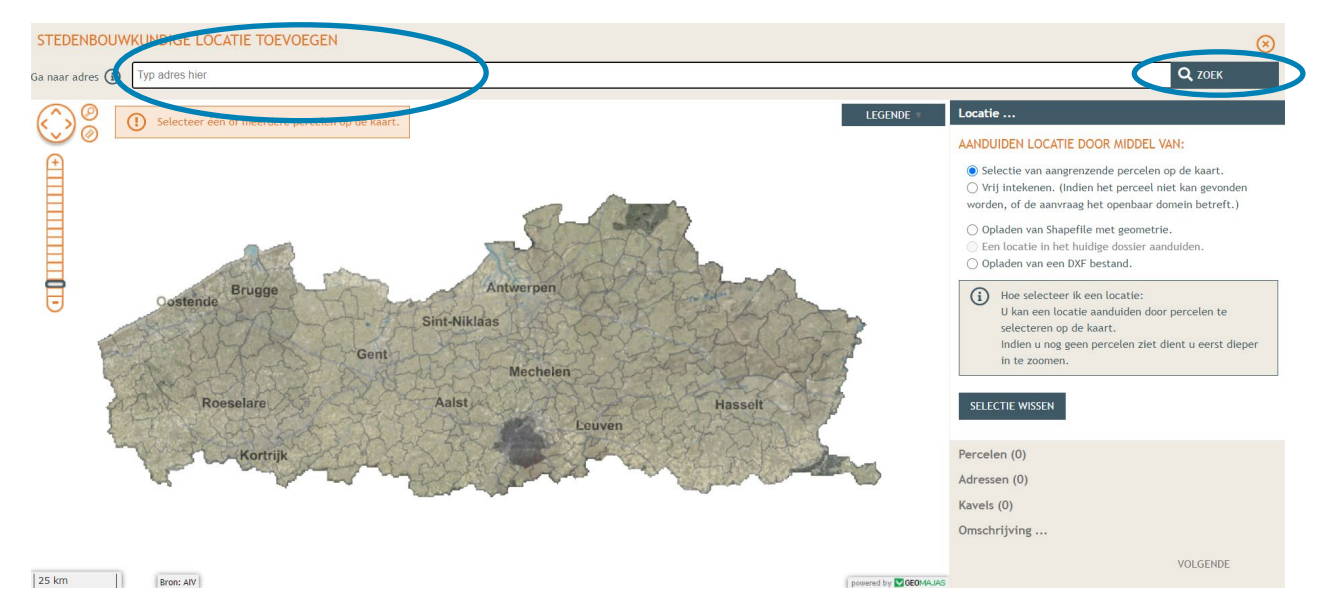

#### Selecteer het betrokken perceel aan de hand van de eerste optie.

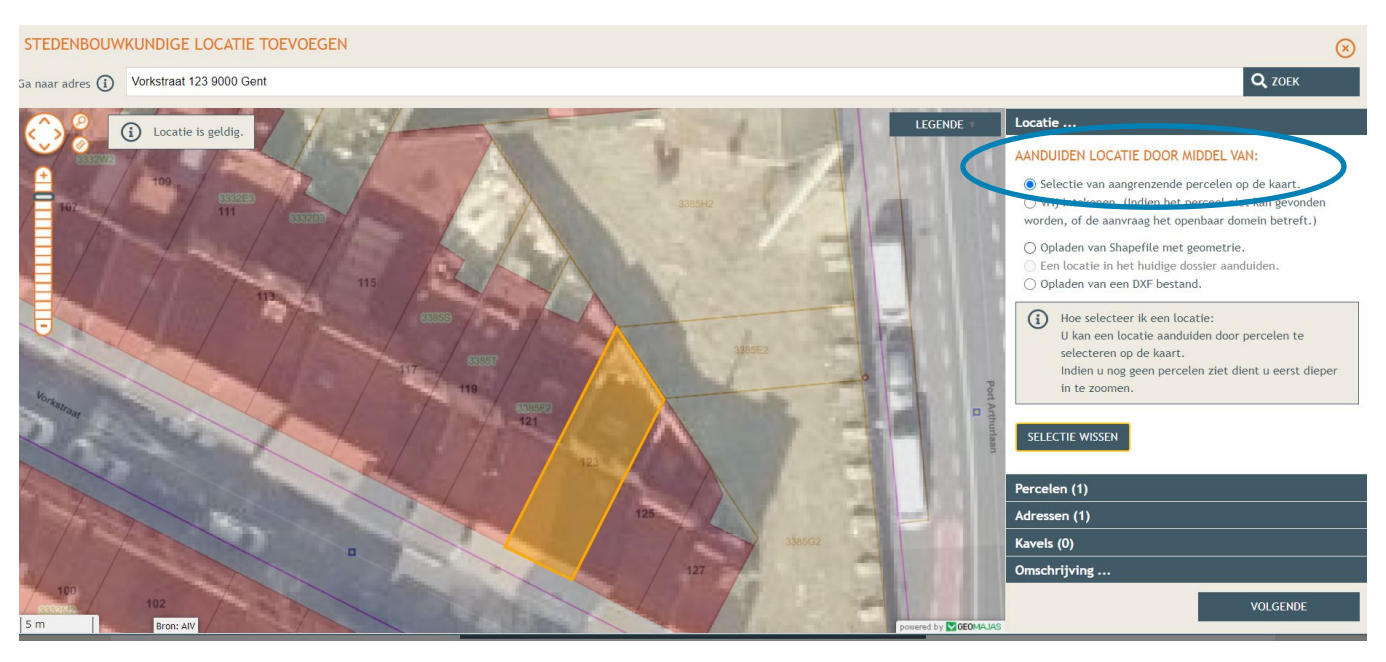

Klik vervolgens de tweede optie aan en **teken het pand** op het perceel. Klik dan op 'Volgende'.

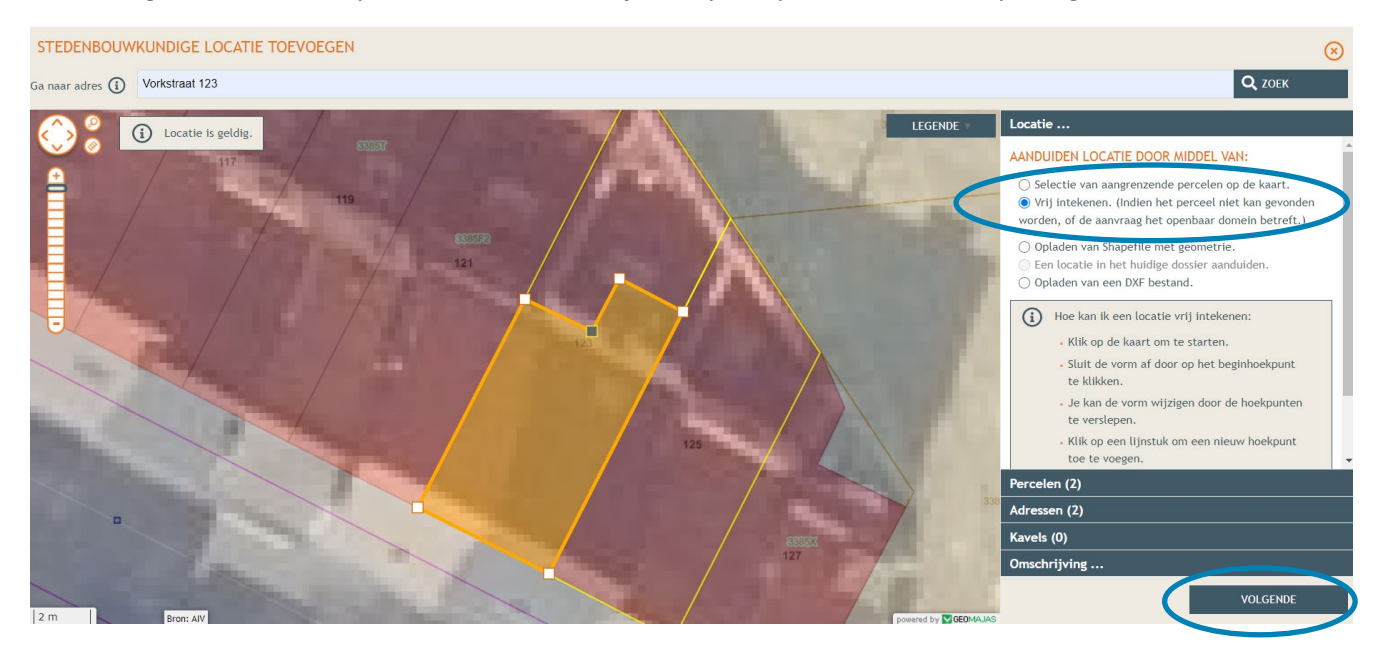

 $\rightarrow$  Hier zie je een overzicht van de perceelgegevens. Bij naam vul je opnieuw de adresgegevens in en vervolgens klik je op **'Opslaan'**.

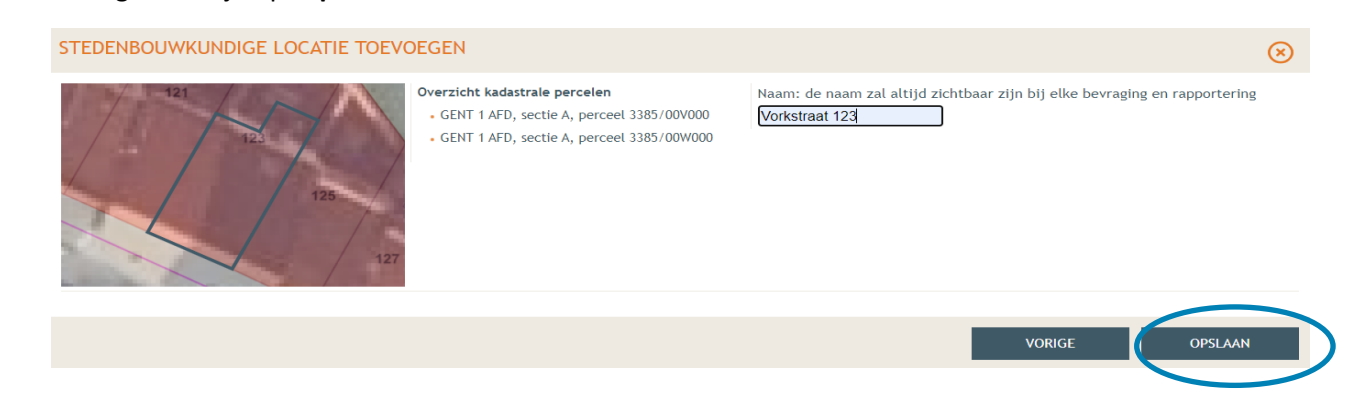

 Onder 'Situering' zie je nu het ingegeven adres staan. Klik eronder op **'Inhoud aanvraag'** en vervolgens op '**Handeling toevoegen'**.

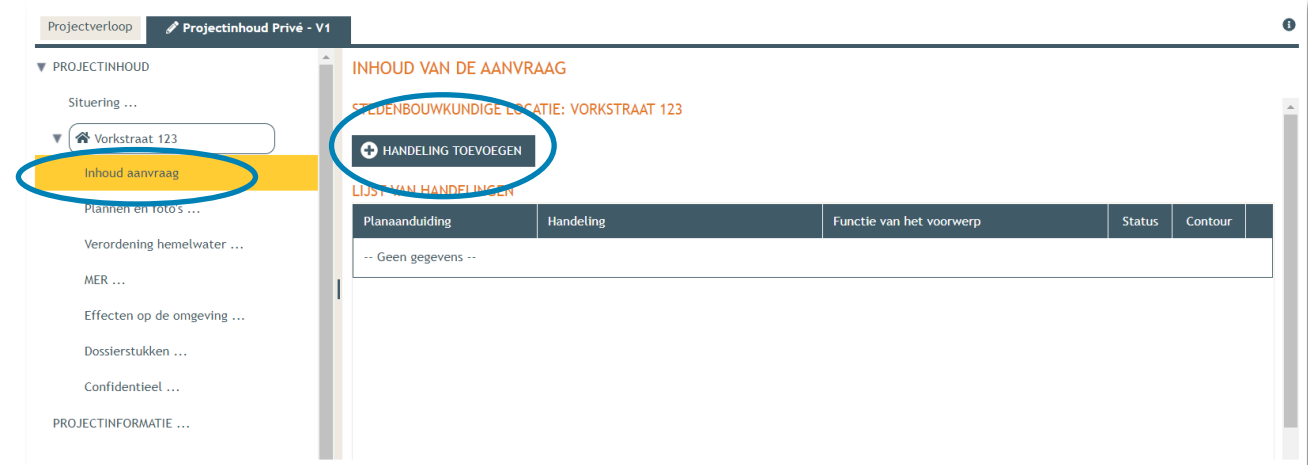

1 december 2023 I Voorbeelddossier Wijzigen Entiteiten **Dienst Stedenbouw en Ruimtelijke Planning** Stad Gent 30

- Voorwerp identificeren **STAP 1**: Kies nu welke handeling je wenst uit te voeren onder '**Handeling type'**. In dit geval gaat het om een functiewijziging naar horeca, dus kies je voor:
- **'Handelingen waarvoor de medewerking van een architect NIET vereist is' -> 'Verbouwen en/of uitbreiden zonder functiewijziging en met wijziging van het aantal woongelegenheden'**.

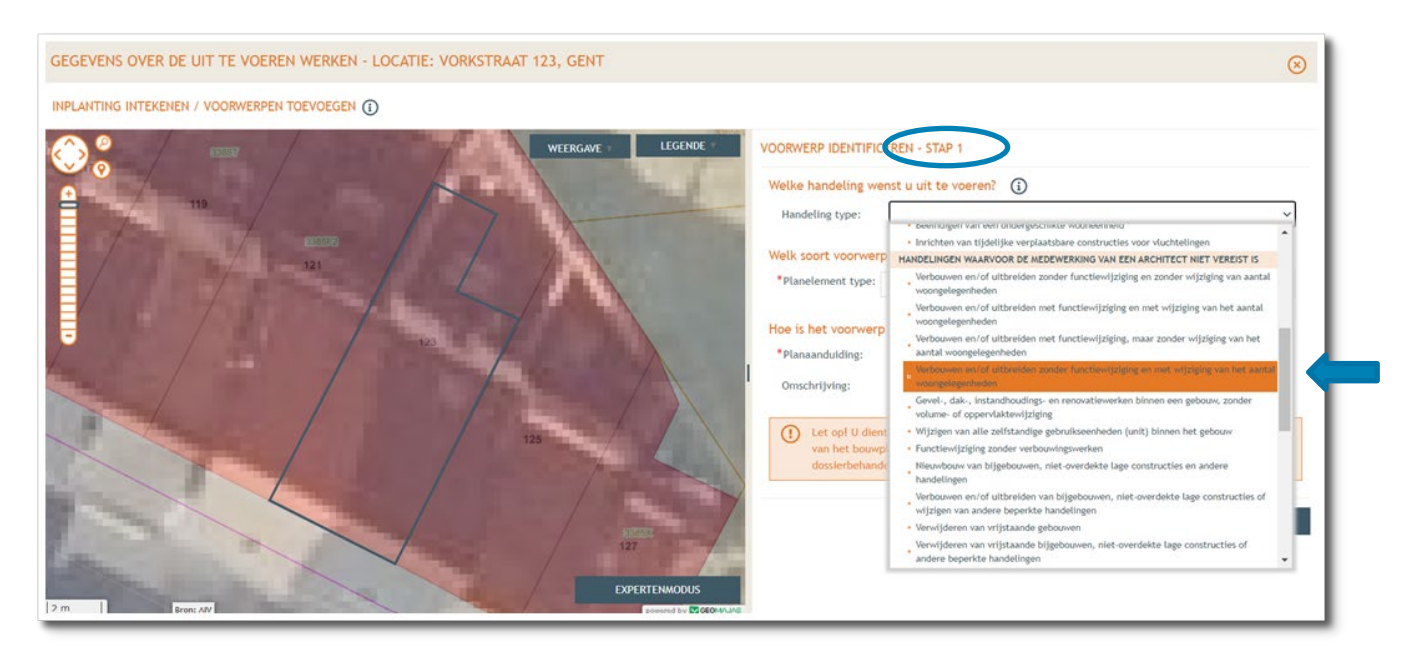

- Bij '**Planelement type'** kies je voor 'Gebouw of Constructie'.
- Bij '**Planaanduiding**' geef je de naam van het voorwerp op (= Studentenwoning), dan klik je op '**Volgende'**.

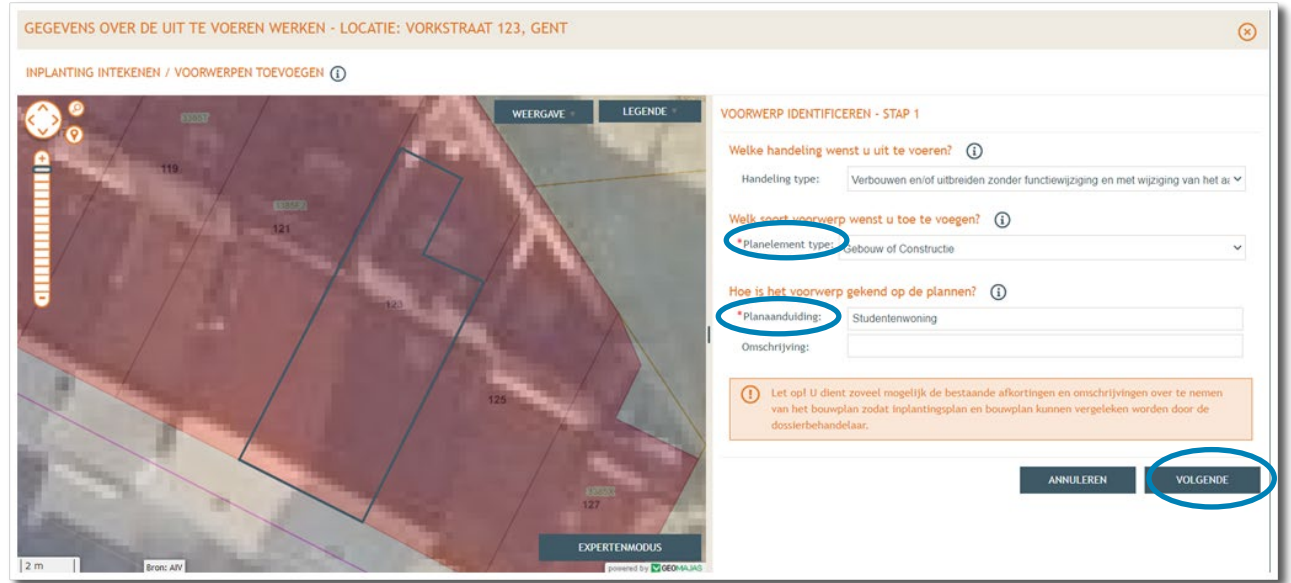

**STAP 2:** Duid aan dat het voorwerp (= studentenwoning) op de kaart staat, klik dan '**Volgende'**.

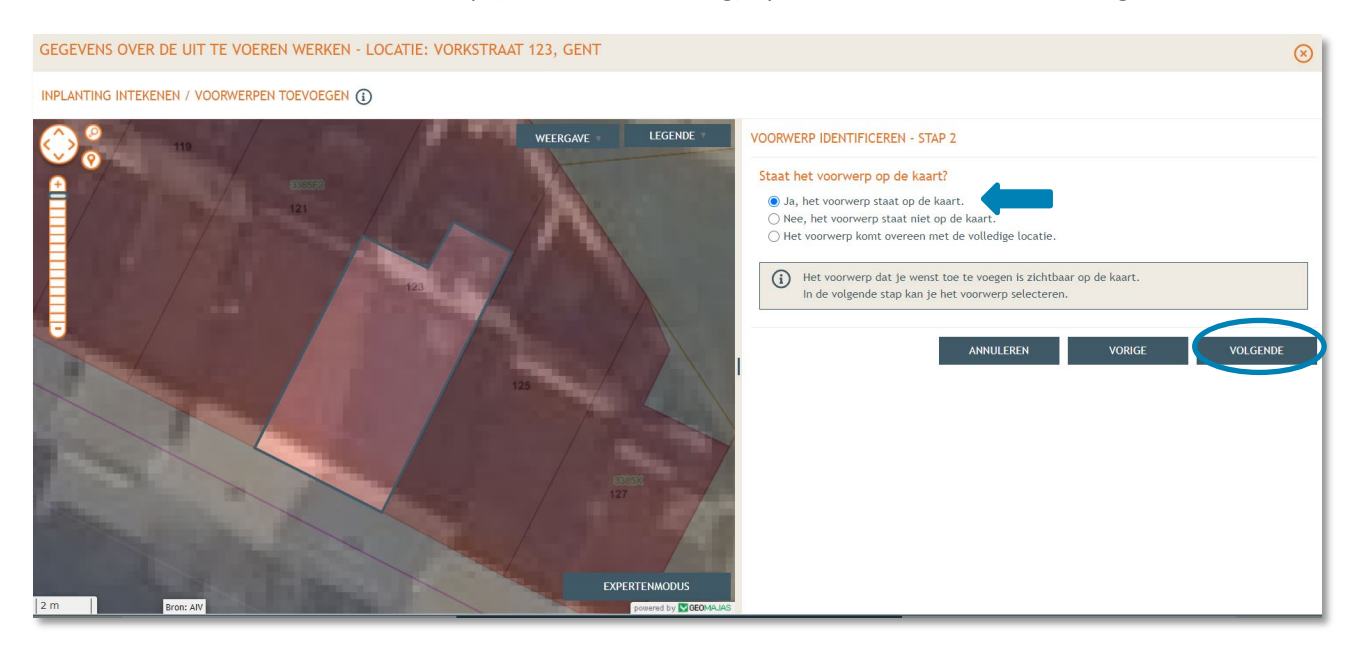

 **STAP 3 (huidige toestand):** Duid het voorwerp/woning aan op de kaart door er op te klikken, dan op **'Volgende'**.

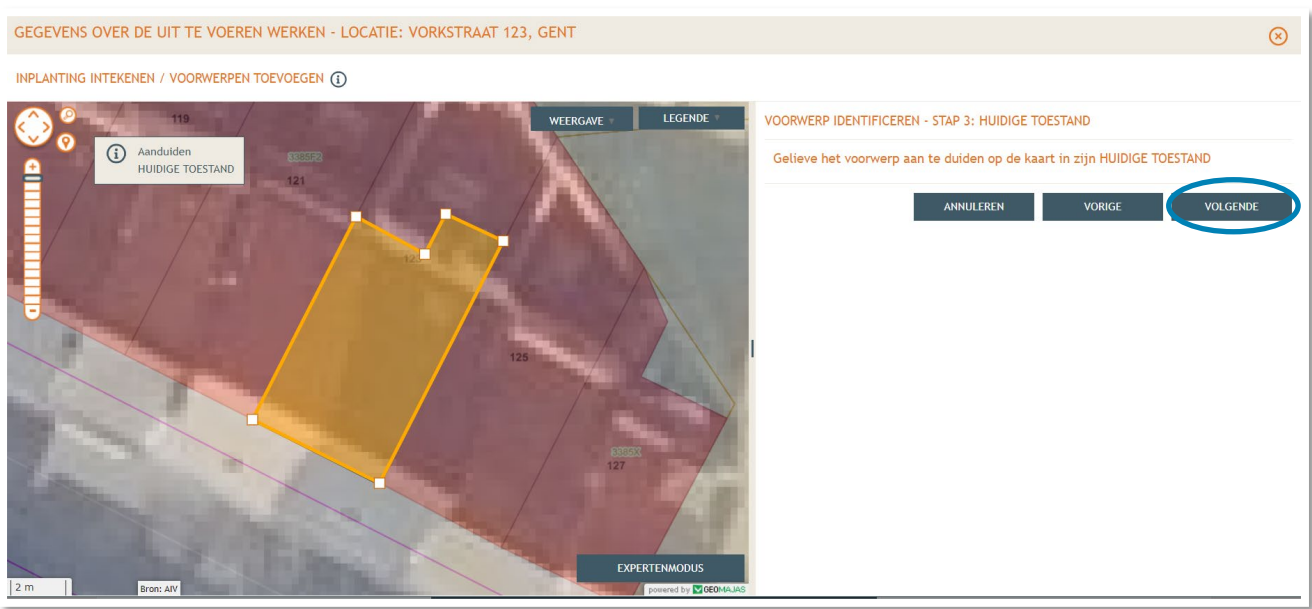

 **STAP 4 (gewenste toestand):** Bevestig hier dat de ingetekende vorm overeenkomt met de studentenwoning waar men het aantal entiteiten wil wijzigen door op '**Volgende'** te klikken. Indien dit niet het geval is, kan de vorm hier nog aangepast worden.

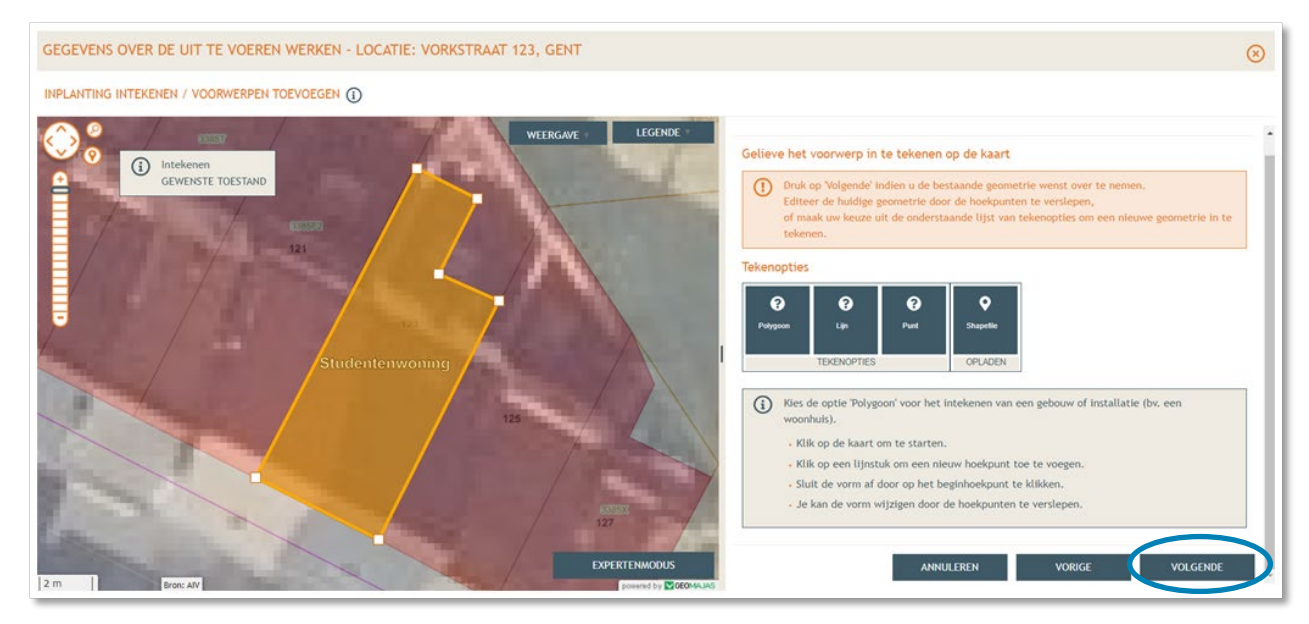

**STAP 5:** Vink de eerste optie aan en klik op **'Bewaren'**.

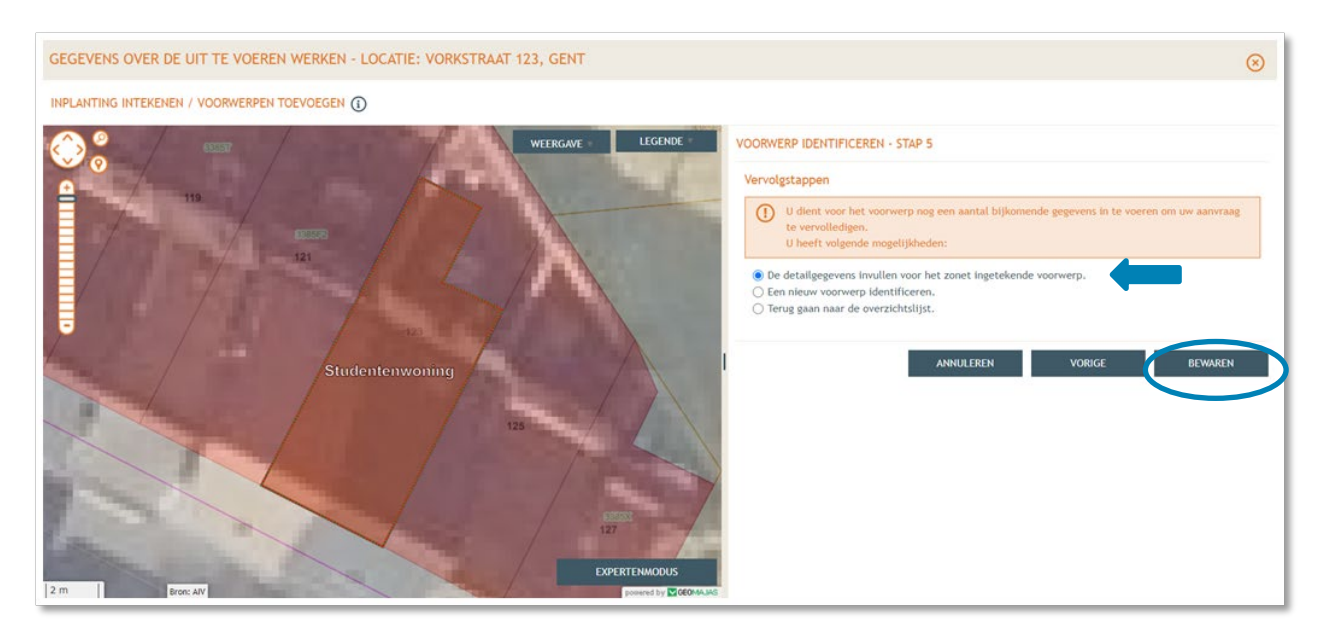

- Vervolgens keert men automatisch terug naar **Stap 1** om de huidige functie(s) in te geven.
- Klik bij **'Ingave van de bestaande functies'** op de toepasselijke bestaande functie. In dit voorbeeld nemen we de optie **'Studentenkamers'**.
- Klik daarna op '**Volgende**'.

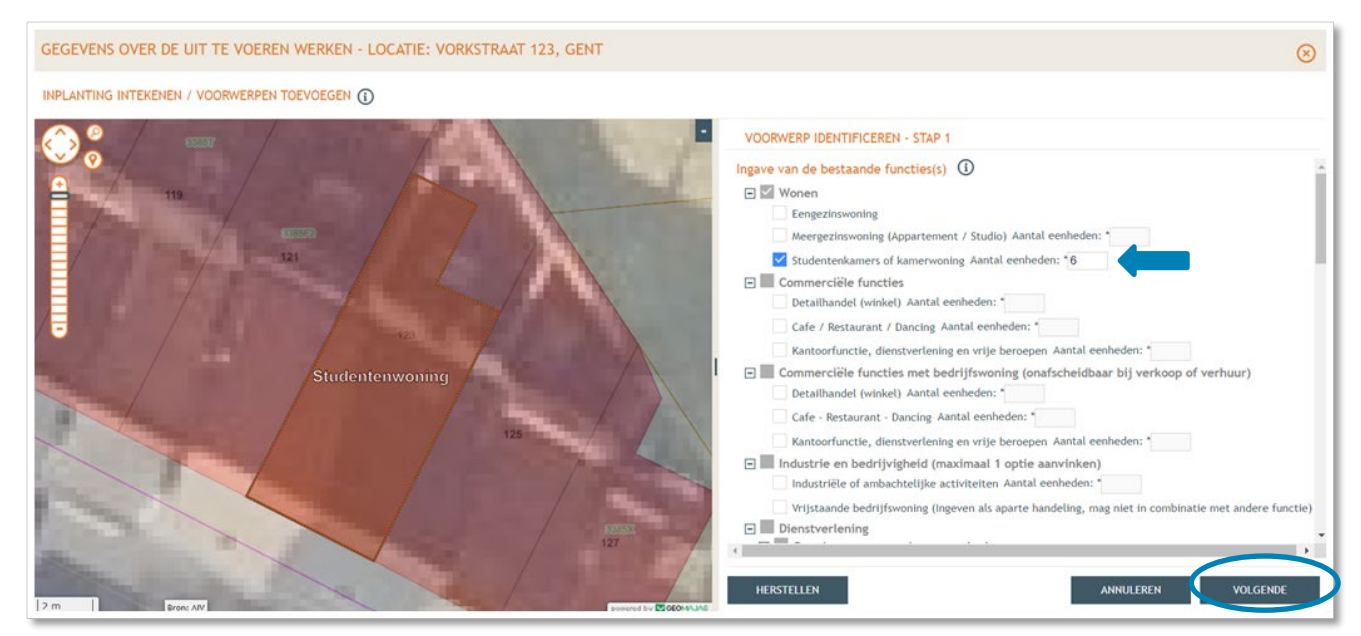

- Vervolgens gaat men verder naar **Stap 2** om de geplande functie(s) in te geven.
- → Duid aan bij 'Ingave van de geplande functies' > 'Wonen' > 'Studentenkamers'. Vul het aantal eenheden in.
- Klik daarna op '**Volgende**'.

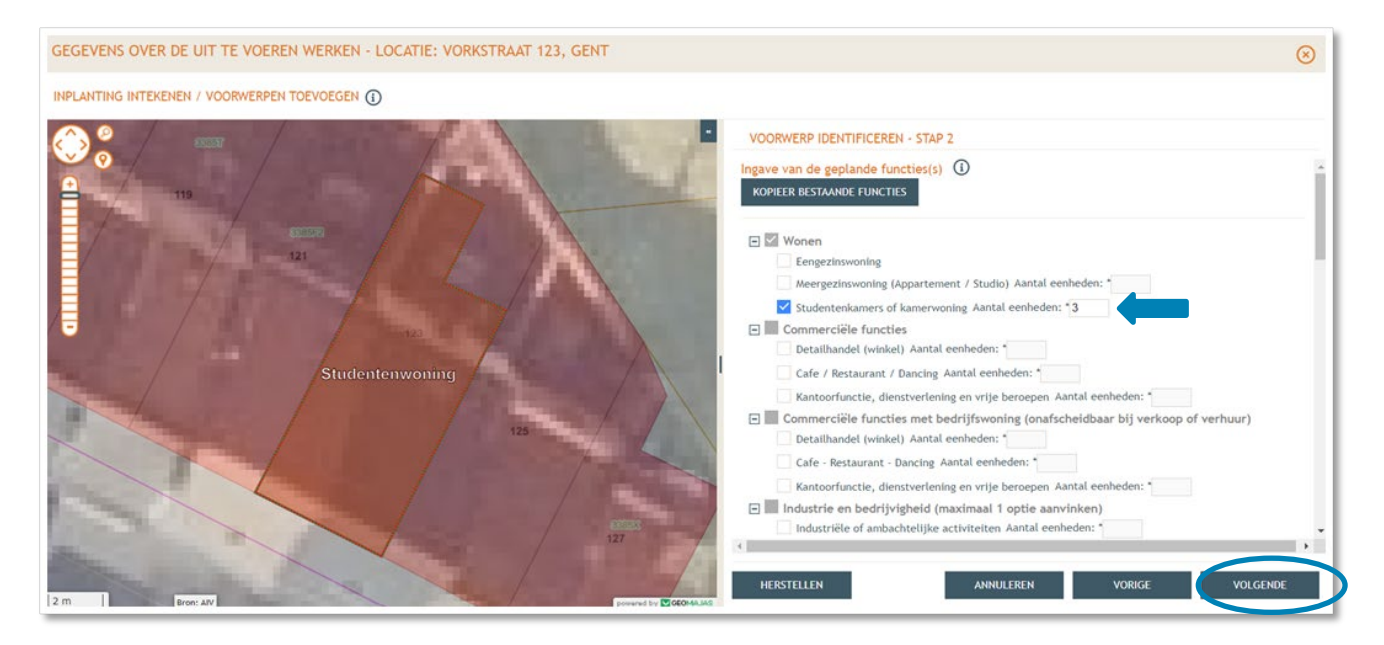

→ Bij Stap 3 vul je vervolgens alle ontbrekende gegevens en details in van het gebouw. Klik dan op '**Bewaren en sluiten'**

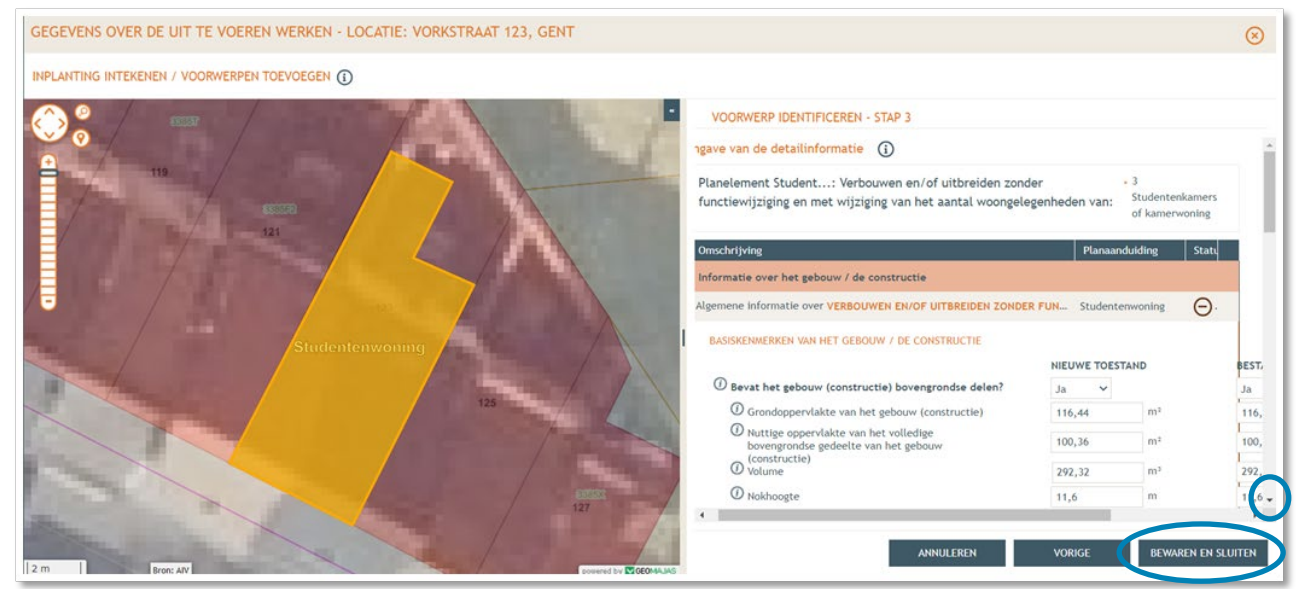

- → Vervolgens vraagt men meer informatie over de studentenkamers. Vul hier ook de oppervlakten in.
- → Bij de vraag over 'unitnummer' worden alle kamerwoningen en gemeenschappelijke faciliteiten samen in hun geheel als één unit beschouwd. In dit geval vul je dus '**1**' in.
- Scroll naar beneden en vul de vraag over de gemeenschappelijke delen in. Vink dan de optie 'studentenkamers' aan en vul het aantal bestaande en nieuwe kamers in.
- → Vul daarna de oppervlakte per kamer in (nieuwe toestand).
- Klik vervolgens op **'Bewaren en sluiten'.**

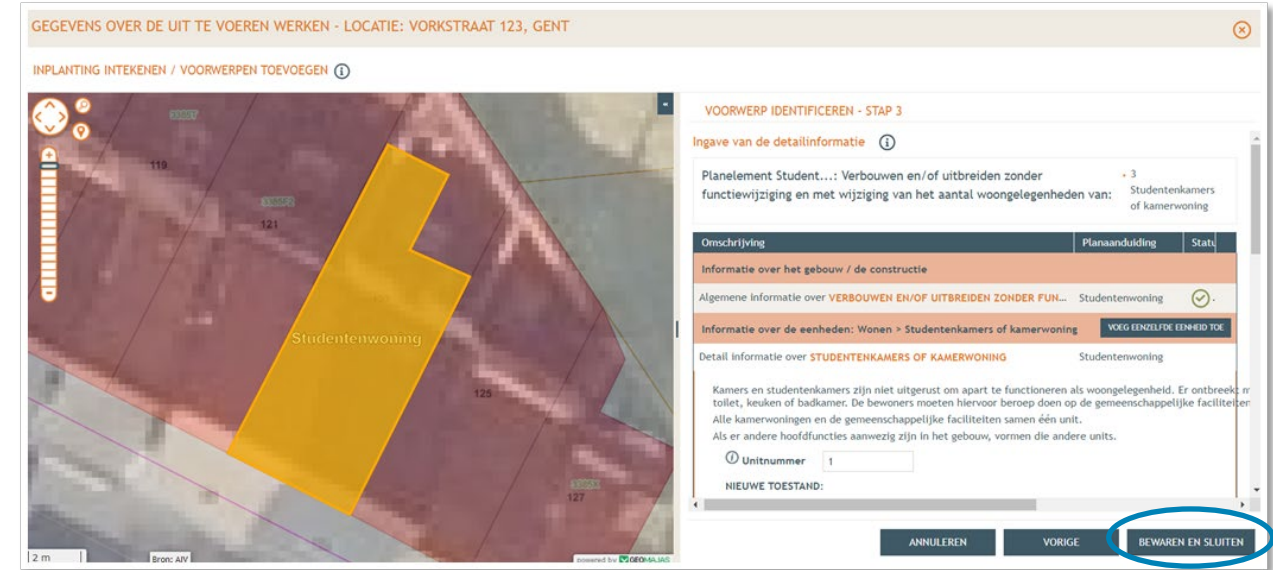

 Bij **'Inhoud van de aanvraag'** staat een vinkje aangeduid onder **'Status'** bij functiewijziging zonder verbouwingswerken, dit gedeelte is nu volledig.

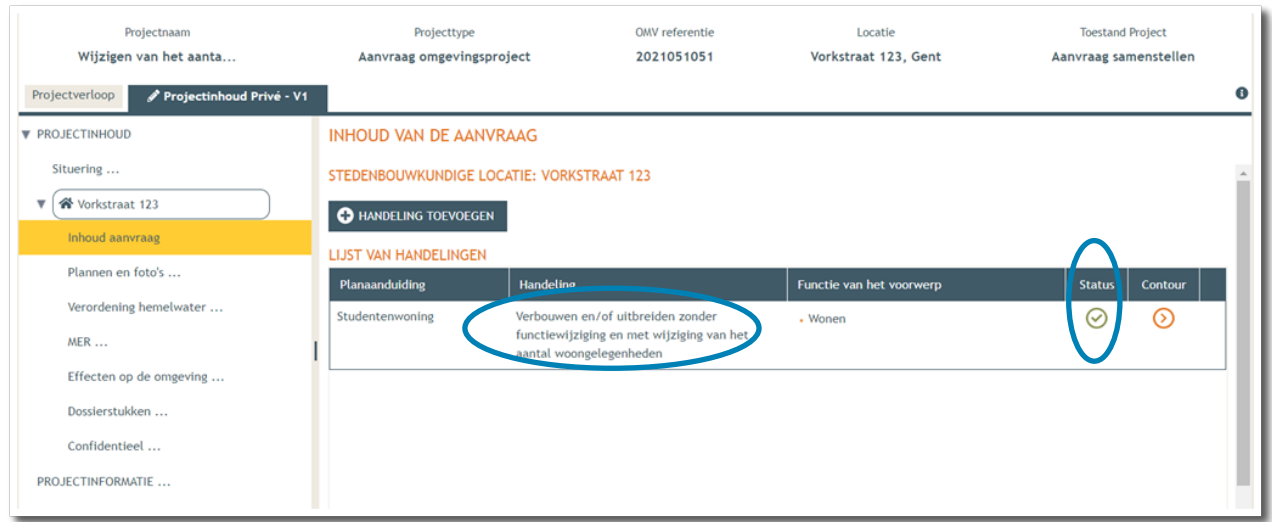

- $\rightarrow$  Vervolgens gaan we de rest van het dossier vervolledigen door de plannen toe te voegen.
- → In de linkse kolom vind je de categorie 'Plannen en foto's' terug.
- **→** Klik vervolgens op 'Bestanden opladen' waar je de gevraagde documenten toe kan voegen.

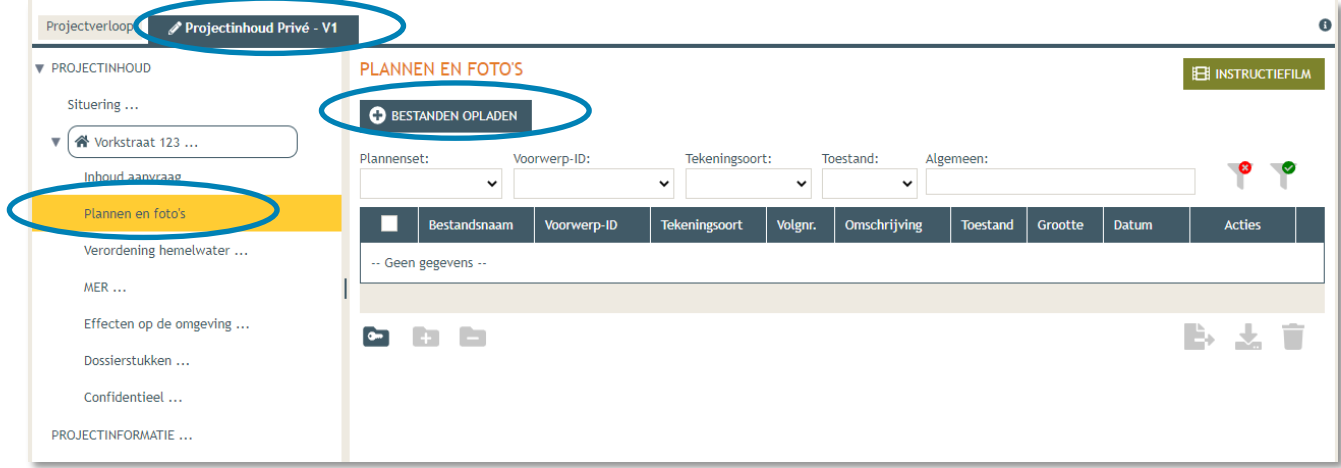

- **LET OP** dat de documenten worden opgeladen met **de juiste naamgeving**!
	- [Inplantingsplan](#page-3-0) = BA\_Vorkstraat 123\_I\_B\_Inplantingsplan\_Bestaande\_Toestand
	- [Foto 1](#page-5-0) = BA\_Vorkstraat 123 F\_B\_1\_Foto\_1
	- [Foto 2](#page-5-0) = BA\_Vorkstraat 123\_F\_B\_2\_Foto\_2
	- [Foto 3](#page-5-0) = BA\_Vorkstraat 123 F B 3 Foto 3
	- [Grondplan gelijkvloers bestaand](#page-3-1) = BA\_Vorkstraat 123\_P\_B\_1\_Grondplan\_gelijkvloers\_Bestaande\_Toestand
	- [Grondplan gelijkvloers nieuw](#page-7-0) = BA\_Vorkstraat 123 P\_N\_1\_Grondplan\_gelijkvloers\_Nieuwe\_Toestand
	- [Grondplan verdieping bestaand](#page-8-0) = BA\_Vorkstraat 123\_P\_B\_2\_Grondplan\_verdieping\_Bestaande\_Toestand
	- [Grondplan verdieping nieuw=](#page-9-0) BA\_Vorkstraat 123 P\_N\_2\_Grondplan\_verdieping\_Nieuwe\_Toestand
- Rioleringsplan bestaand= BA\_Vorkstraat 123 P\_B\_0\_Rioleringsplan\_Bestaande\_Toestand
- Rioleringsplan nieuw= BA\_ Vorkstraat 123 P\_N\_0 Rioleringsplan\_Nieuwe\_Toestand
- [Doorsnede bestaand](#page-12-0) = BA\_Vorkstraat 123\_S\_B\_Doorsnede\_Bestaande\_Toestand
- [Doorsnede nieuw](#page-14-0) = BA\_Vorkstraat 123\_S\_N\_Doorsnede\_Nieuwe\_Toestand
- [Geveltekening](#page-15-0) Voorzijde bestaand = BA\_Vorkstraat
- 123\_G\_B\_1\_Geveltekening\_Voorzijde\_Bestaande\_Toestand
- [Geveltekening Voorzijde nieuw](#page-16-0) = BA\_Vorkstraat 123 G\_N\_1\_Geveltekening\_Voorzijde\_Nieuwe\_Toestand
- [Geveltekening Achterzijde bestaand](#page-17-0) = BA\_Vorkstraat 123 G B 2 Geveltekening Achterzijde Bestaande Toestand
- [Geveltekening Achterzijde nieuw](#page-18-0) = BA\_Vorkstraat 123 G N 2 Geveltekening Achterzijde Nieuwe Toestand
- [Plan Brandweer Gelijkvloers nieuw:](#page-19-0) BA\_Vorkstraat 123\_PB\_N\_1\_Grondplan\_Brandweer\_gelijkvloers\_Nieuwe\_Toestand
- [Plan Brandweer Verdieping nieuw:](#page-20-0) BA\_Vorkstraat 123\_PB\_N\_2\_Grondplan\_Brandweer\_verdieping\_Nieuwe\_Toestand
- [Legende Plan Brandweer:](#page-22-0) BA\_Vorkstraat 123\_L\_Legende\_Plan\_Brandweer

 Klik dan op **'Selecteer bestanden'** en kies de juiste bestanden die op je computer staan. Klik vervolgens op **'Opladen'**. Hier kies je enkel voor je plannen en foto's. Je verantwoordingsnota zal je later en apart moeten opladen bij 'dossierstukken'.

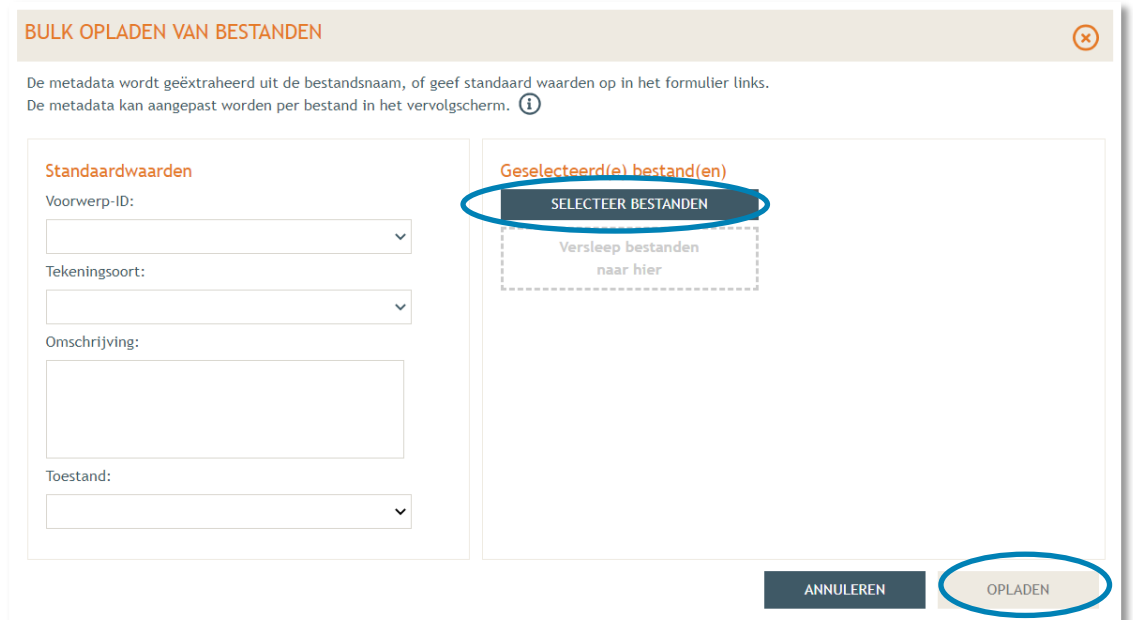

 $\rightarrow$  Je vindt de volledige lijst van ie opgeladen bestanden terug. Vervolledig de gegevens per bestand met '**Voorwerp ID'** (= Vorkstraat), **'Tekeningsoort'** en **'Toestand'** (bestaand/nieuw) indien nodig.

#### Klik daarna op **'Opslaan'**.

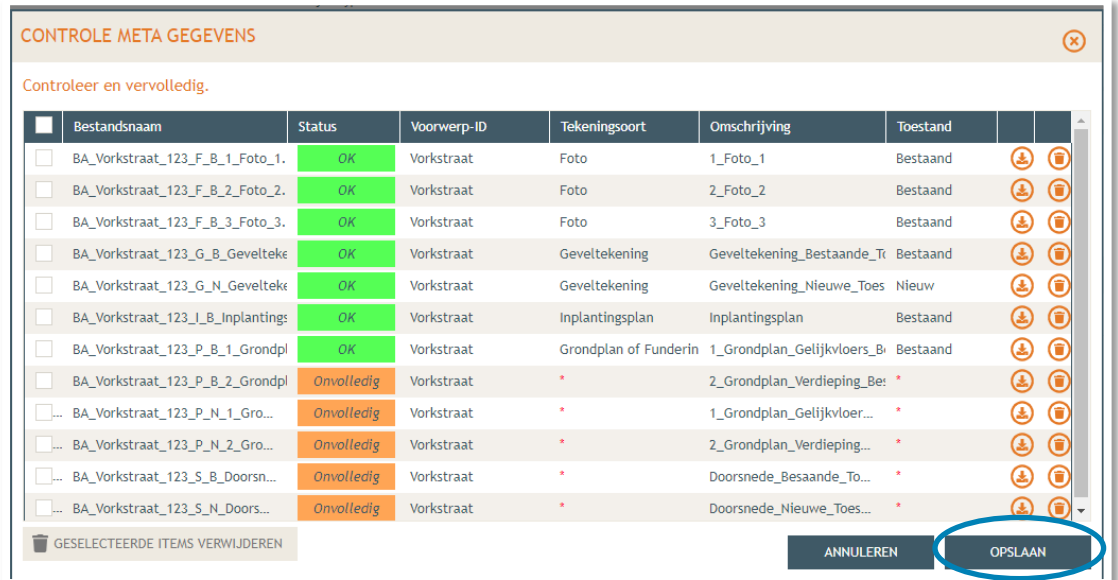

→ Nu krijg je een overzicht met alle geüploade documenten. Kijk de gegevens goed na zodat alles volledig is.

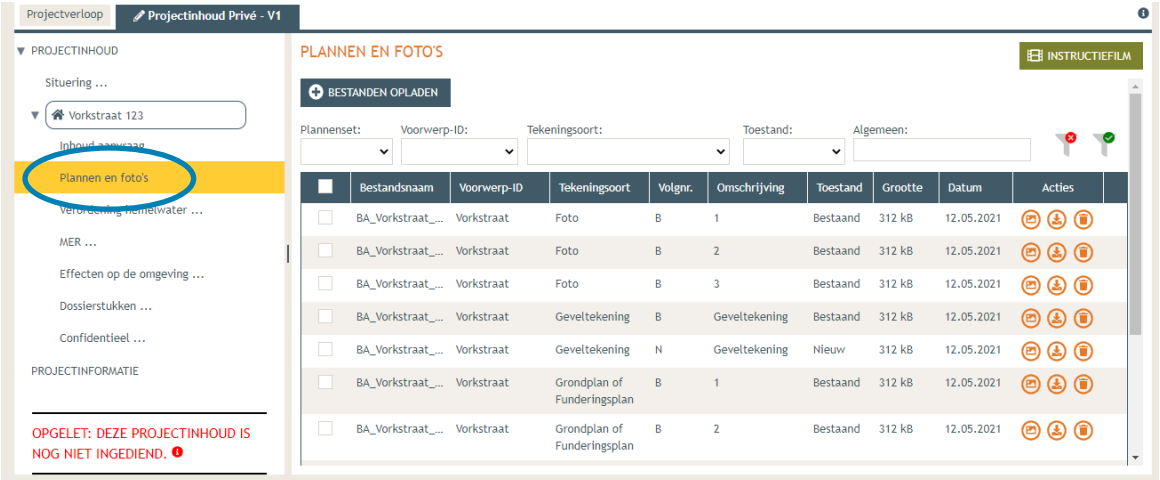

 Ga dan naar '**Hemel- en oppervlaktewater'**. Vul hier de volledige vragenlijst in. In de hierop volgende screenshots wordt een voorbeeldsituatie uitgewerkt. Elke situatie is echter anders, **vul de gegevens in zoals ze van toepassing zijn op je project**. Klik telkens op het Ɵ-icoontje van de rood omrande kaders om het verplichte informatieveld uit te klappen. Eens ingevuld, klik op '**opslaan**'. Nadien verschijnt in de plaats van het  $\theta$ -icoontje, een groen vinkje.

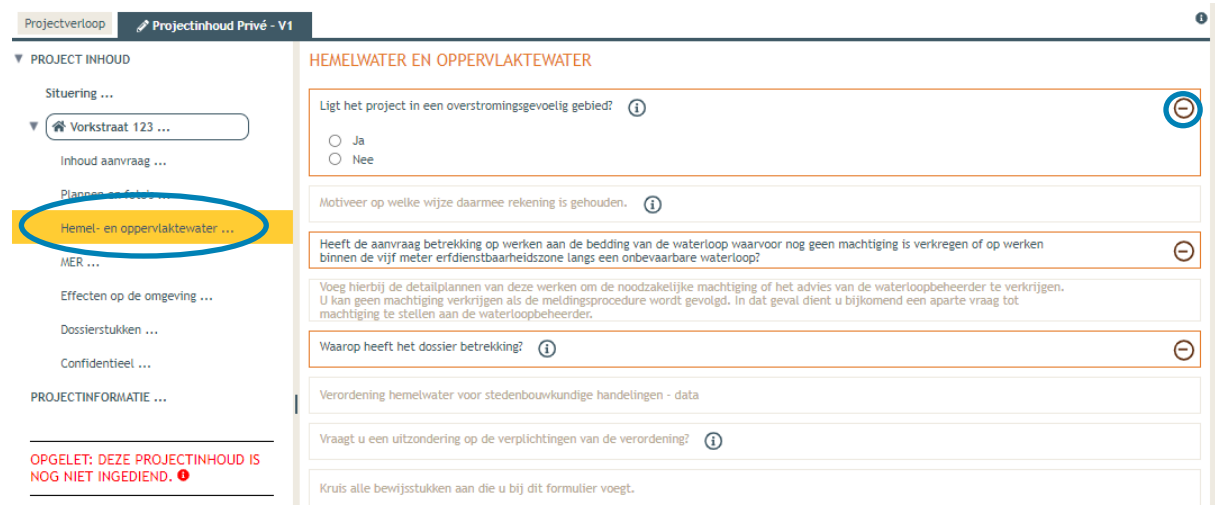

 Voor de eerste vraag '**ligt het project in overstromingsgevoelig gebied**', klik je op het 'i' symbooltje. Via de link die in het tekstveld staat genoteerd, kan je nagaan wat voor jouw perceel van toepassing is.

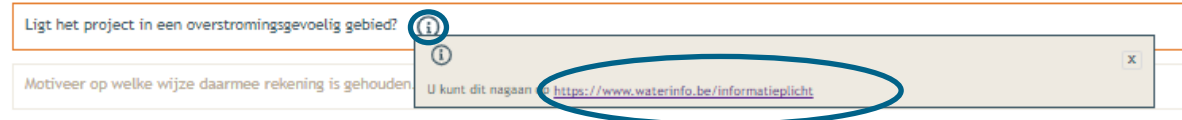

→ Duid nadien 'ja' of 'nee' aan als antwoord op de vraag en sla de informatie op.

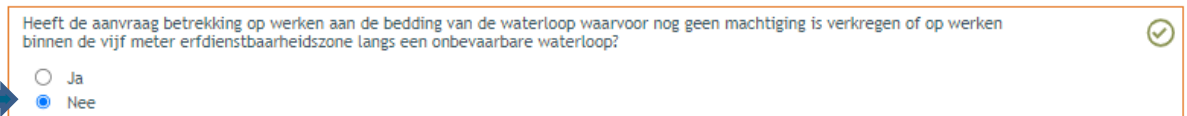

→ Indien 'ja', vul vraag 2 verder aan en sla op. Indien 'nee', kan je meteen naar het derde informatievlak.

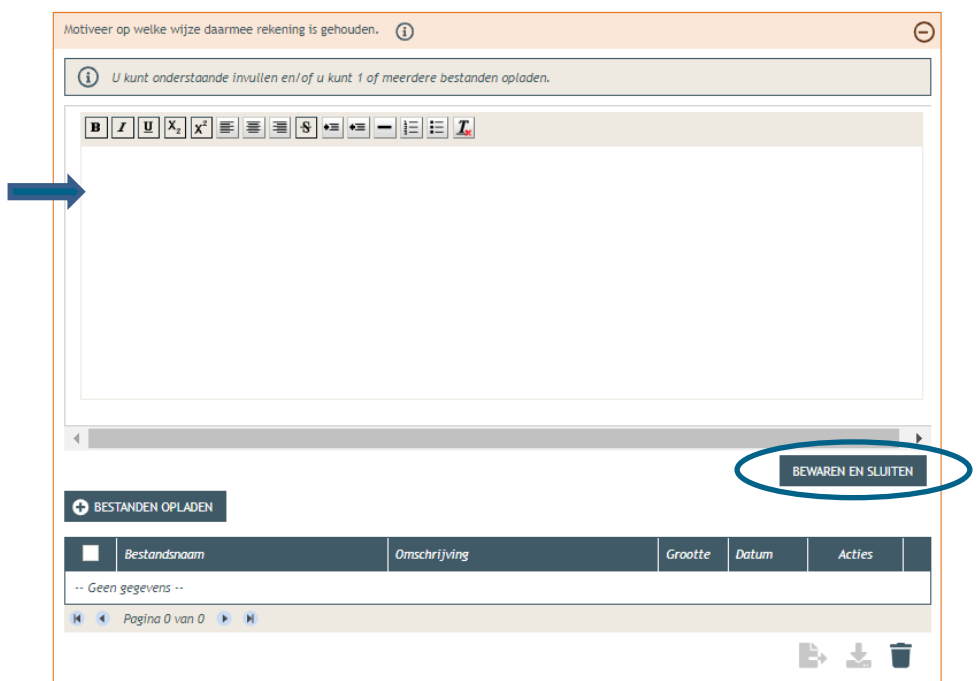

→ Ligt het gebouw binnen 5m van de oever van een waterloop? Duid hier dan 'ja' aan. In het andere geval klik je op 'nee'. Klik opnieuw op 'opslaan'.

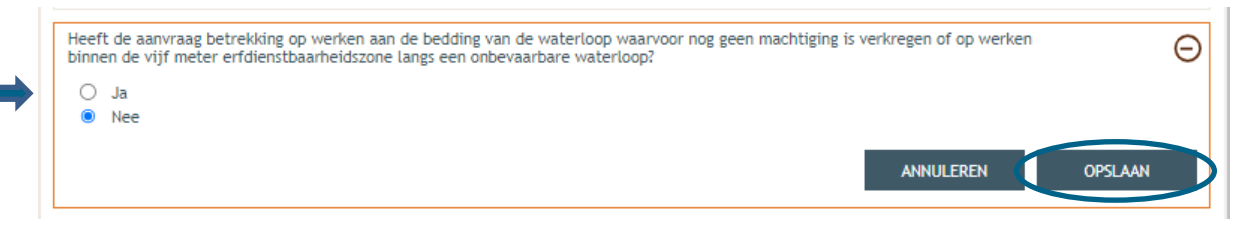

 $\rightarrow$  Is het antwoord 'ja', vul dan ook de vierde vraag in:

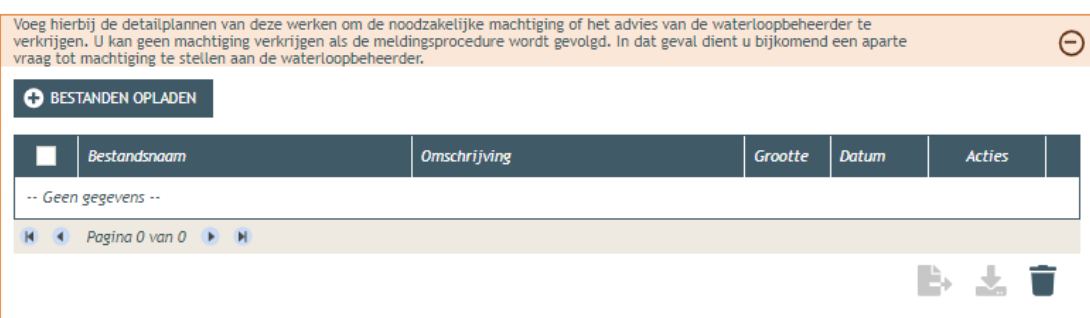

 Bij '**Waarop heeft het dossier betrekking**?', vink je, afhankelijk van de situatie weliswaar, '**er worden geen handelingen gevraagd waarop de Hemelwaterverordening 2023 van toepassing is**' aan. Klik dan op '**opslaan**'.

Gaan de voorgestelde werken gepaard met een aanpassing van de afwatering, dan vink je de eerste optie aan en vervolledig je ook de rest van de vragenlijst. Wat aanzien wordt als een aanpassing van de afwatering, kan je nalezen in het [technisch achtergronddocument van de](https://www.vmm.be/wetgeving/achtergronddocument-hemelwaterverordening)  [verordening](https://www.vmm.be/wetgeving/achtergronddocument-hemelwaterverordening) onder sectie 2.1.3.

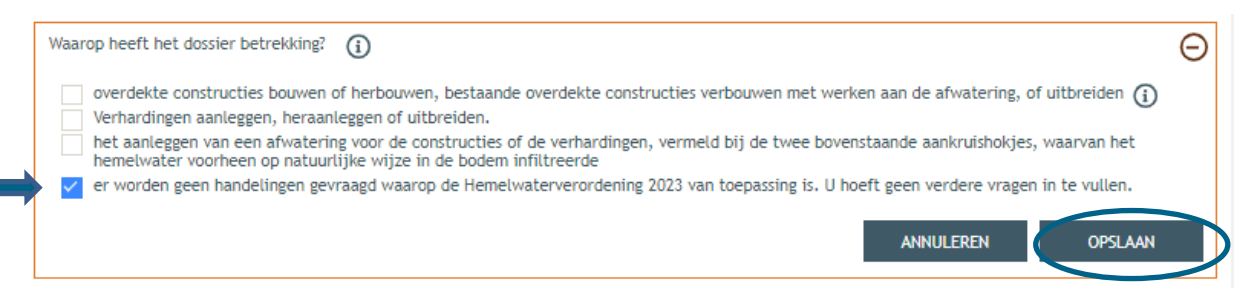

→ Bij 'MER' vul je de vijf verplichte vragen in (3x 'nee', 1x 'geen van deze' en nog eens 'nee') en sla de keuzes op.

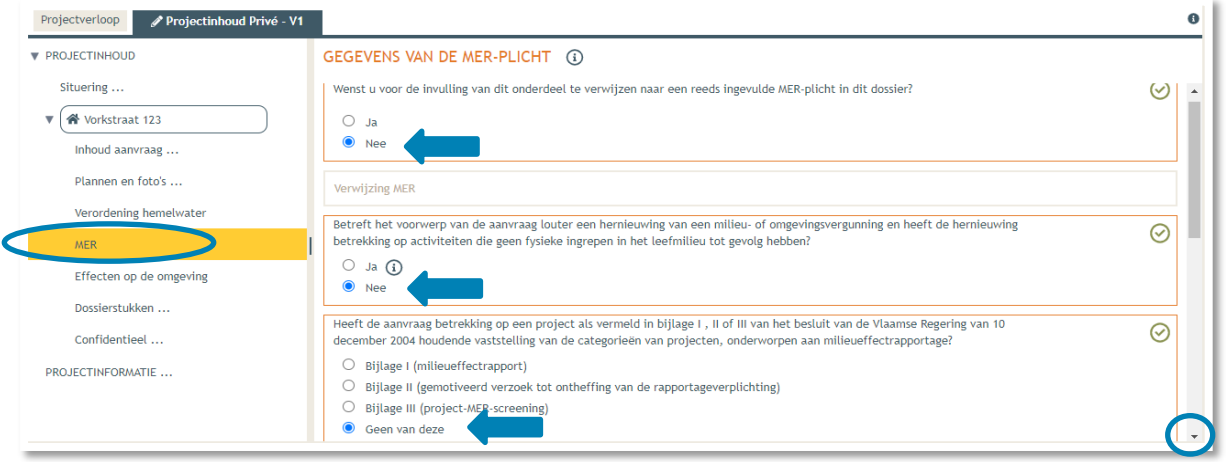

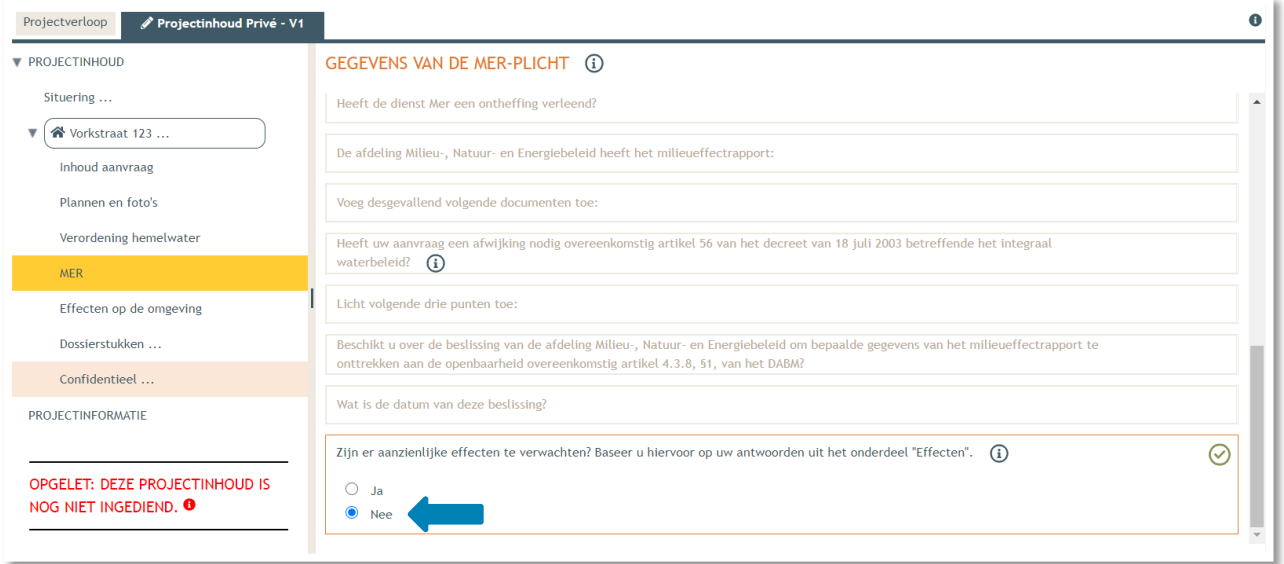

 Dan gaan we over naar de volgende categorie '**Effecten op de omgeving'**. De vragen die van toepassing zijn voor jouw dossier staan in het zwart aangeduid, de rest is vervaagd. Klik op 'Nee' en vervolgens op **'Opslaan'**.

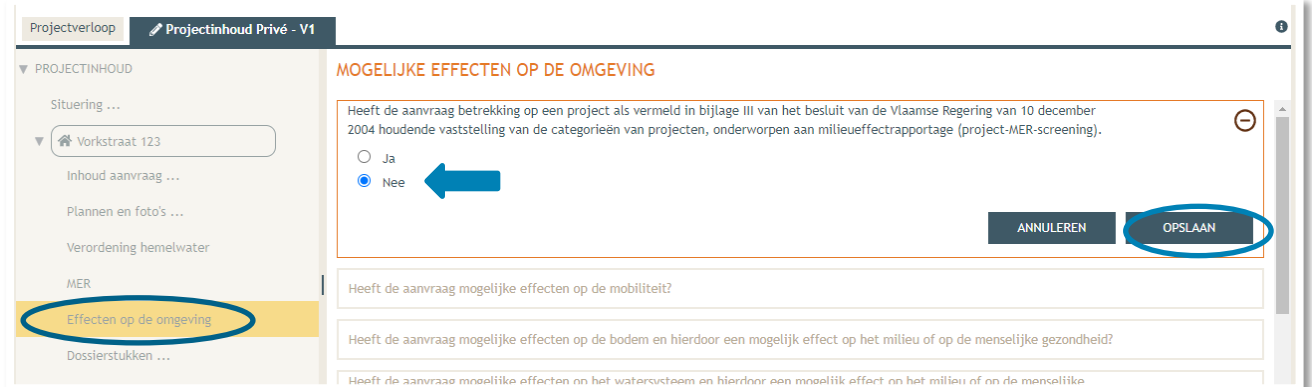

 Vervolgens komen we toe bij **'Dossierstukken'**. Eerst moet je de verplichte projectinformatie vervolledigen.

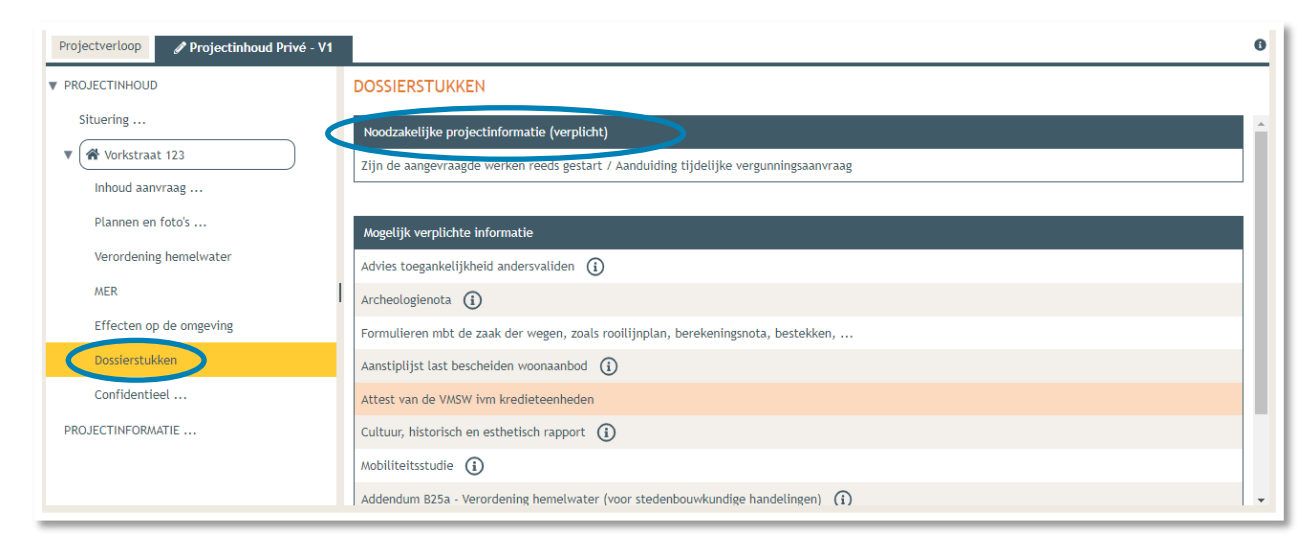

→ Beantwoord de twee vragen met 'neen', klik daarna op 'Bewaren en sluiten'.

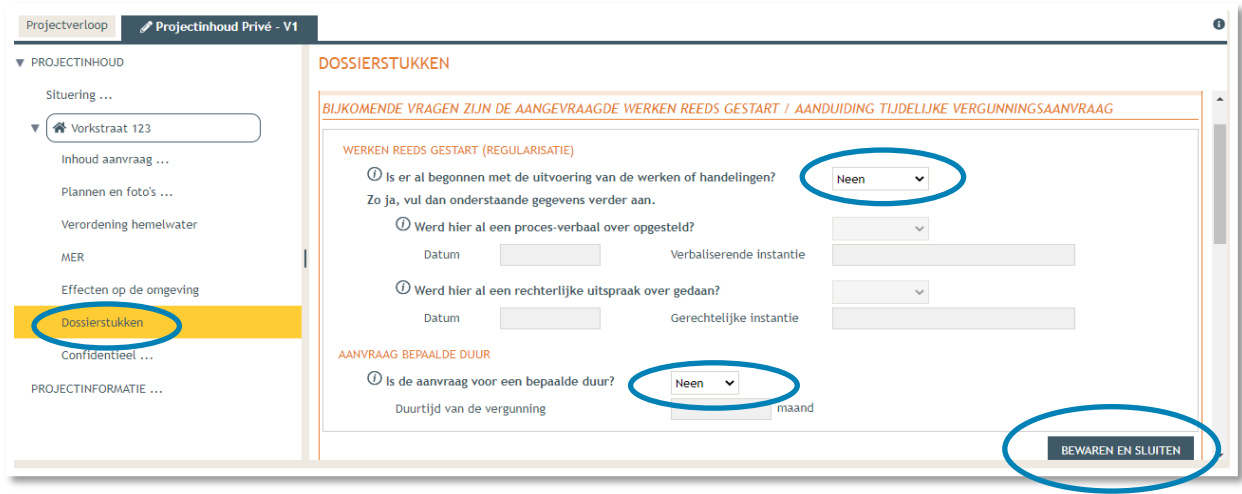

Scroll dan verder naar beneden. Overloop de lijst met 'Mogelijk verplichte informatie' en vervolledig indien nodig. Voor een studentenwoning zal je deze velden in de meeste gevallen niet moeten invullen.

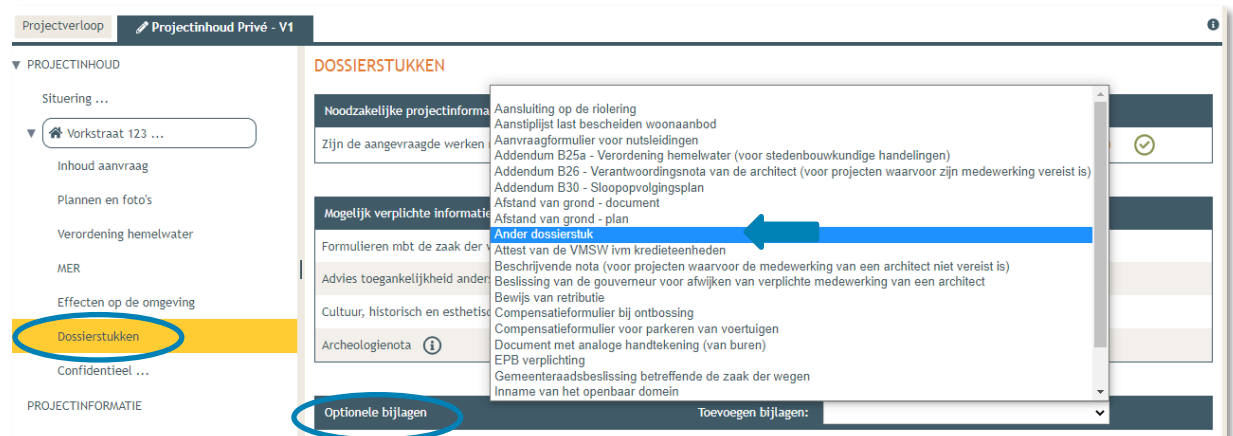

Hierna krijg je ook de kans om '**optionele' bijlagen** op te laden.

- → Dan komen we toe bij 'Confidentieel'. Hier krijg je de kans om documenten die confidentiële of gevoelige informatie bevatten op te laden als pdf-bestand. Dit zorgt ervoor dat deze informatie niet te zien zal zijn op het openbaar loket.
- → Klik 'Niet van toepassing' aan in het geval je niets confidentieel wenst toe te voegen en vervolgens op '**Bewaren en sluiten**'.

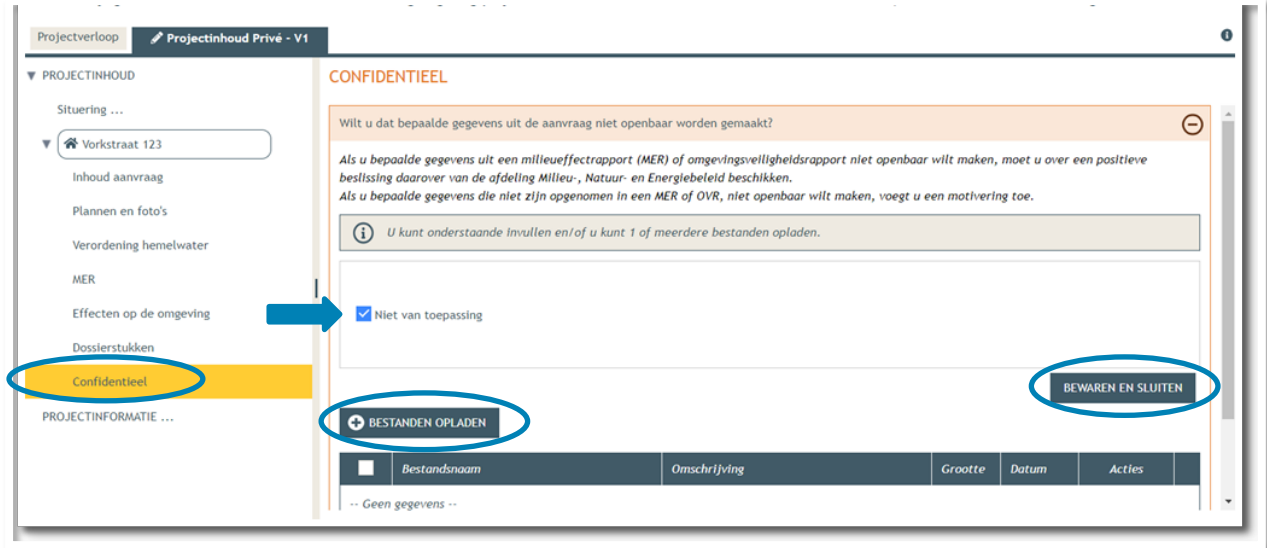

 Bij **'Projectinformatie'** klik je het eerste luik open door op het minteken te drukken. Klik dan op **'bestanden opladen'.**

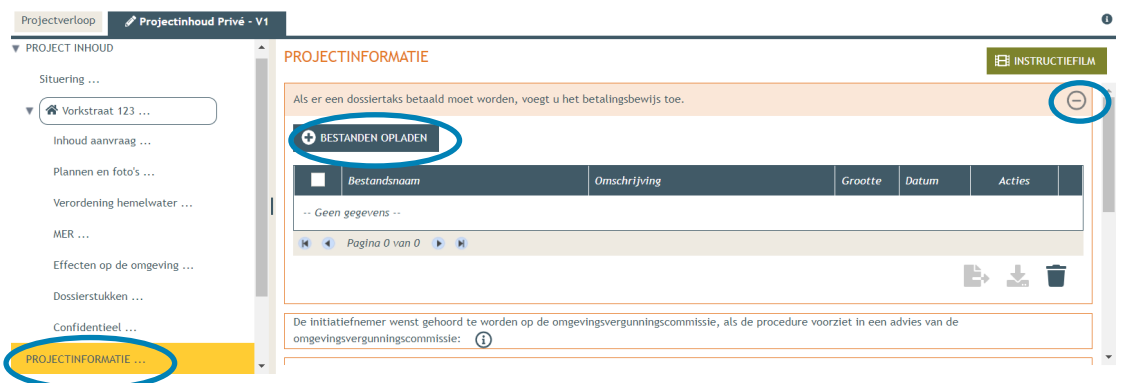

Klik op **'selecteer bestanden'** en kies je betaalbewijs.

#### Klik op **'opladen'**.

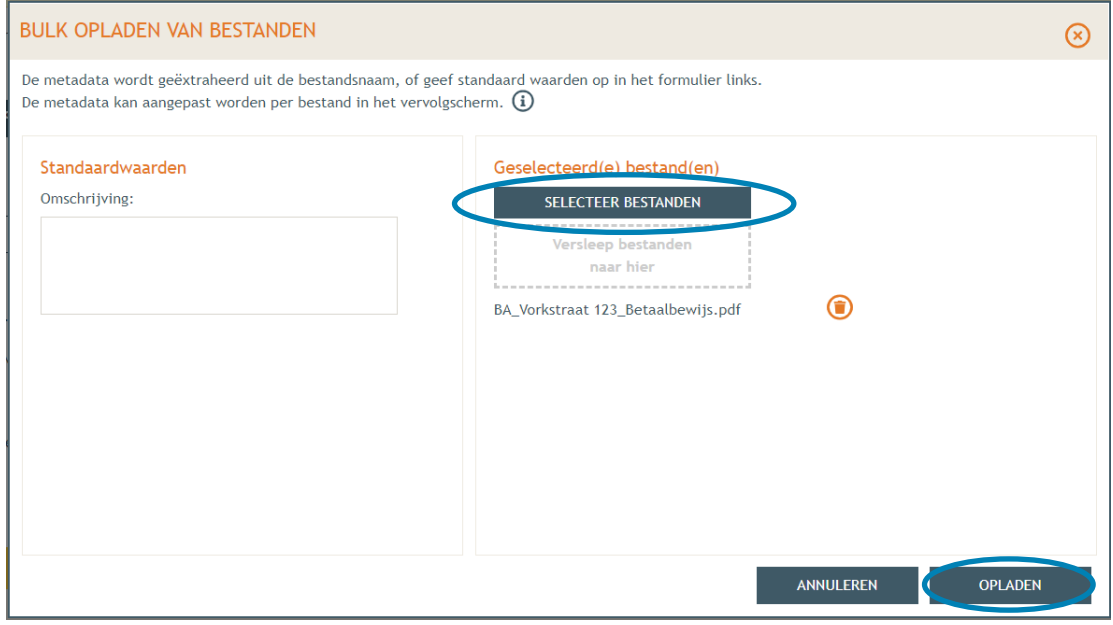

#### Klik op **'opslaan'**.

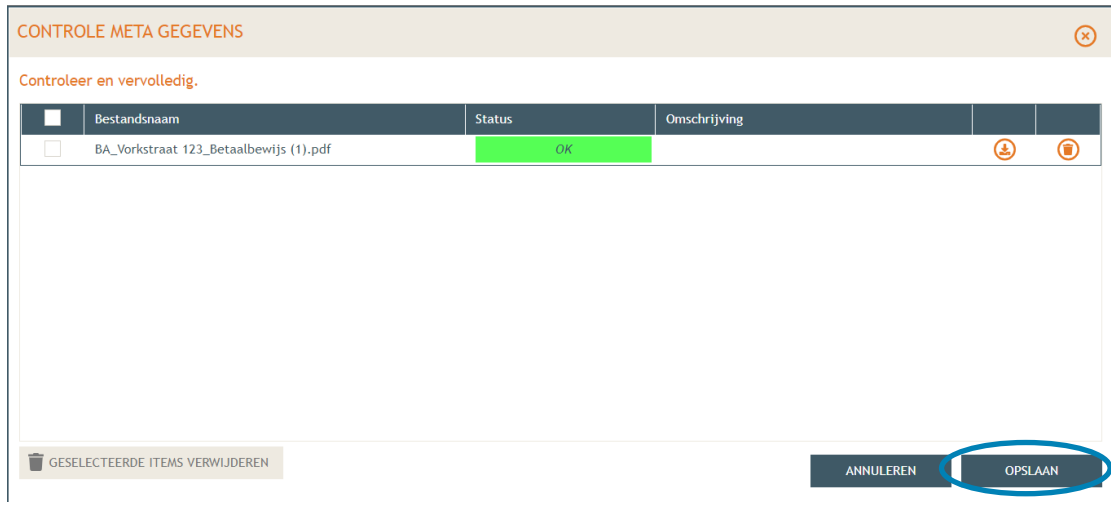

1 december 2023 I Voorbeelddossier Wijzigen Entiteiten **Dienst Stedenbouw en Ruimtelijke Planning** Stad Gent 44

- → Vul vervolgens de resterende vragen in de oranje kaders in, klik daarvoor telkens op het minteken aan de rechterzijde van het beeld. Wanneer de vraag beantwoord is, verschijnt een groen vinkje in de plaats.
- De termijn voor deze omgevingsvergunning is voor '**onbepaalde duur'**.
- Bij de laatste vraag, klik de derde optie aan en dan **'Opslaan'**.

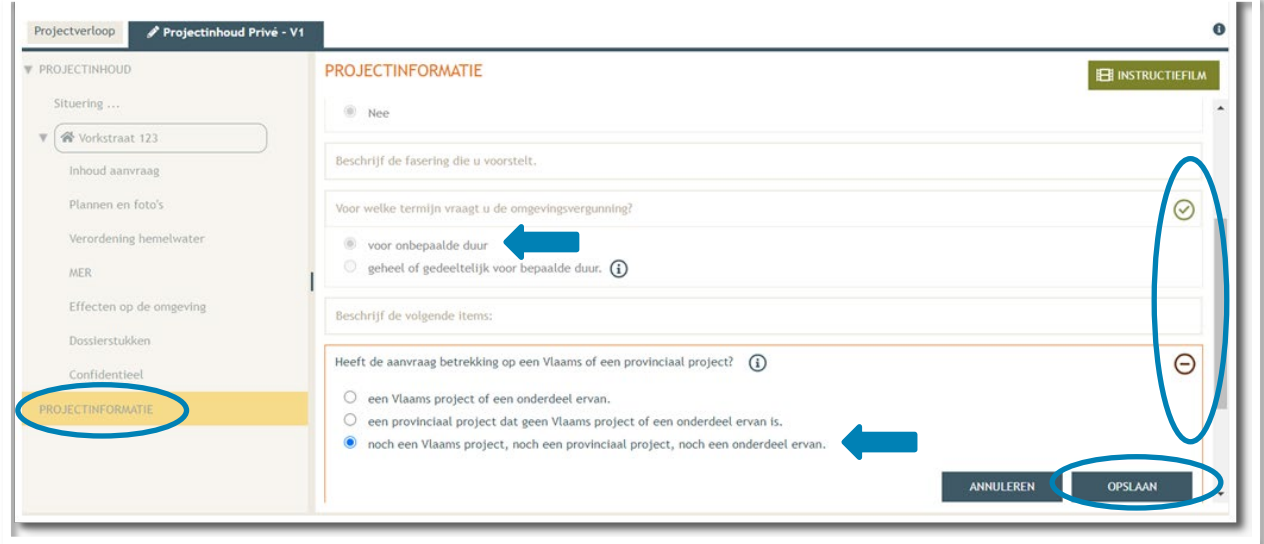

- Dan komen we toe aan het laatste deel: **'Projectverloop'**.
- Bij **'Personen**' klik je op je eigen naamgegevens om de ontbrekende hoedanigheid aan te vullen.
- → Of klik op 'Persoon toevoegen' indien je extra persoonsgegevens wenst toe te voegen.

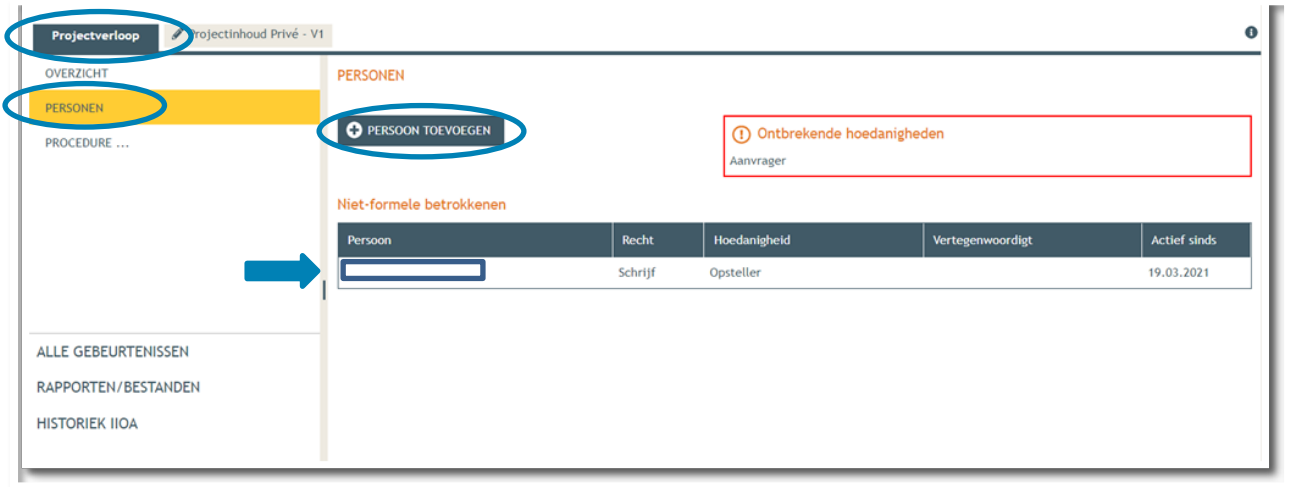

 $\rightarrow$  Je eigen gegevens worden automatisch ingevuld. Je bent sowieso al opsteller van het dossier, nu moet je jezelf of iemand anders ook als 'aanvrager' toevoegen via **'Nieuwe hoedanigheid toekennen'.** 

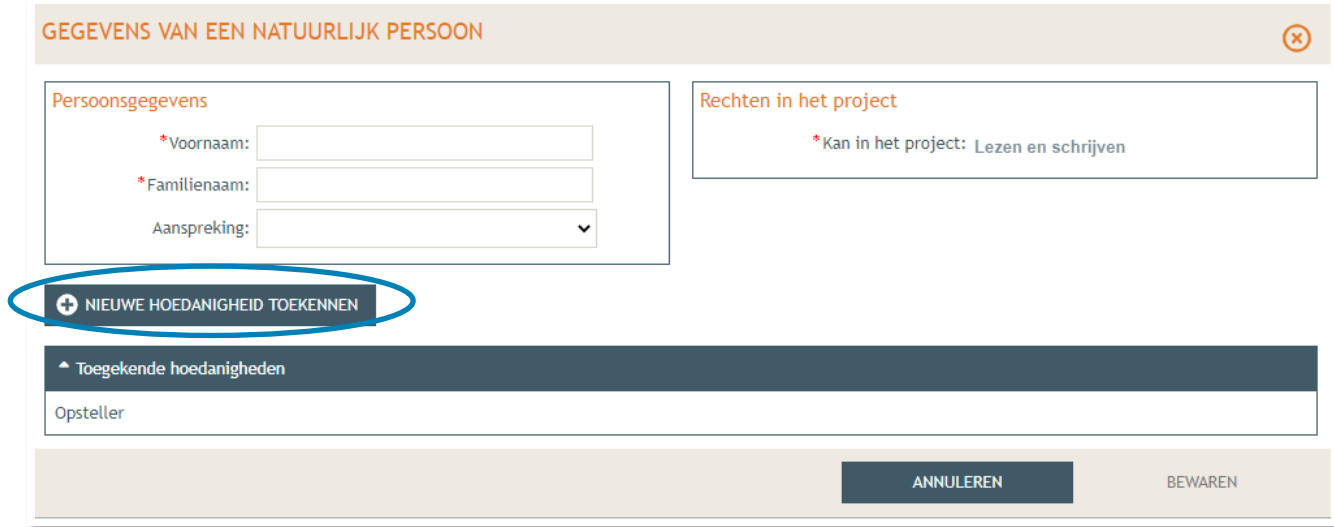

 Bij hoedanigheid, kies je **'Aanvrager'** uit de lijst met opties. Vervolledig nadien je gegevens in het rechtste gedeelte indien nodig. Klik dan op '**Bewaren**'.

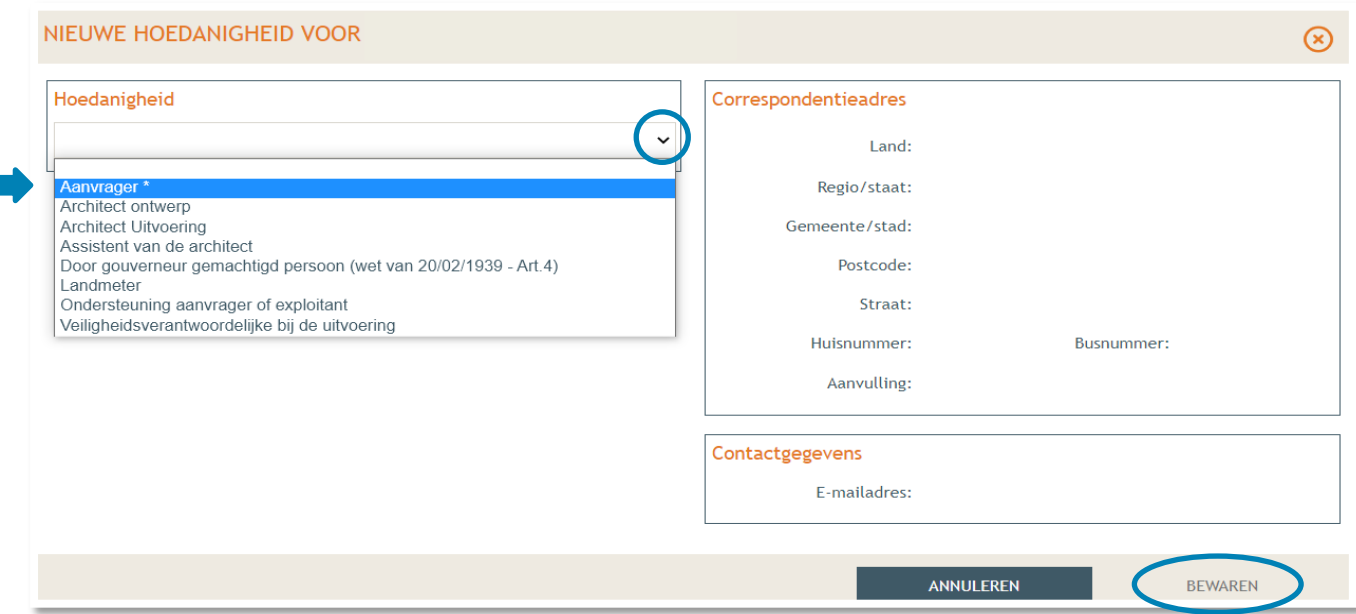

In het overzicht zie je de bevestiging dat je nu zowel aanvrager als opsteller bent van het dossier.

Klik nogmaals op **'Bewaren'** onderaan de pagina.

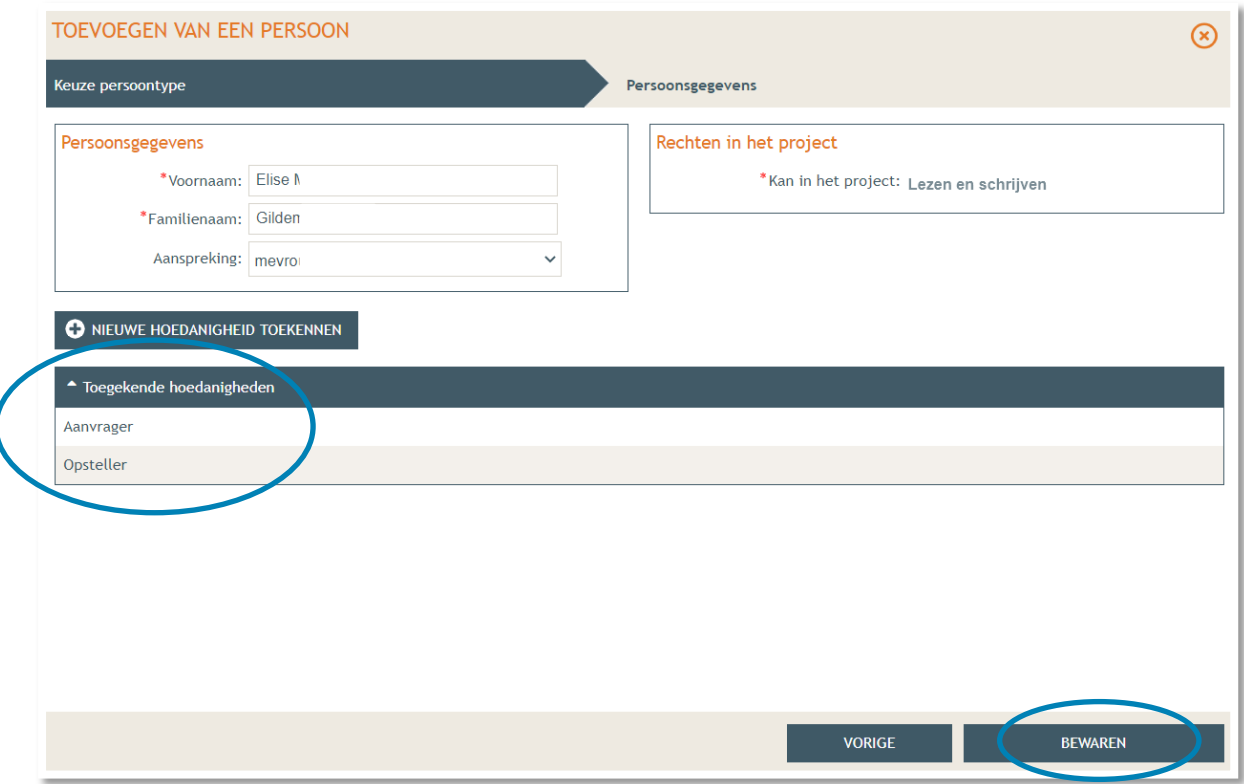

- → Tenslotte gaan we over naar 'Procedure' > 'Fase Samenstelling'.
- Bij **'Optionele acties'** krijg je de mogelijkheid om een compleetheidscheck te doen. Op deze manier kan je checken of er niets ontbreekt in het dossier voordat je het indient.

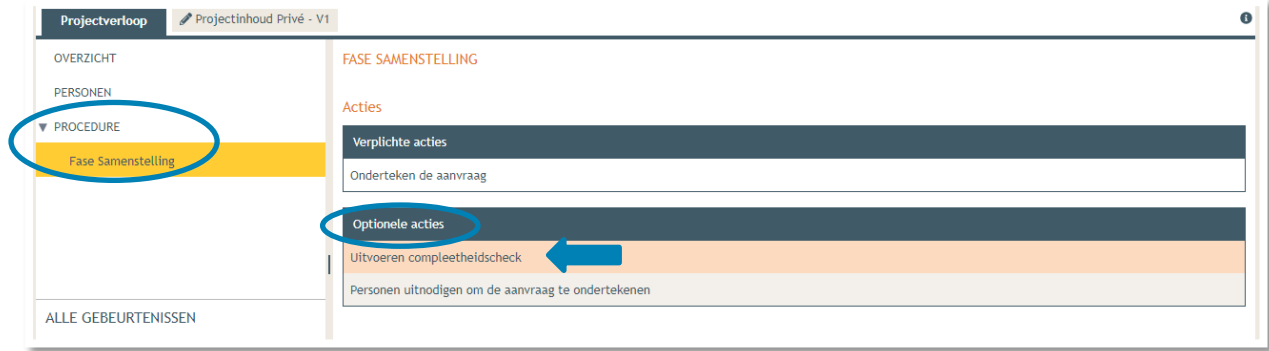

- Klik op **'Actie uitvoeren'** om de compleetheidscheck uit te voeren.
- → Indien je dossier volledig bevonden is, krijg je rechts bovenaan de melding 'Er zijn geen problemen **gevonden'** te zien.

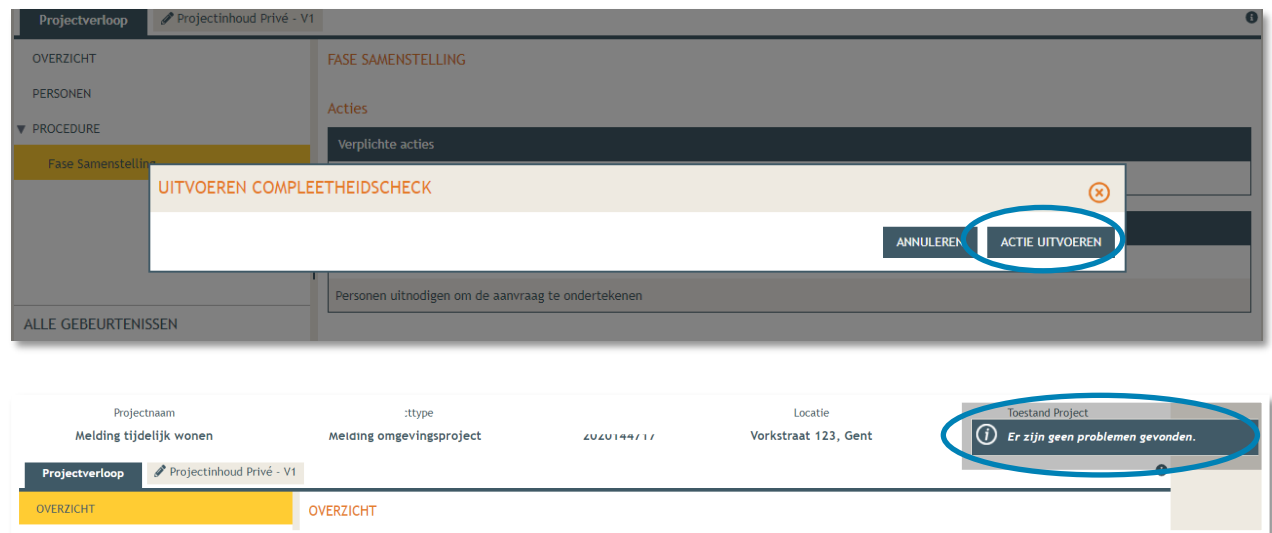

Bij **'Verplichte acties'** kan je de aanvraag nu ondertekenen door er op te klikken.

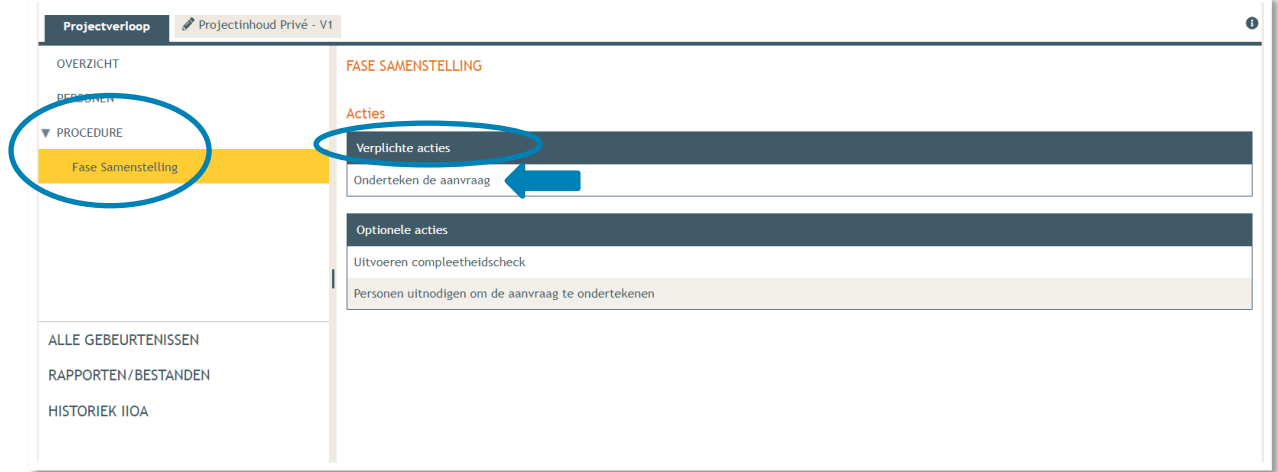

Je krijgt nu een melding te zien. Klik op **'Ondertekenen'**.

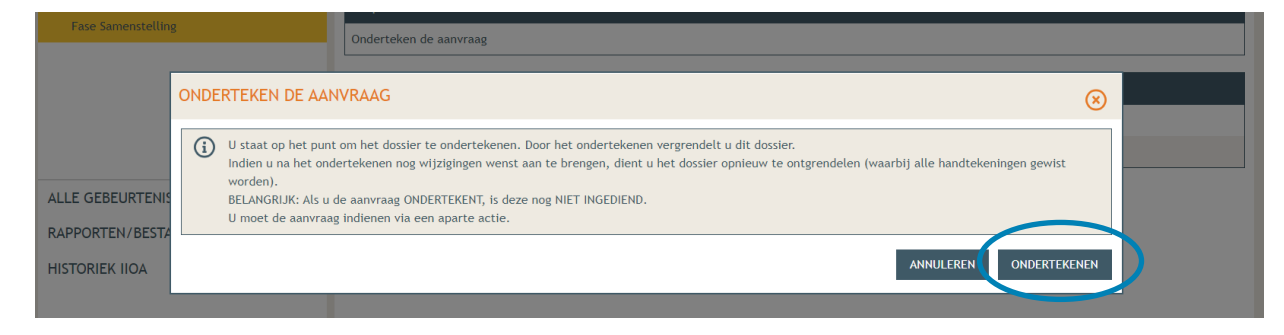

 Lees de verklaring nauwkeurig en klik dan op '**Gelezen en goedgekeurd'**, vervolgens op '**Ondertekenen'**.

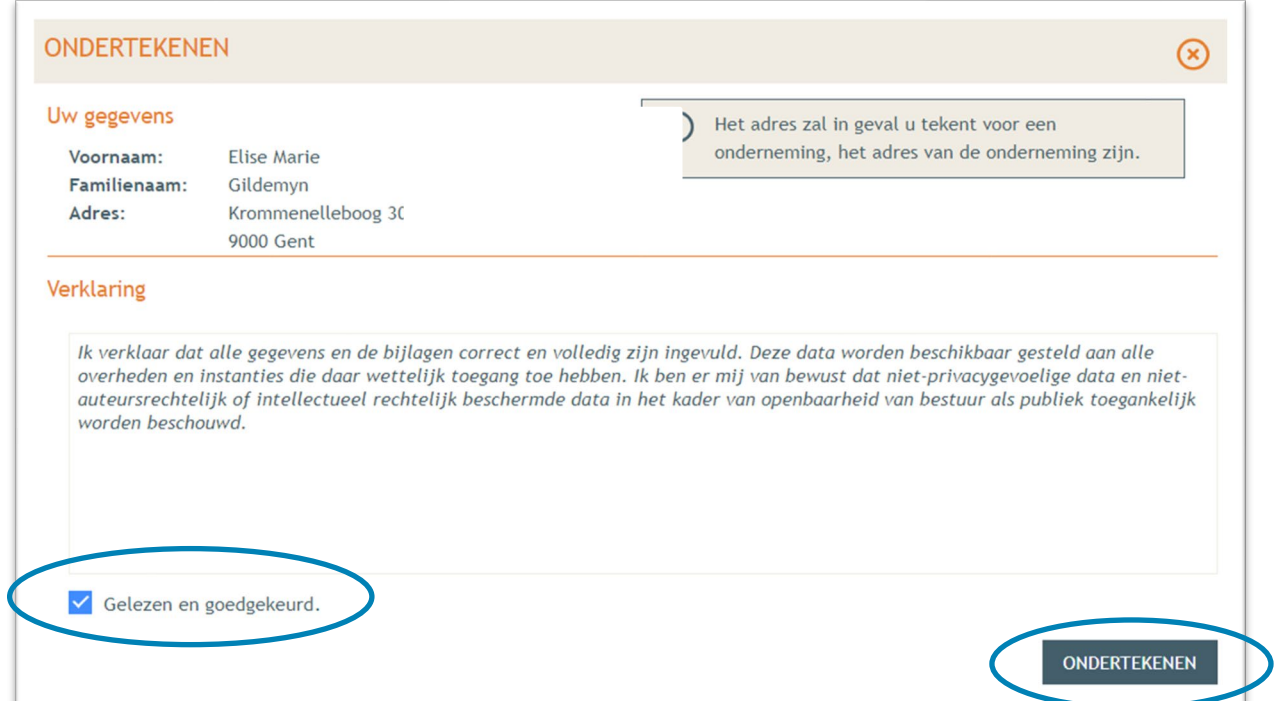

→ Een nieuw venster wordt geopend. De aanvraag wordt nu enkel bevestigd maar is hiermee nog niet ingediend, dat is de volgende stap. Klik op '**Bevestigen**'.

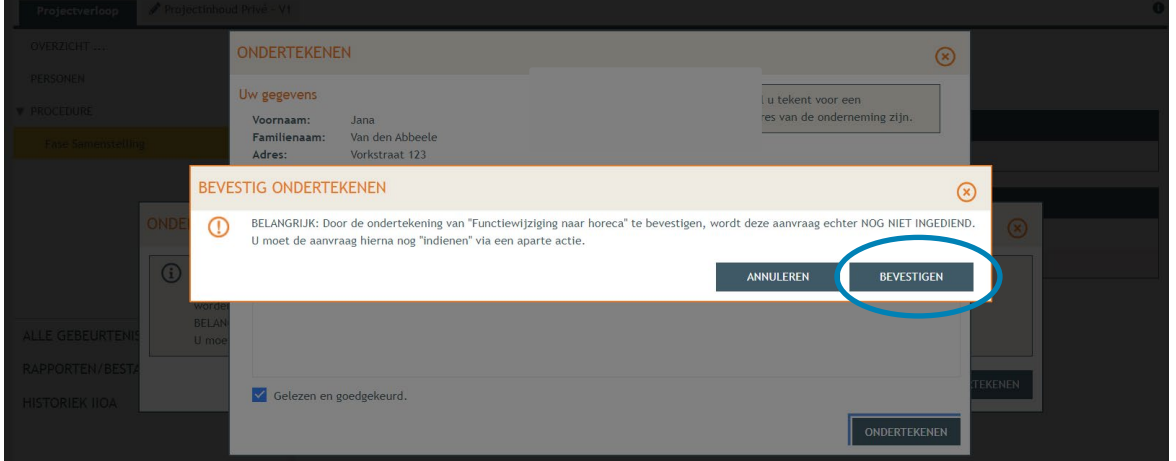

 Je komt nu terug bij 'Fase samenstelling'. Bij **'Acties' > 'Verplichte acties'** kan je nu je dossier definitief indienen door er op te klikken.

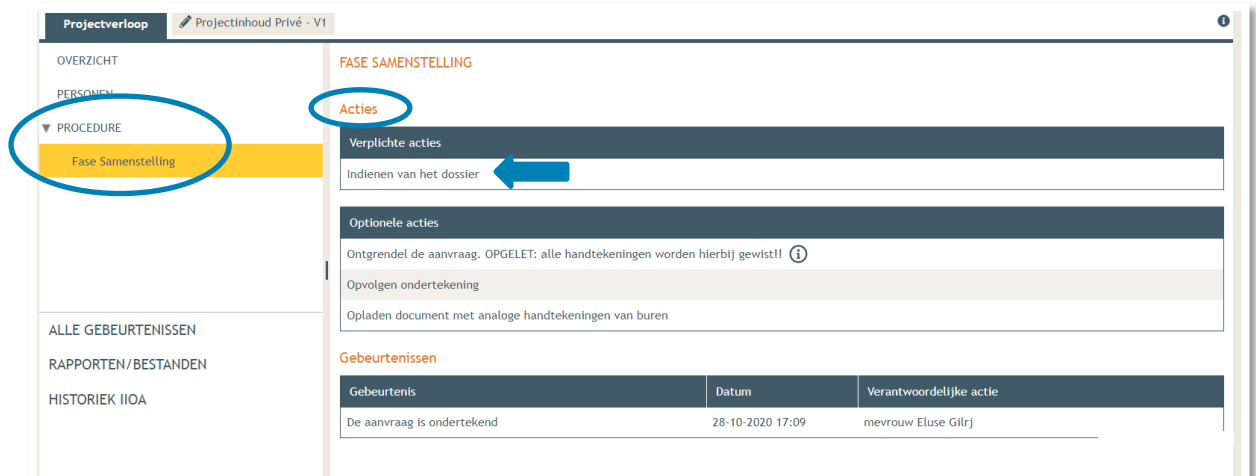

- Kies nu de derde optie, namelijk een gemeente, en kies dan voor **'Gent'** in de lijst.
- Klik vervolgens op **'Dossier indienen'**. Je dossier is nu definitief afgerond en ingediend.

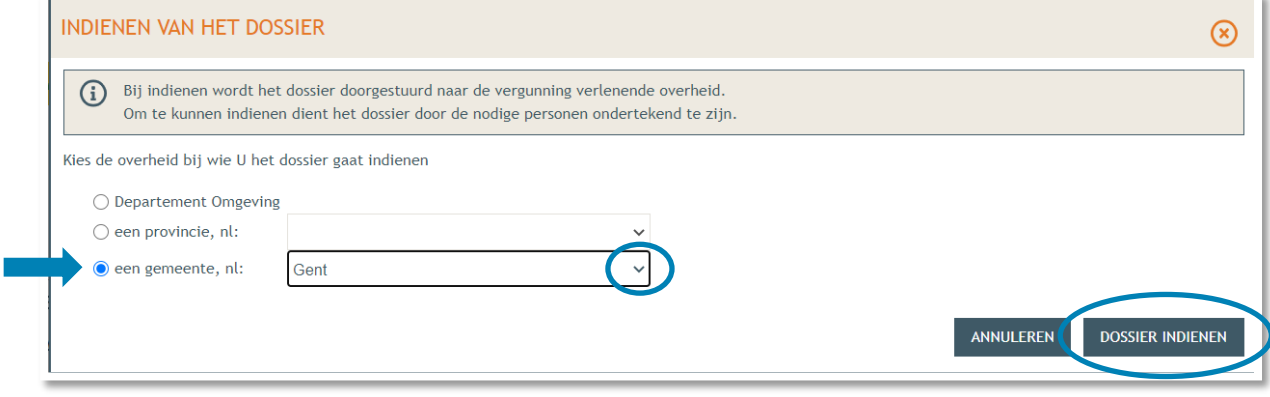

# <span id="page-50-0"></span>**3. Je hebt je dossier ingediend, wat nu?**

Vanaf het moment van indienen heeft de omgevingsambtenaar 90 of 135 kalenderdagen om de aanvraag te onderzoeken en deze goed te keuren, afhankelijk van welke procedure moet worden doorlopen. Je ontvangt hierover in jouw mailbox een bericht via het Omgevingsloket. Log vervolgens in op het Omgevingsloket en volg onderstaande 3 stappen:

#### <span id="page-50-1"></span>3.1. Open de beslissing

….door op '**De beslissing werd geregistreerd**' te klikken

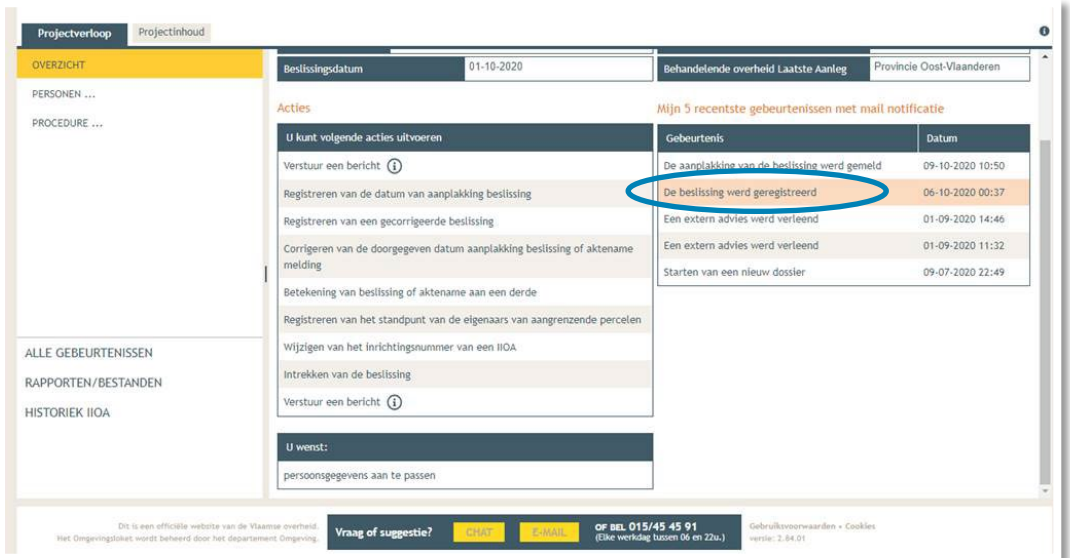

## <span id="page-50-2"></span>3.2. Open de bekendmakingsaffiche

…en lees **'wat moet u doen na de beslissing'**. De affiche kan je downloaden en afdrukken op een geel A2-formaat (je kan hiervoor terecht in een kopiecenter).

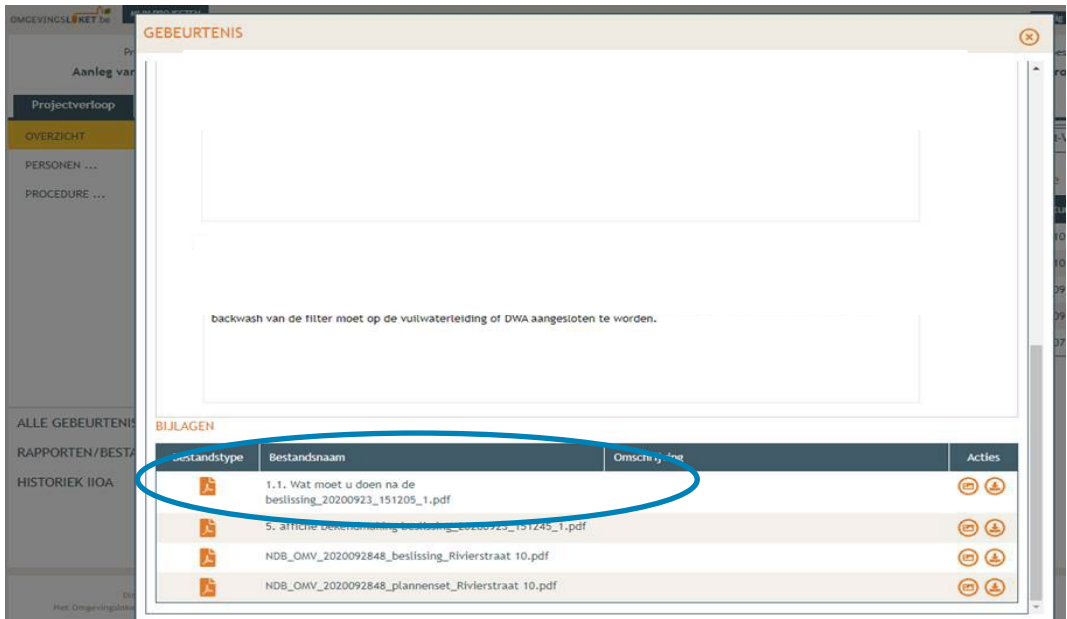

## <span id="page-51-0"></span>3.3. Hang de affiche uit en meld dit in het omgevingsloket

Onder '**Acties'**, klik op '**Registreren van de datum van aanplakking beslissing**' en vul de betreffende data in. Het is belangrijk dat je deze stappen uitvoert, zo niet wordt deze aanvraag niet correct geregistreerd in het Omgevingsloket.

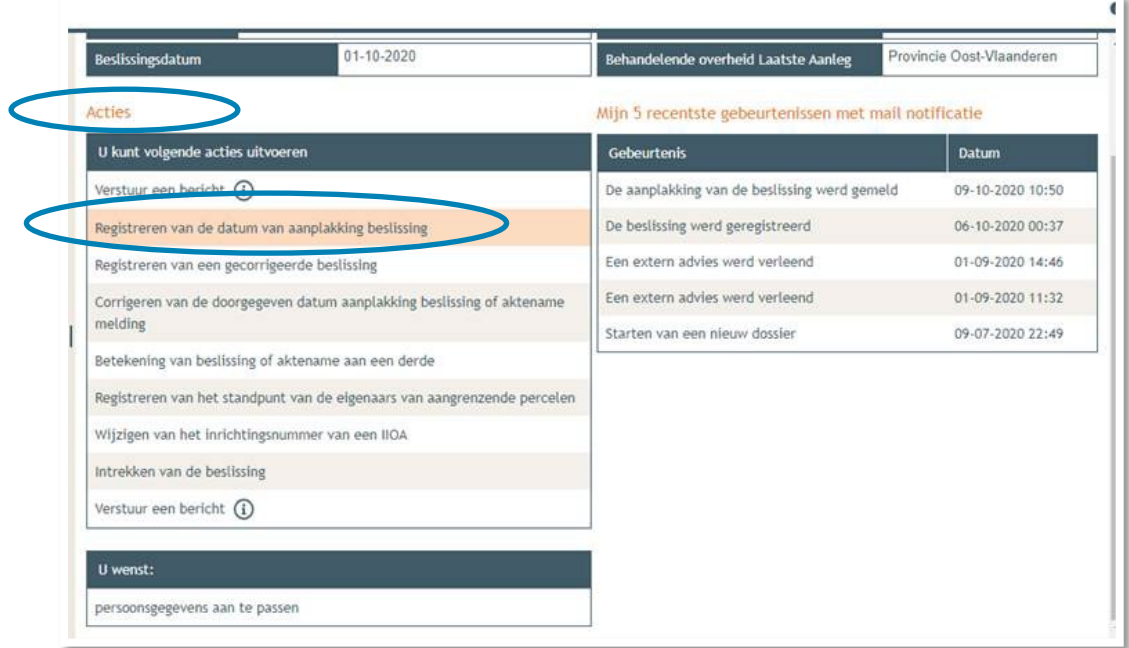

#### <span id="page-51-1"></span>3.4. Meld de start en het einde van de werken

In hetzelfde venster, onder '**Acties**', gelieve ook de aanvang van de werken en het einde ervan in te geven.